# FUJITSU Software SIMPLIA VF-FILECOMP ユーザーズガイド

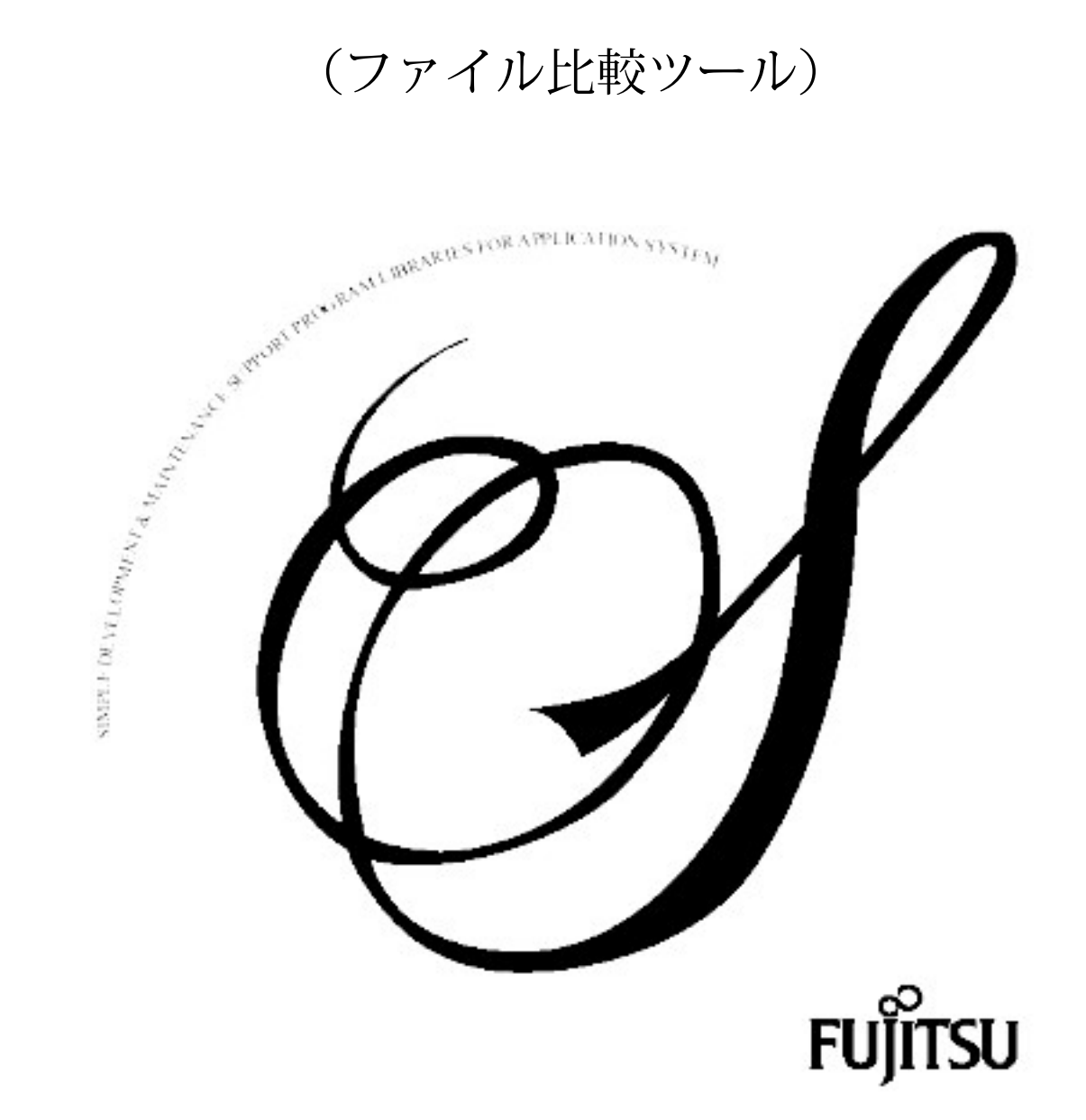

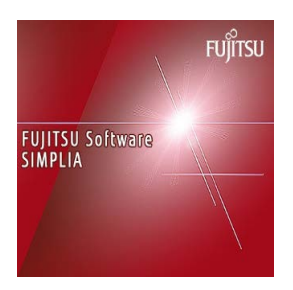

Windows版 **FUJITSU Software SIMPLIA VF-FILECOMP V60L44** オンラインマニュアル

第 1.2 版

# はじめに

SIMPLIA VF-FILECOMPは、2つのファイル、またはフォルダを比較し、相違を検出するツールです。 比較するファイルの種別としては、テキストファイル、バイナリファイル、CSVファイルがありま す。また、比較結果は、保存することができるので、何度でも表示することができます。

# ヘルプを読むために

各オペレーティングシステムでサポートする最新版のInternet Explorer を推奨します。

# 輸出管理規制について

本オンラインマニュアルを輸出または第三者へ提供する場合は、お客様が居住する国および米国輸出 管理関連法規等の規制をご確認のうえ、必要な手続きをおとりください。

# 登録商標について

本オンラインマニュアルで使われている登録商標及び商標は、以下のとおりです。

**-** Microsoft、Windows、Visual Studio、Visual BasicおよびWindows Serverは、米国Microsoft Corporationの米国およびその他の国における登録商標または商標です。

# 略記について

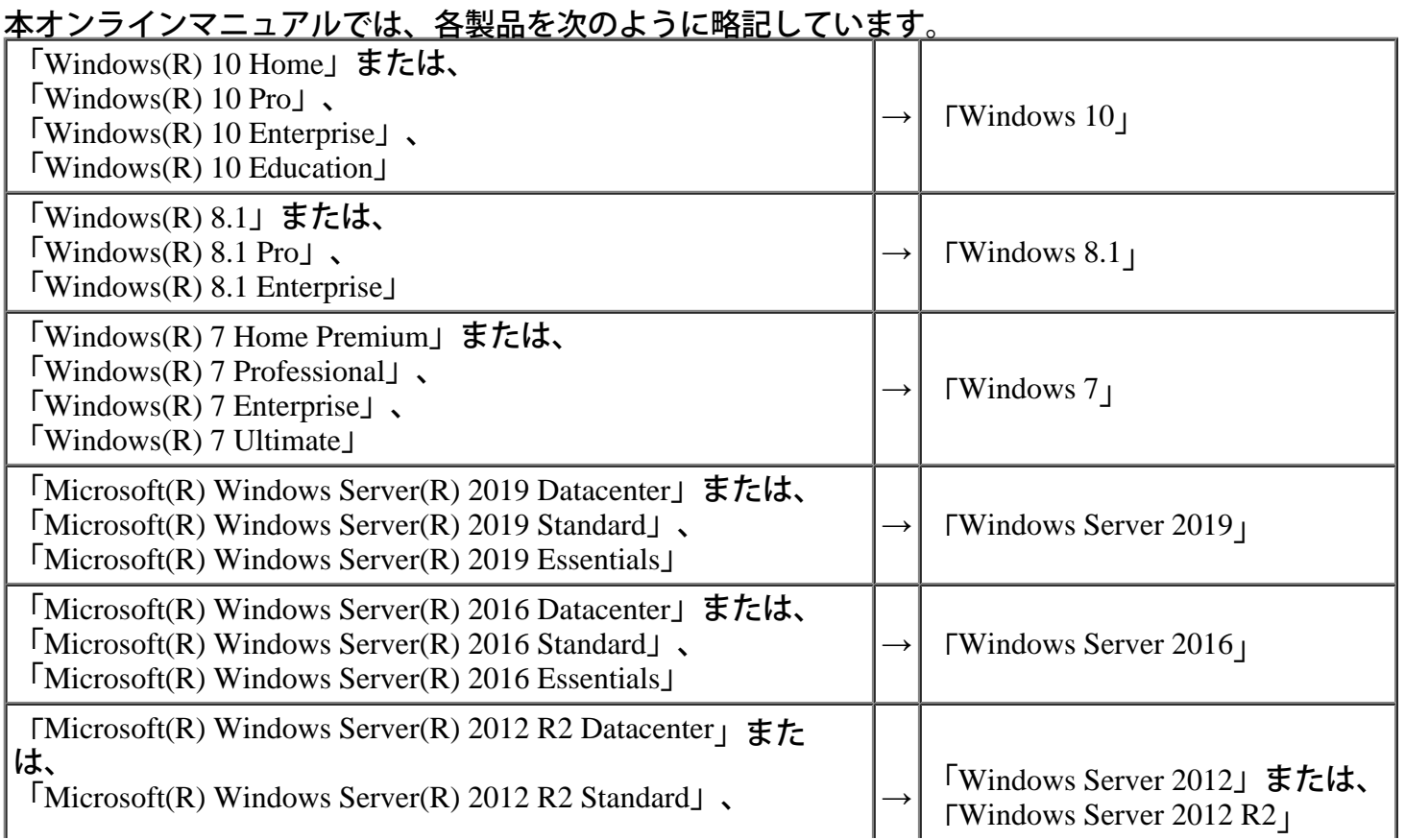

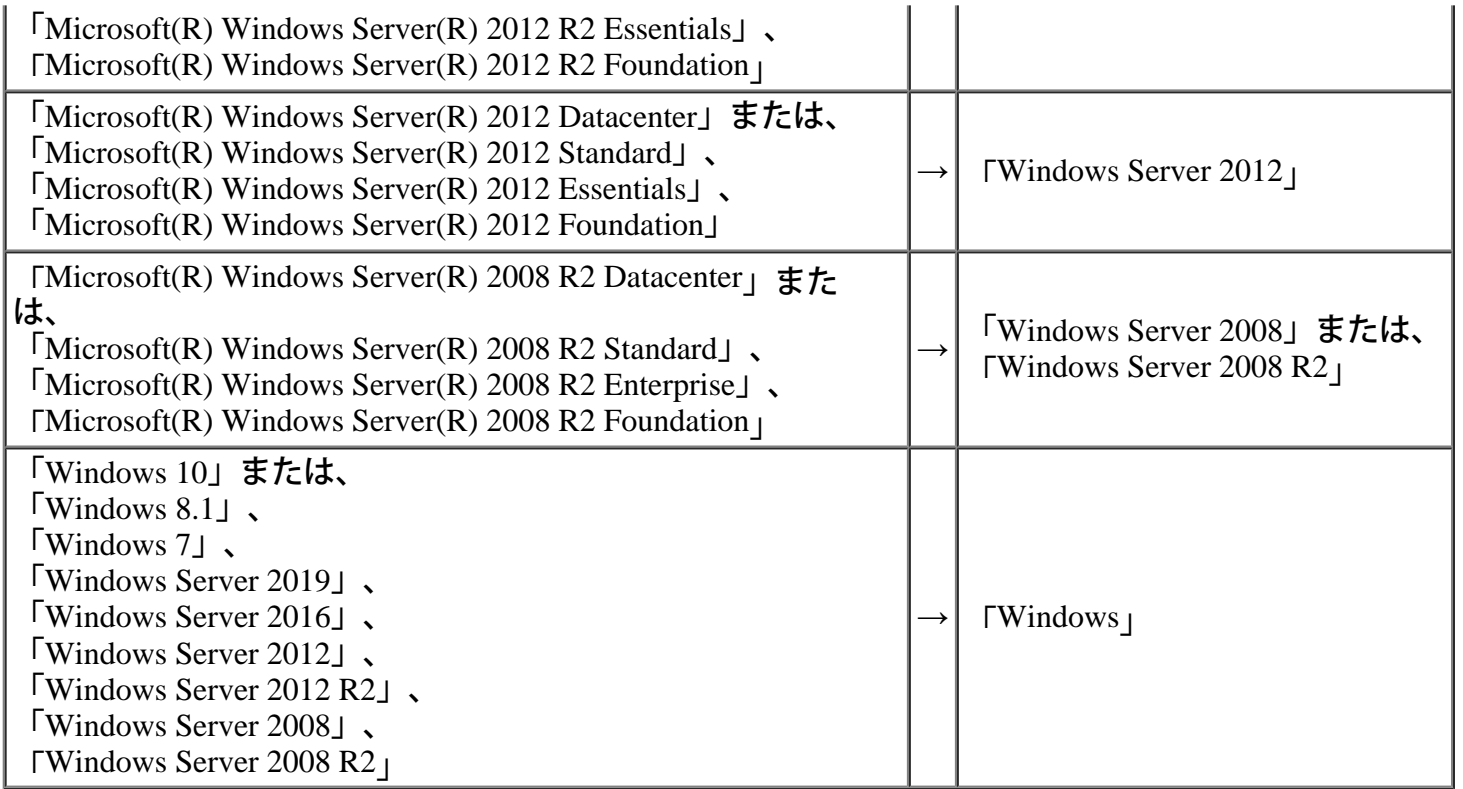

Copyright 1999-2019 FUJITSU LIMITED

# 背景

テスト工程では、テストした結果の検証が必要です。検証の手段の<sup>1</sup>つとして、テスト実行前と実行後<br>のファイルの突き合わせがあります。

現状は、ファイルのダンプを出力して、手作業でデータの違いを見つけ、実行結果が正しいことを判断 します。ただし、この方法では、テスト対象の実行結果位置がどこであるかを目検する必要がありま す。テストを何回も繰り返す場合は、大変時間が掛かり、とても効率的とは言えません。

# 開発目的

SIMPLIA VF-FILECOMPは、データを書き換える前のファイルと書き換えた後のファイルの内容を比較し、画面に表示することができます。

次のような場面でご使用になれます。

- 更新系プログラムの実行結果を検証したい。
- 更新系プログラムの実行前と実行後のデータを突き合わせて、実行結果が正しい値になっているか確 認できます。
- 仕様変更に伴うデータ内容の結果を検証したい。 プログラムの仕様変更に伴い、変更した箇所が正しい値になっているかを確認できます。
- システム移行に伴うデータ内容の結果を検証したい。 プログラムを旧システムより移行した場合に、旧システムのデータと新システムのデータを突き合わ せて、データ内容に変更がないか、または、正しく移行できているかを確認できます。
- テキストファイルの修正個所を確認したい。 過去の資産と現在の資産を突き合わせ、テキストファイルの修正個所を確認できます。

# 比較の単位と種類

# ◆比較の単位

SIMPLIA VF-FILECOMPでは、以下の単位で比較を行います。

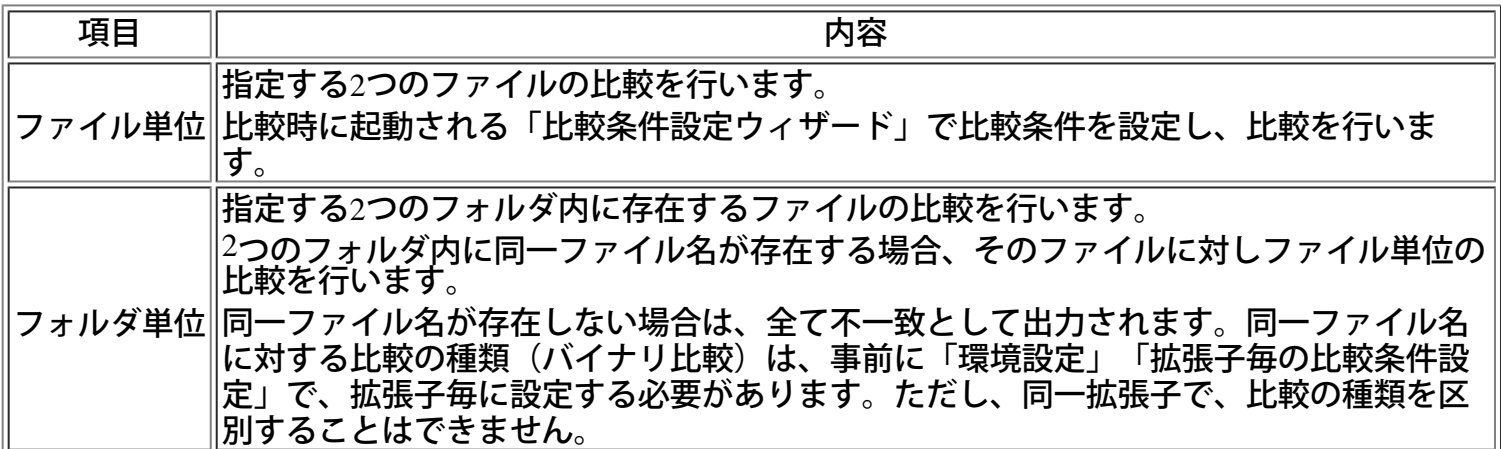

# ◆比較の種類

SIMPLIA VF-FILECOMPでは、以下の種類の比較を行います。

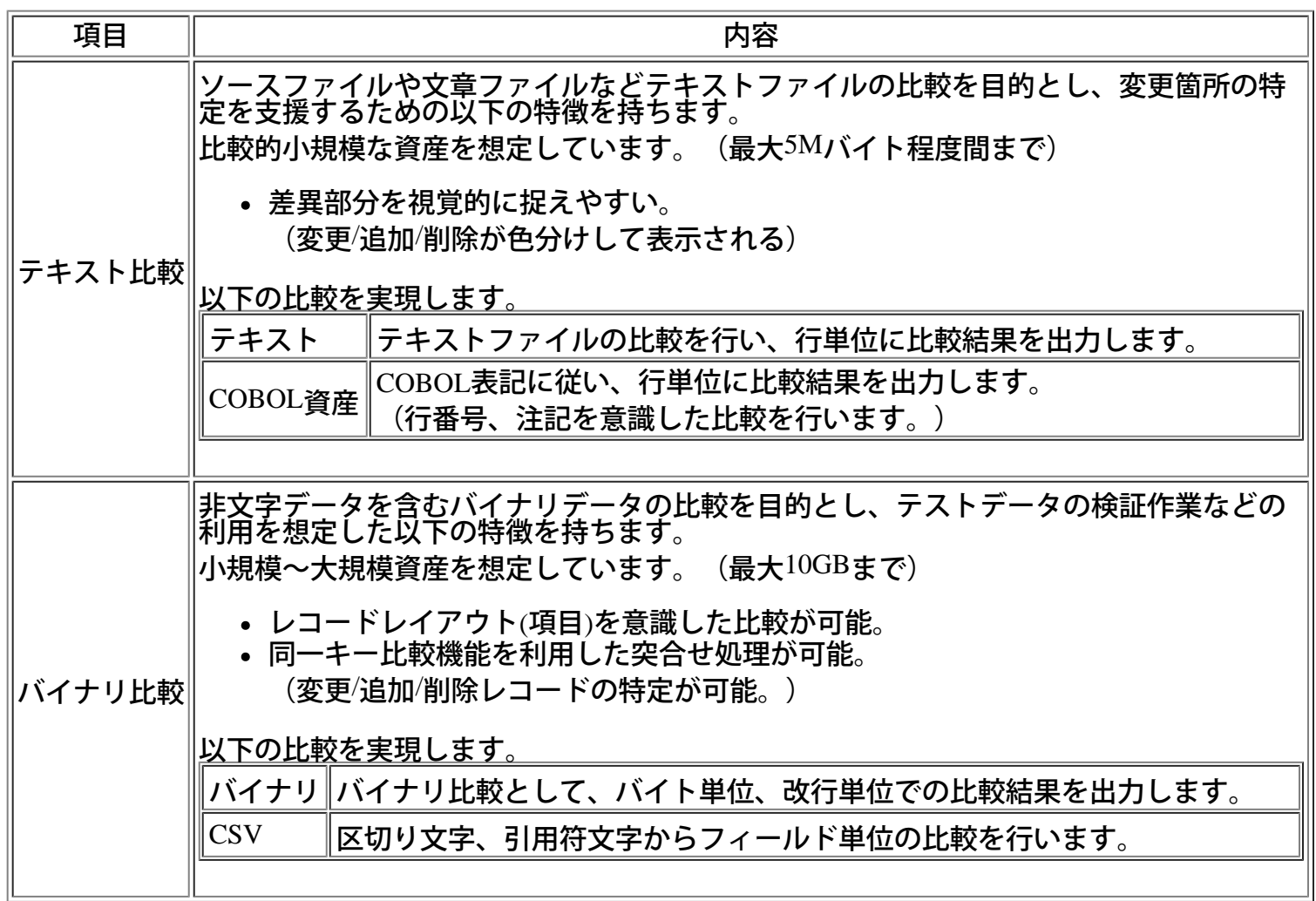

# <span id="page-5-0"></span>コマンド **- [**ファイル**]**メニュー

ファイル(F) [表示](#page-6-0)[\(V\)](#page-6-0) [比較](#page-7-0)[\(C\)](#page-7-0) [オプション](#page-8-0)[\(O\)](#page-8-0) [ウィンドウ](#page-9-0)[\(W\)](#page-9-0) [ヘルプ](#page-10-0)[\(H\)](#page-10-0)

項目 しゅうしゃ しゅうしゃ 説明 かいきん かいきん ファイル比較(F) ファイル単位の比較を実行します。 フォルダ比較(L) フォルダ単位の比較を実行します。 [開く](#page-64-0)(O) ファイルを開きます。 [閉じる](#page-65-0)(C) ファイルを閉じます。 比較条件ファイル指定比較(M) フォルダ内の比較条件ファイルを連続して実行しま す。 上書き保存 $(S)$  それにはなるのは、作業中のファイルを、上書きして保存します。 [名前を付けて保存](#page-66-0)(A) いちのはない インクロン 作業中のファイルをファイル名を付けて保存しま す。 印刷プレビュー(V) インスコンコンコントンの主義結果ファイルを印刷する場合の、印刷イメージ を表示します。 印刷設定(U) 印刷時の設定をします。 印刷(P) 比較結果ファイルを印刷します。  $\mathcal{L}(\mathbb{R})$ 新のファイル名)比較結果ファイル名 $\mathcal{L}(\mathbb{R})$ ンアイル名が表示されます。 該当するファイル名を選択するとそのファイルを開 きます。 SIMPLIA VF-FILECOMPの終了(X) SIMPLIA VF-FILECOMPを終了します。

# <span id="page-6-0"></span>コマンド **- [**表示**]**メニュー

[ファイル](#page-5-0)[\(F\)](#page-5-0) 表示(V) [比較](#page-7-0)[\(C\)](#page-7-0) [オプション](#page-8-0)[\(O\)](#page-8-0) [ウィンドウ](#page-9-0)[\(W\)](#page-9-0) [ヘルプ](#page-10-0)[\(H\)](#page-10-0)

#### 項目 しゅうしゃ しゅうしゃ 説明 かいきん かいきん

ツールバー(T) ファンスコンコンソールバーの表示または非表示を切り替えます。 ステータスバー(S) ステータスバーの表示または非表示を切り替えます。 詳細情報(J) インチングのコントリングを結果に対する詳細な情報を表示します。  $16$ 進数表示 $(H)$   $\qquad \qquad$  表示されたデータを $16$ 進数で表示します。 前の不一致 $(B)$  スポテスト さいこと 選択された不一致行の前の不一致部分に移動します。 次の不一致(N) またはない さいことをおくされた不一致行の次の不一致部分に移動します。 比較結果のフォントサイズ'(X) 比較結果画面のフォントサイズを、「大」「中」「小」で選 択します。

# <span id="page-7-0"></span>コマンド **- [**比較**]**メニュー

[ファイル](#page-5-0)[\(F\)](#page-5-0) [表示](#page-6-0)[\(V\)](#page-6-0) 比較(C) [オプション](#page-8-0)[\(O\)](#page-8-0) [ウィンドウ](#page-9-0)[\(W\)](#page-9-0) [ヘルプ](#page-10-0)[\(H\)](#page-10-0)

## 項目 しゅうしゃ しゅうしゃ 説明 かいきん かいきん

比較条件設定(S) 比較条件を設定します。  $L$ 較 $(C)$  カプティング こうごとしていた結果を再度比較し、比較結果ファイルを置 き換えます。実行後、結果ファイルは一旦削除されますの で、結果ファイルは必ず保存してください。 別ウィンドウで比較(V) アンチントンの理を開始します。新規比較結果ファイルを表示しま す。

# <span id="page-8-0"></span>コマンド **- [**オプション**]**メニュー

[ファイル](#page-5-0)[\(F\)](#page-5-0) [表示](#page-6-0)[\(V\)](#page-6-0) [比較](#page-7-0)[\(C\)](#page-7-0) オプション(O) [ウィンドウ](#page-9-0)[\(W\)](#page-9-0) [ヘルプ](#page-10-0)[\(H\)](#page-10-0)

項目 しゅうしゃ しゅうしゃ 説明 かいきん かいきん

環境設定 $(P)$  フォート マインス こうしょう こうしょう 動作環境を設定します。

COBOL言語資産からのフィールド情報抽出(A) COBOL言語資産(登録集)から、フィールド情報を抽出 します。

# <span id="page-9-0"></span>コマンド **- [**ウィンドウ**]**メニュー

[ファイル](#page-5-0)[\(F\)](#page-5-0) [表示](#page-6-0)[\(V\)](#page-6-0) [比較](#page-7-0)[\(C\)](#page-7-0) [オプション](#page-8-0)[\(O\)](#page-8-0) ウィンドウ(W) [ヘルプ](#page-10-0)[\(H\)](#page-10-0)

## 項目 しゅうしゃ しゅうしゃ 説明 かいきん かいきん

重ねて表示(C) ウィンドウを重ねて表示します。

並べて表示(T) インドウを並べて表示します。

アイコンの整列(A) カインドウの下部にアイコンを整列します。

ウィンドウ名1、2・・ インチンのおくさんだウィンドウを表示します。

# <span id="page-10-0"></span>コマンド **- [**ヘルプ**]**メニュー

[ファイル](#page-5-0)[\(F\)](#page-5-0) [表示](#page-6-0)[\(V\)](#page-6-0) [比較](#page-7-0)[\(C\)](#page-7-0) [オプション](#page-8-0)[\(O\)](#page-8-0) [ウィンドウ](#page-9-0)[\(W\)](#page-9-0) ヘルプ(H)

うちに ゆうしょう うちのう うちのう うちのう うちのう 説明

VF-FILECOMP ヘルプ(H) オンラインマニュアルを表示します。 バージョン情報(A) インディングリン情報を表示します。

# ファイル比較の基本フロー

ファイルを比較する際の基本的な操作の流れを説明します。

### **1.VF-FIELCOMP**の起動

スタートメニューより「SIMPLIA VF-FILECOMP」を起動します。

#### **2.**環境設定

必要に応じてVF-FILECOMPでの動作環境の設定を行います。

- [初期値の設定](#page-12-0)
- [印刷時の初期値設定](#page-13-0)

# **3.**比較条件設定

ファイル比較の比較条件設定を行います。また、ファイルメニュー内のファイル名履歴から比較条件 ファイルを選択し、条件を読み込むことも可能です。

1) [比較条件設定ウィザード](#page-16-0) [-](#page-16-0) [ファイル種別の選択](#page-16-0)

ファイル種別と比較オプションを選択し、「次へ」ボタンを押下します。

2) [比較条件設定ウィザード](#page-24-0) [-](#page-24-0) [ファイルの設定](#page-24-0)

比較対象ファイルとレコード情報を設定します。

 $1$ )で比較オプションを選択していない場合は、「完了」ボタンが表示されます。「完了」ボタンを押 下すると比較結果が表示されます。

1)で比較オプションを選択している場合は「次へ」ボタンが表示されます。「次へ」ボタンを押下し ます。

3) [比較条件設定ウィザード](#page-28-0) [-](#page-28-0) [フィールド指定比較](#page-28-0)

フィールド(レコード内での比較範囲)を設定します。ファイル種別がCSVの場合は、必須となりま<br>す。 1)で「同一キー比較」オプションを選択しない場合、次へボタンは表示されず「完了」ボタンが表示

されます。

そのまま比較処理を実行する場合は、「完了」ボタンを押下します。比較結果が表示されます。

4) [比較条件設定ウィザード](#page-31-0) [-](#page-31-0) [同一キー比較](#page-31-0)

同一キー(レコードの指定した部分が同じ値のもの)を設定します。

「完了」ボタンを押下すると比較結果が表示されます。

# **4.**比較結果表示

比較条件設定後、比較結果を表示します。

ファイル種別がテキストの場合は、<u>比較</u>ブラウザで比較結果を表示します。

ファイル種別がバイナリ、CSVの場合は、VF-FILECOMPで<mark>比較結果</mark>を表示します。

また、ファイルメニュー内のファイル名履歴から比較結果ファイルを選択し、表示させることも可能で す。

#### **5.**比較結果の印刷

比較結果を印刷します[。印刷設定](#page-42-0)を設定後、印刷を行ってください。

**6.**比較条件ファイル、比較結果ファイルの保存

比較処理で設定した比較条件は、比較条件ファイルとして保存することができます。比較条件ファイル を使用すると同一条件で何度でも比較することができます。また、比較処理の結果は[、比較結果ファイ](#page-68-0) [ル](#page-68-0)として保存できます。比較結果ファイルは何度でも表示することができます。

#### **7.VF-FILECOMP**の終了

VF-FILECOMPを終了します。

## <span id="page-12-0"></span>環境設定の方法 **1**

VF-FILECOMPの動作に関する環境設定を行います。 フォルダ比較を行う場合は[、環境設定の方法](#page-72-0) [2](#page-72-0)も参照してくだ さい。

# ■初期値の設定

# 比較処理に関する初期値の設定を行います。

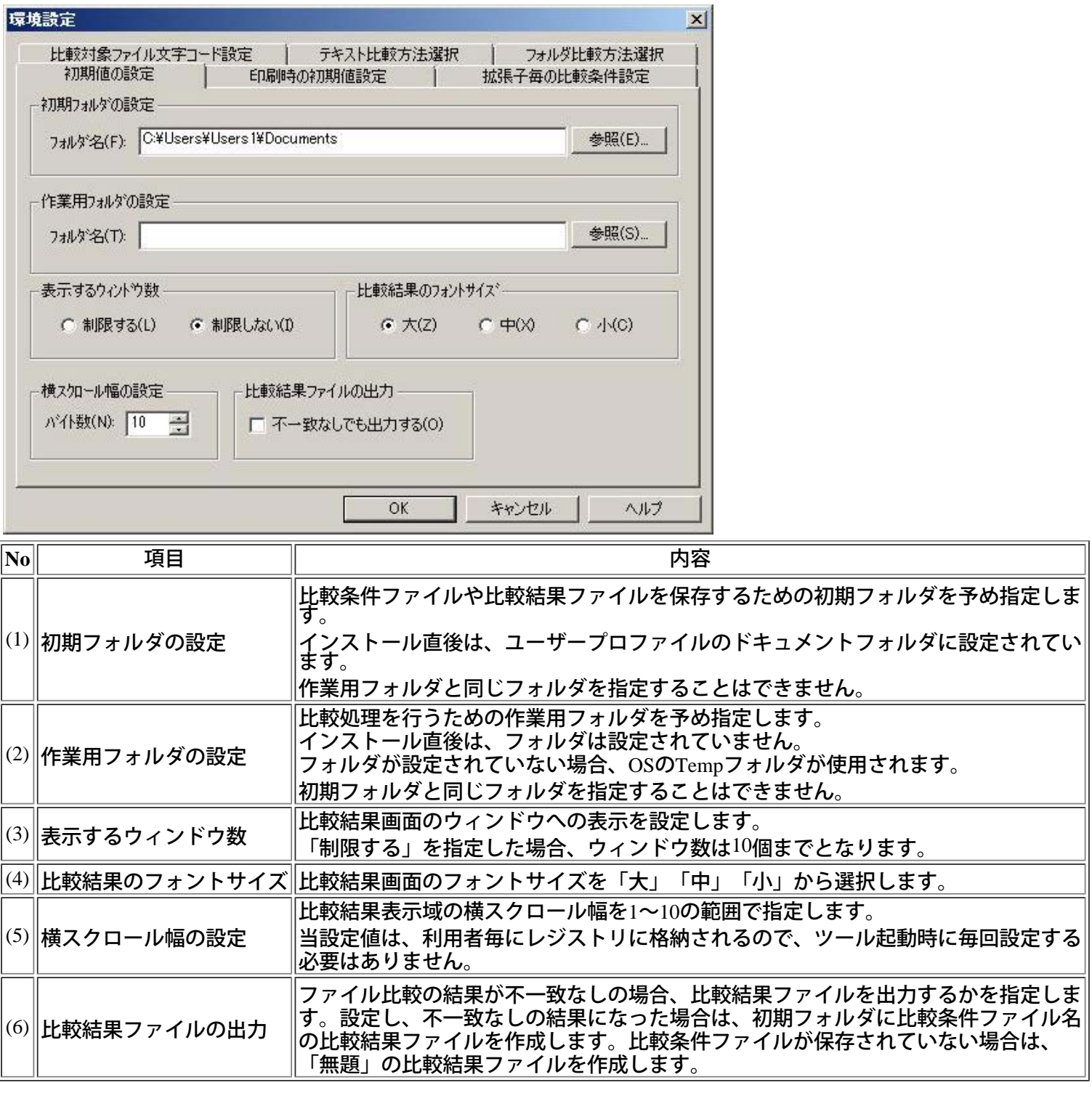

[操作手順]

- 1) メニューの[オプション]から[環境設定]を選択します。
- 2) タブ「初期値の設定」を選択します。
- 3) 初期フォルダ名を指定します。
- 4) 作業用フォルダ名を指定します。
- 5) 表示するウィンドウ数を制限するかを指定します。
- 6) 比較結果のフォントサイズを設定します。
- 7)

横スクロール幅を指定します。スピンボックスを使用すると数値が上下します。

- 8) 不一致がない場合でも、比較結果ファイルを出力するかを指定します。
- 9) 初期値の設定が完了したら、「OK」ボタンを押下します。
- $*$  画面項目 $(3)$ から $(6)$ はファイル比較のファイル種別バイナリ、CSVの場合のみ有効です。

#### ■印刷時の初期値設定

ファイル比較結果(バイナリ、CSV)を印刷した際のヘッダーとフッターを設定します。

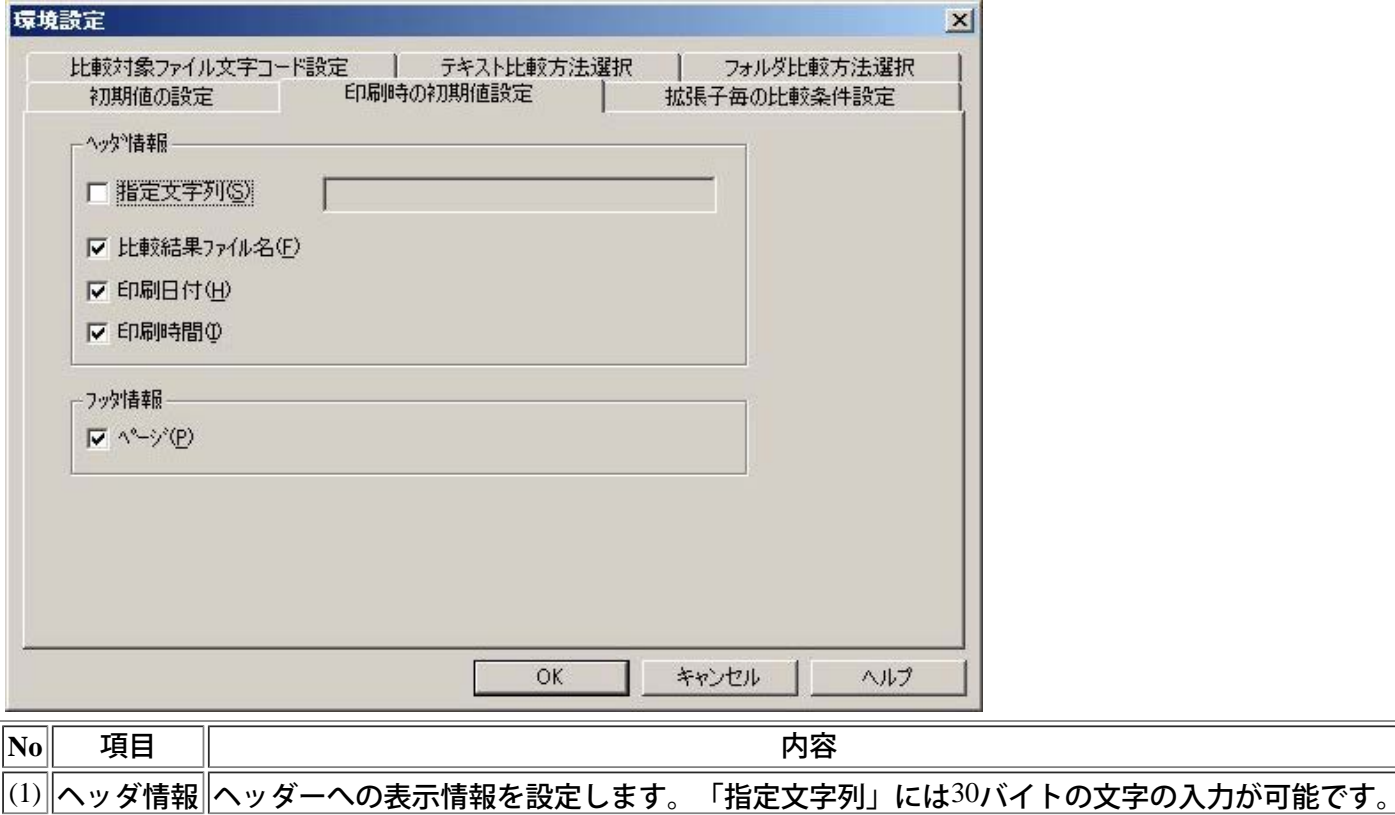

 $\vert{}^{(2)}\!\!\Vert$ フッタ情報 $\Vert$ フッターへの表示情報を設定します。

#### [操作手順]

- 1)メニューの[オプション]から[環境設定]を選択します。
- 2)タブ「印刷時の初期値設定」を選択します。
- 3)ヘッダー、フッターへの表示情報を設定します。
- 4)設定が完了したら、「OK」ボタンを押下します。
- \* ここで設定されたヘッダとフッタ情報は、ファイル比較のファイル種別バイナリ、CSVの場合のみ有効です。

# <span id="page-13-0"></span>**■テキスト比較時の初期値設定**

ファイル比較(COBOL資産)とフォルダ比較(COBOL資産)の比較実行時の不一致検出方法を設定します。

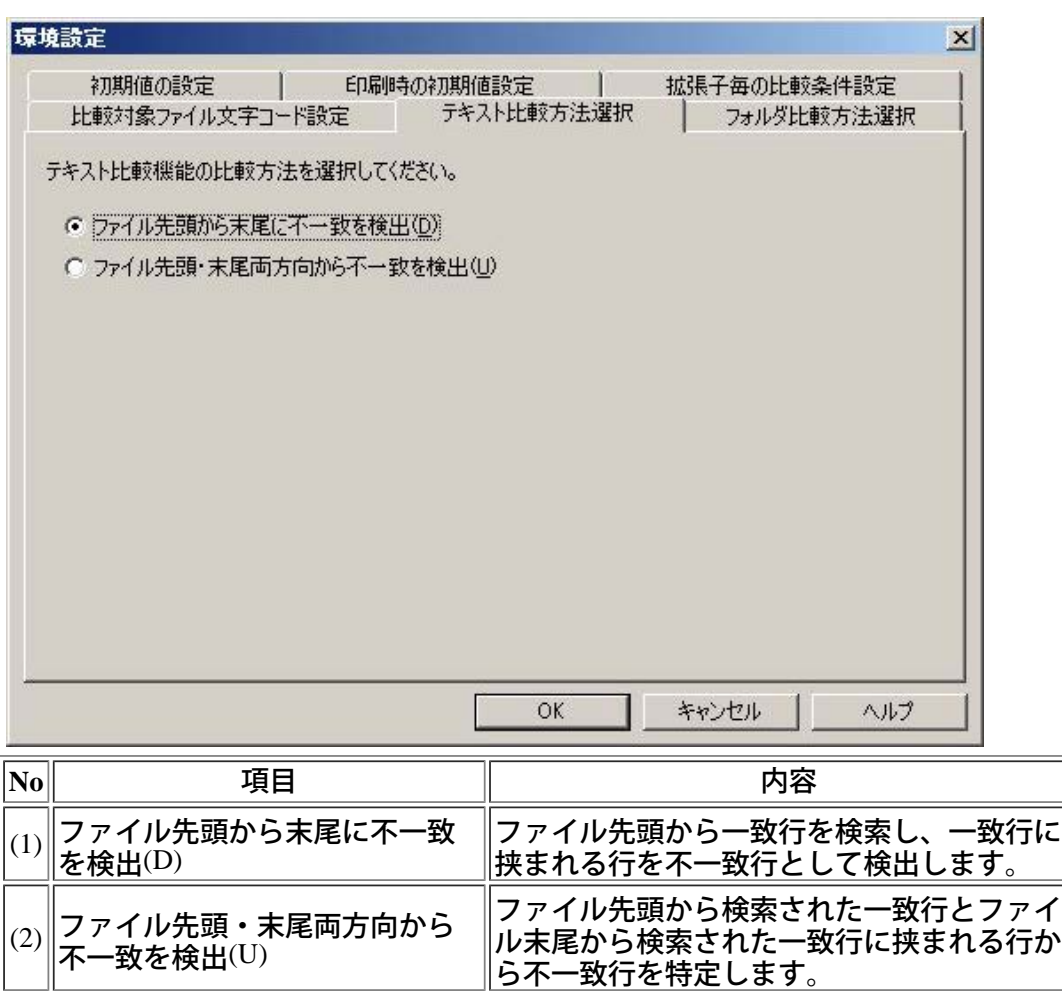

- [操作手順]
- 1)メニューの[オプション]から[環境設定]を選択します。
- 2)タブ「テキスト比較方法選択」を選択します。
- 3)比較方法を設定します。
- 4)設定が完了したら、「OK」ボタンを押下します。

\* ここで設定された比較方法は、ファイル比較のファイル種別COBOL資産およびフォルダ比較のCOBOL資産 比較オプションを設定した場合のみ有効です。

なお、ファイル比較のファイル種別テキストの場合は、比較方法は、「ファイル先頭・末尾両方向から 不一致を検出」を指定されたものとして比較を行います。

# <span id="page-14-0"></span>■比較対象ファイル文字コード設定

ファイル比較(CSVファイル/COBOL資産)とフォルダ比較(COBOL資産)の文字コードを設定します。

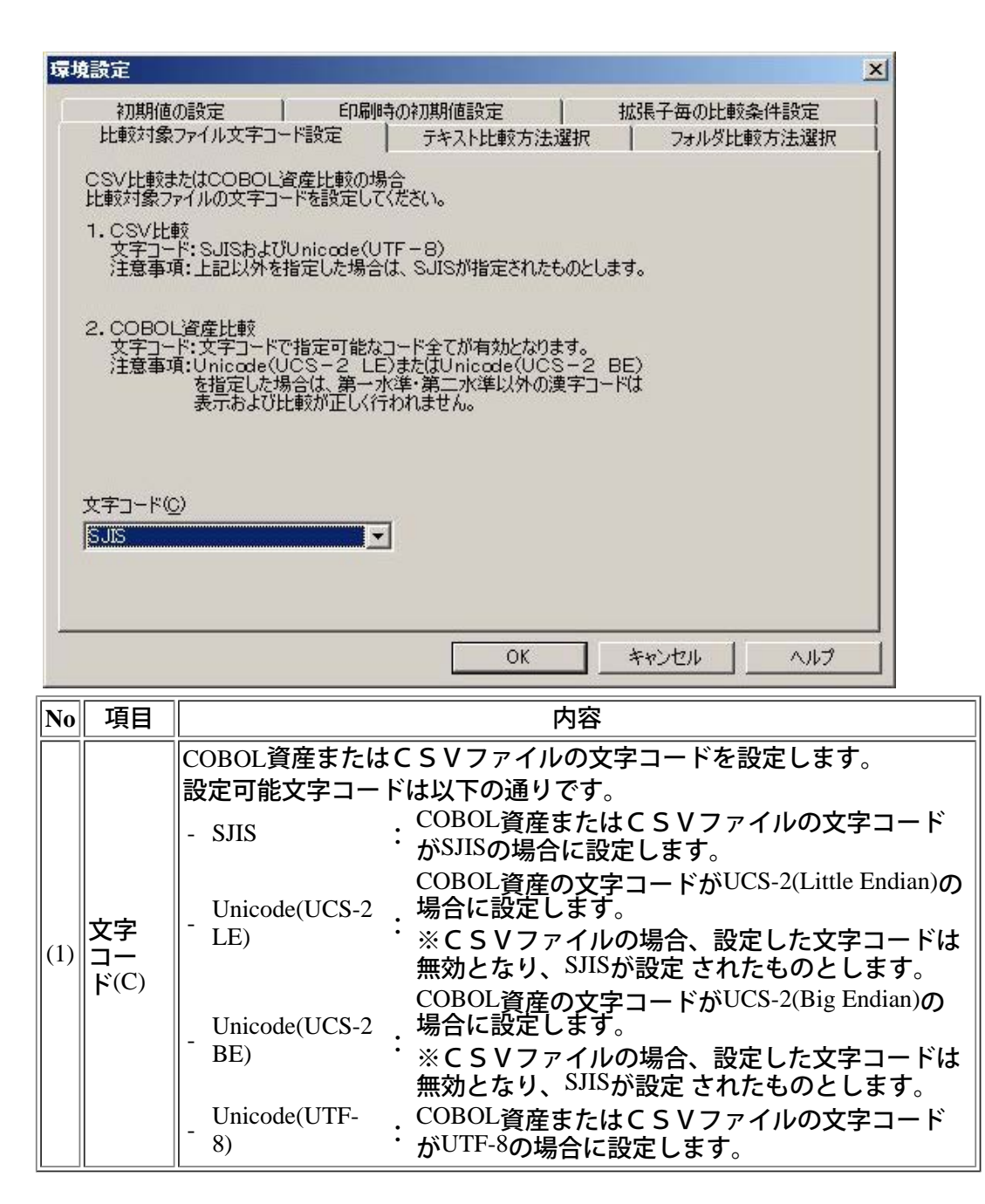

#### [操作手順]

- 1)メニューの[オプション]から[環境設定]を選択します。
- 2)タブ「比較対象ファイル文字コード設定」を選択します。
- 3)文字コードを設定します。
- 4)設定が完了したら、「OK」ボタンを押下します。
- \* ここで設定された文字コードは、ファイル比較のCSV比較またはファイル比較のファイル種別COBOL資産および フォルダ比較のCOBOL資産比較オプションを設定した場合のみ有効です。

#### <span id="page-16-0"></span>ファイル比較

## ファイル比較を行うには、比較条件を設定します。比較条件設定ウィザードに従って設定を行ってください。

#### **■**比較条件設定ウィザード **-** ファイル種別の選択

比較対象のファイル種別を選択します。必要に応じて比較オプションを設定します。

比較条件設定ウィザードーファイル種別の選択

比較対象のファイル種別とオプションを選択してください。

 $G$   $742M$ 

 $C$   $N$   $(+)$   $\phi$ 

 $C$  CSV(C)

 $-17^\circ a$ )-「フィールト指定比較(F)

厂同一キー比較(S)

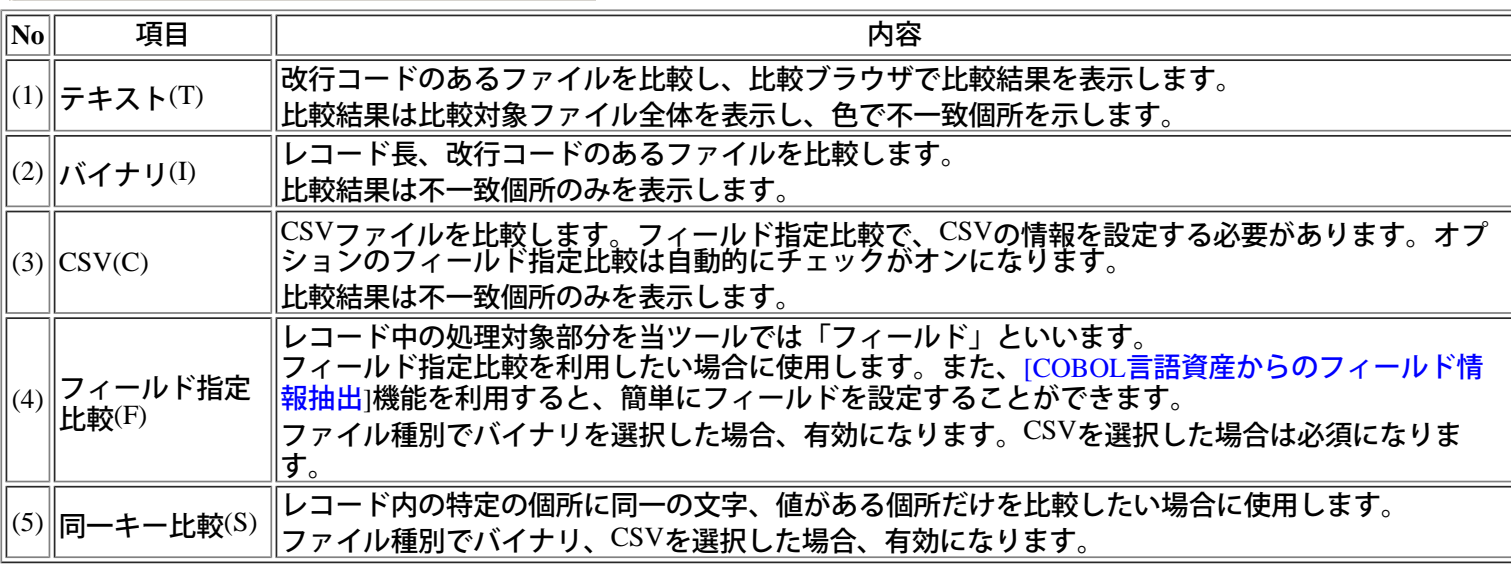

#### [操作手順]

1)メニューの「ファイル」から「ファイル比較」を選択し、比較条件設定ウィザードを起動します。

- 2)「テキスト」、「バイナリ」、「CSV」からファイル種別を選択します。
- 3)必要に応じてオプションを設定します。ファイル種別で「CSV」を選択した場合は、「フィールド指定比較」は必須に<br>なります。

「次へ」ボタンを押下します。

4) [[比較条件設定ウィザード](#page-24-0) [-](#page-24-0) [ファイルの設定](#page-24-0)]画面が表示されます。

○ポイント

- 比較する目的に応じて、比較オプションを選択します。
- $-$ 比較対象ファイル1、2をすべて表示させて不一致個所を確認したい → テキスト
- -比較して不一致レコードのみを確認したい → バイナリ
- -レコード長を指定して比較したい → バイナリ
- $-CSV$ ファイルを比較したい  $\rightarrow$  CSV + フィールド指定比較(必須)
- -レコード内の特定の項目を比較したい → バイナリ +フィールド指定比較
- -レコード内の特定の項目がファイル1と2に存在するレコードを比較したい → バイナリ +同一キー比較

ファイル比較のオプション

ファイル比較を行う際にオプションを設定することができます。

**1.**フィールド指定比較とは?

比較結果を分かりやすく表示するためにレコード中の処理対象部分を当ツールでは「フィールド」とい <u>います。「フィールド」を設定することによって、レコード内のデータの個所を素早く特定したり、絞</u> りこんで比較することが可能になります。

◆バイナリファイル

次のようなバイナリファイルでフィールド指定比較を行う場合を以下に記します。

ファイル1 ファイル2

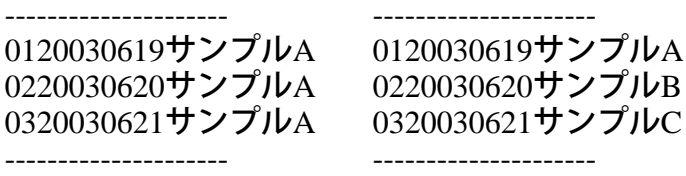

ファイルには、「番号」、「年月日」、「データ」が表示されています。それぞれをフィールドとして 設定します。

以下のように指定します。\*コメントは任意です。

「開始位置」には、フィールドの先頭のバイトを指定します。「データ長」はフィールドのデータの長 さを指定します。

詳細は[[比較条件設定ウィザード](#page-28-0) [-](#page-28-0) [フィールド指定比較](#page-28-0)]を参照してください。

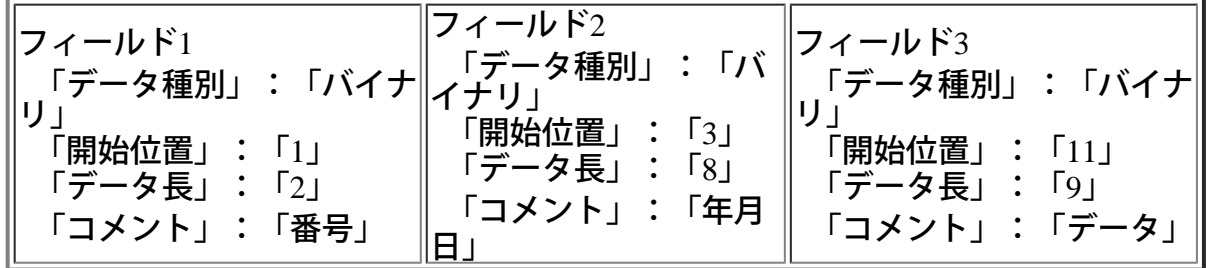

ファイル2も同様に設定\*し、比較を行います。比較結果は以下のように表示されます。 \*ファイル1のフィールドをすべて選択し、ファイル2の「複写」ボタンを押下すると簡単に設定するこ とができます。

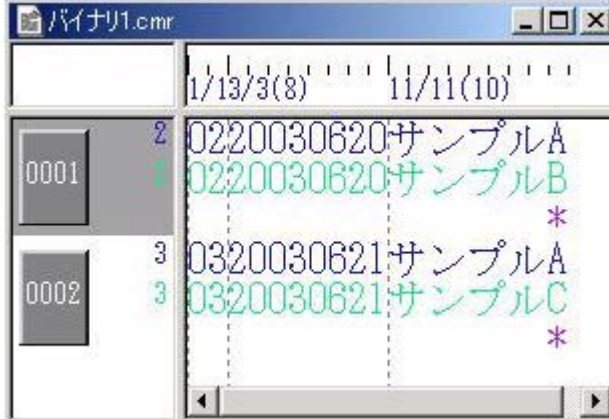

フィールド3を絞り込んで比較します。

比較条件設定画面で、フィールド1と2のチェックをオフにして再度比較すると以下のように表示されま す。

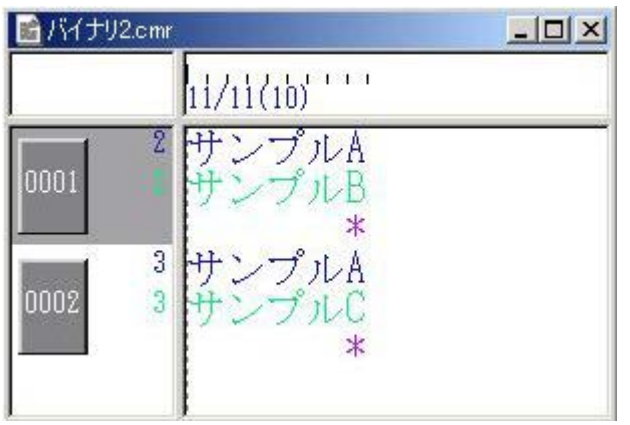

◆**CSV**ファイル

次のようなCSVファイルを比較する場合を以下に記します。バイナリファイルの設定と異なる個所があ りますので、ご注意ください。

ファイル1 ファイル2

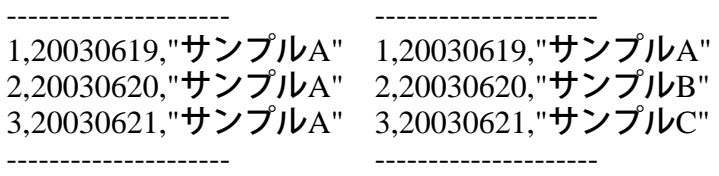

<u>ファイルには、「番号</u>」、「年月日」、「データ」が表示されています。それぞれをフィールドとして 設定します。 以下のように指定します。\*コメントは任意です。

「開始位置」には、区切り文字で区切られた番号を指定します。すべてのデータを比較する場合、「開 始位置」は連番になります。 詳細は[[比較条件設定ウィザード](#page-28-0) [-](#page-28-0) [フィールド指定比較](#page-28-0)]を参照してください。

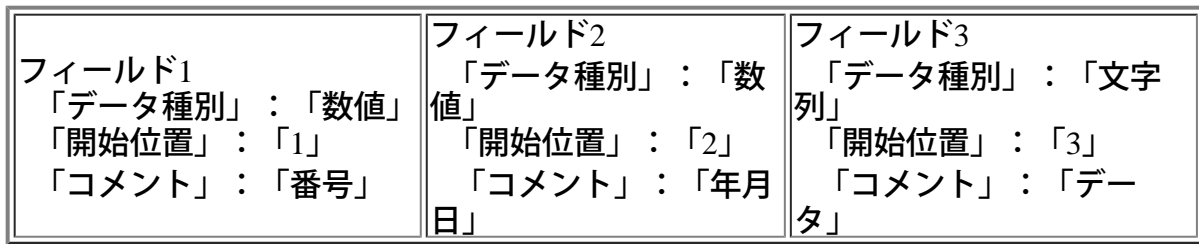

ファイル2も同様に設定\*し、比較を行います。比較結果は以下のように表示されます。 \*ファイル1のフィールドをすべて選択し、ファイル2の「複写」ボタンを押下すると簡単に設定するこ とができます。

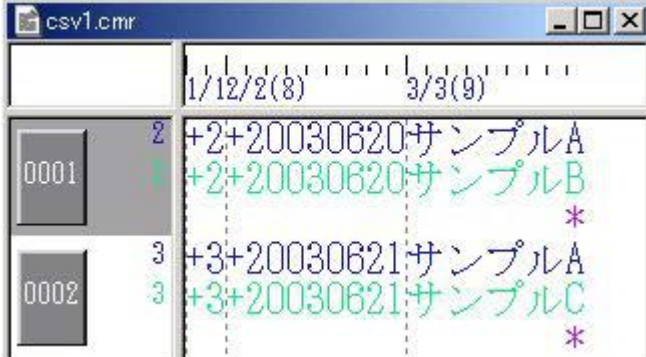

フィールド3のみを絞り込んで比較します。

比較条件設定画面で、フィールド1と2のチェックをオフにして再度比較すると以下のように表示されま す。

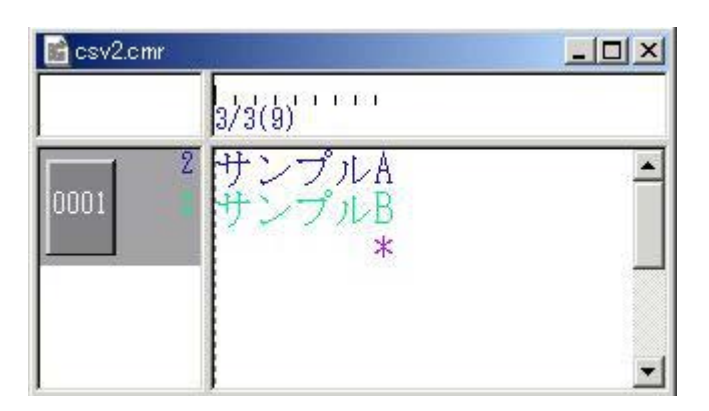

# **2.**同一キー指定比較とは?

「同一キー」とは、比較対象ファイル<sup>1</sup>と<sup>2</sup>で、レコードの同一個所に同じデータが存在する場合の項目<br>を指します。

レコード内の変更した個所、変更していない個所が既に分かっている場合に有効です。 次のようなバイナリファイルを「同一キー比較」で行う場合を以下に記します。

ファイル1

ファイル2

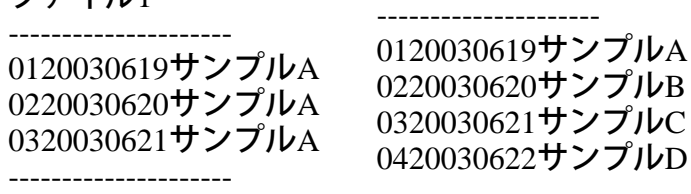

同一キー比較では以下のように指定します。\*コメントは任意です。 「開始位置」には、フィールドの先頭のバイトを指定します。「データ長」はフィールドのデータの長 さを指定します。

詳細は[[比較条件設定ウィザード](#page-31-0) [-](#page-31-0) [同一キー比較](#page-31-0)]を参照してください。

---------------------

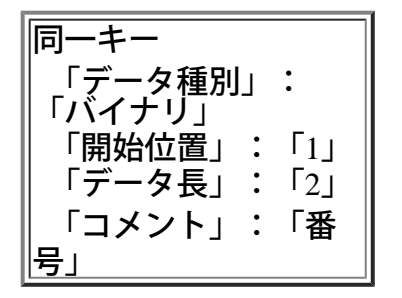

ファイル2も同様に設定\*します。比較結果は以下のように表示されます。

「同一キー」があった場合でも、レコードに不一致がない場合は比較結果として表示されません。 \*ファイル1のフィールドを選択し、ファイル2の「複写」ボタンを押下すると簡単に設定することがで きます。

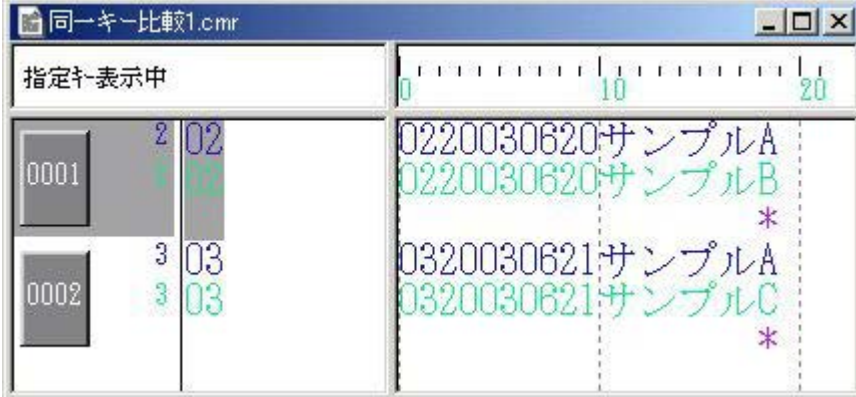

「同一キー比較」のオプションの「同一キーが存在しないレコードも出力する」をチェックしま 次に、 比較結果は以下のように表示されます。

「同一キーが存在しないレコードも出力する」オプションで、ファイル2に追加されたレコードを知る ことができます。

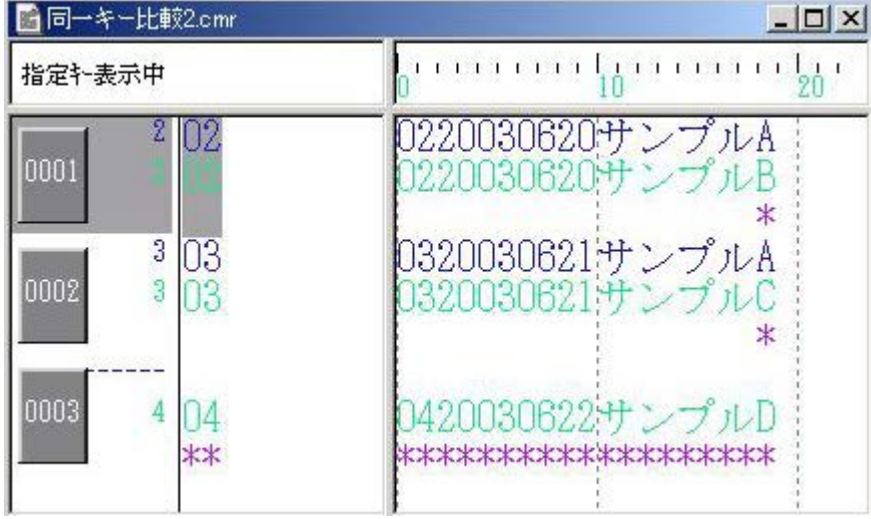

# <span id="page-21-0"></span>UNICODEファイルの比較について

ファイル比較(<sup>CSV</sup>ファイル<sup>/COBOL</sup>資産)とフォルダ比較(<sup>COBOL</sup>資産)では、UNICODEファ<br>イルの比較が可能です。 なお、比較できない文字コードがありますので詳細は[注意事項を](#page-59-0)確認してください。

# **■**UNICODEファイルの文字コード指定

<u>UNICODEファイルを比較する場合は、[環境設定で](#page-14-0)文字コードを設定します。</u>

なお、その他の指定は通常の比較と変わりはありません

# ■比較基準コードとは?

環境設定で指定した文字コードを基に、実際の比較処理で使用する文字コードを比較基準コードといい ます。

なお、環境設定の文字コードと比較基準コードの関係は以下に示します。

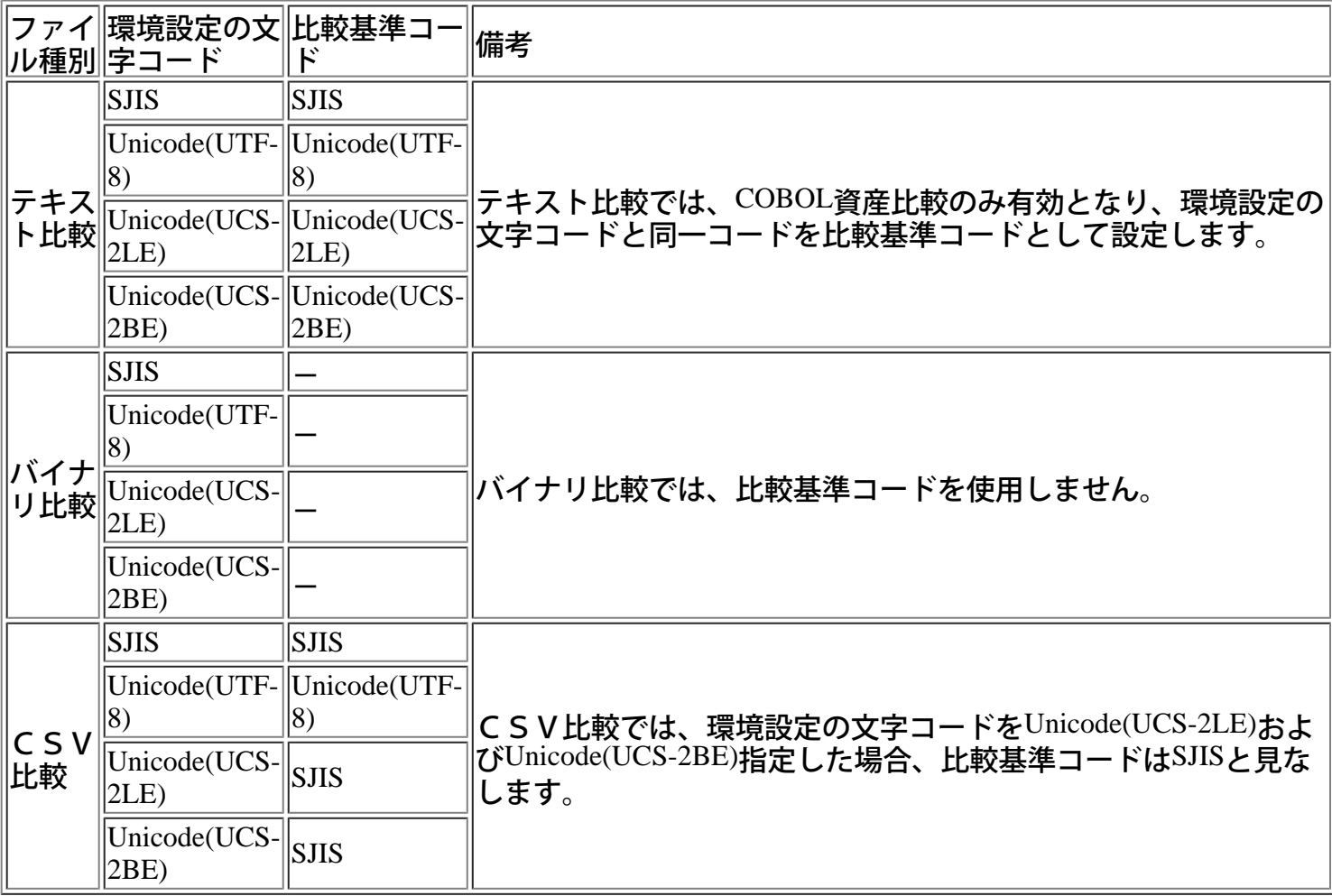

# ■**BOM (Byte Order Mark)の扱い**

BOM (Byte Order Mark)とは、UNICODE形式のファイルで、文字コードを判定するための手段としてファイル先頭にBOMの付加ができます。

VF-FILECOMPではBOMと比較基準コードで矛盾がないか判定します。

1) COBOL資産比較の動作 (BOMあり)

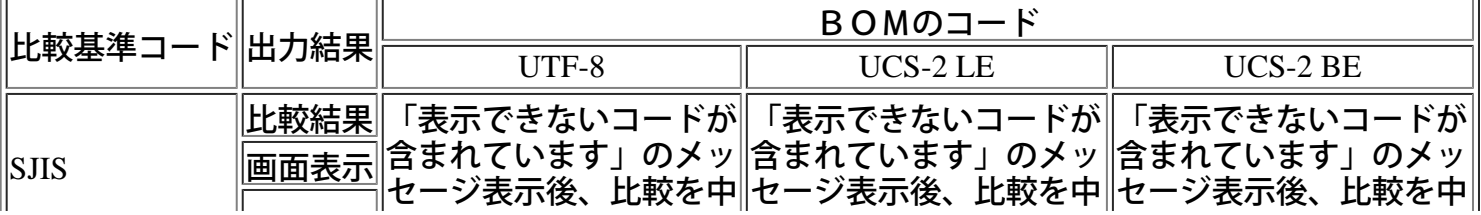

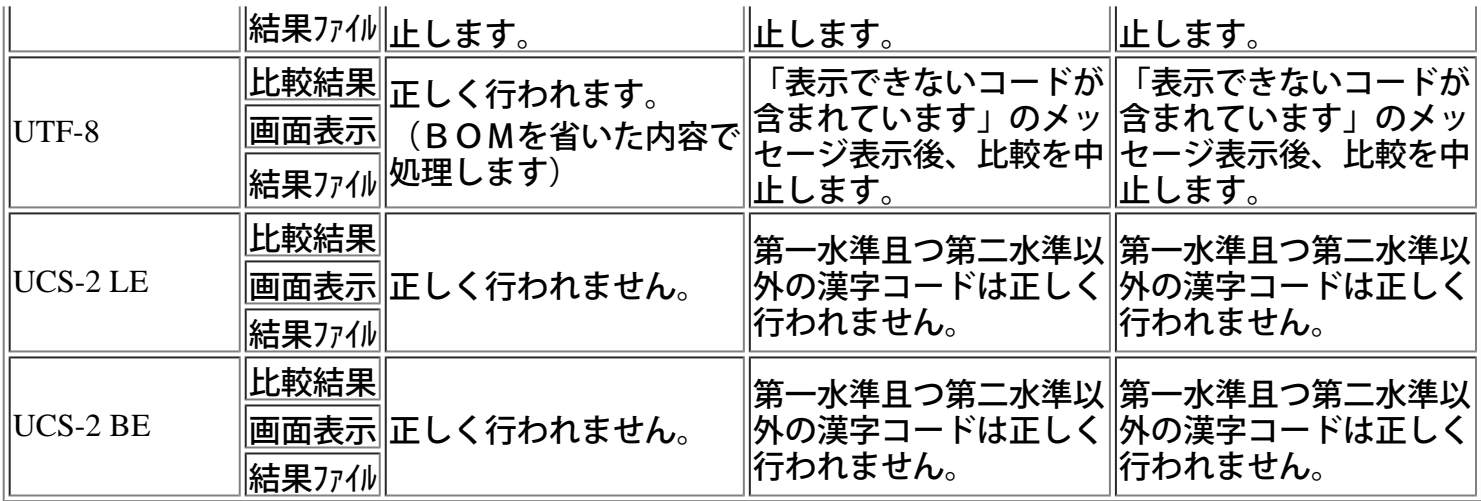

※出力結果:結果ファイルとは、比較結果ファイル(CSV形式)を示します。

2) COBOL資産比較の動作 (BOMなし)

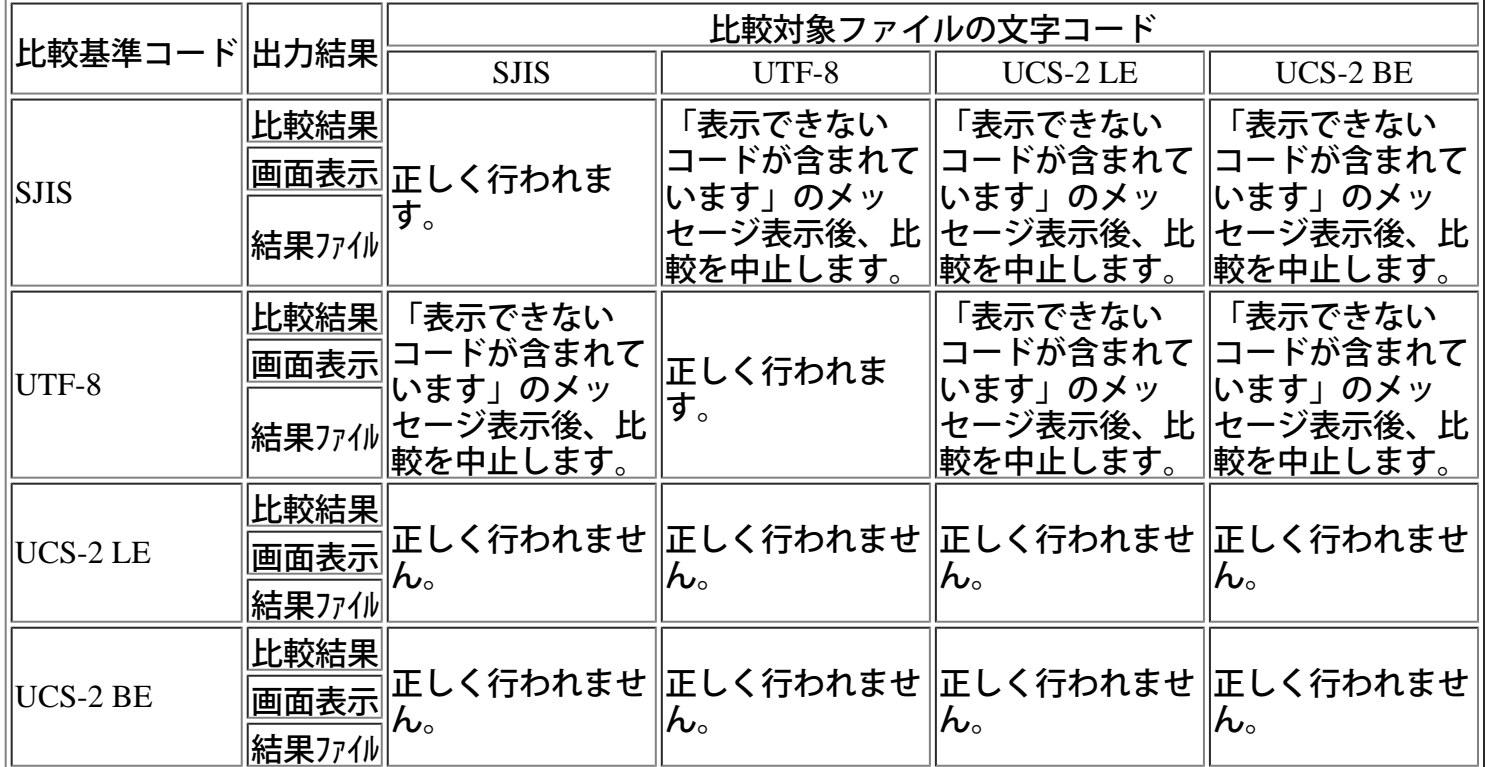

※出力結果:結果ファイルとは、比較結果ファイル(CSV形式)を示します。

3) CSV比較の動作 (BOMあり)

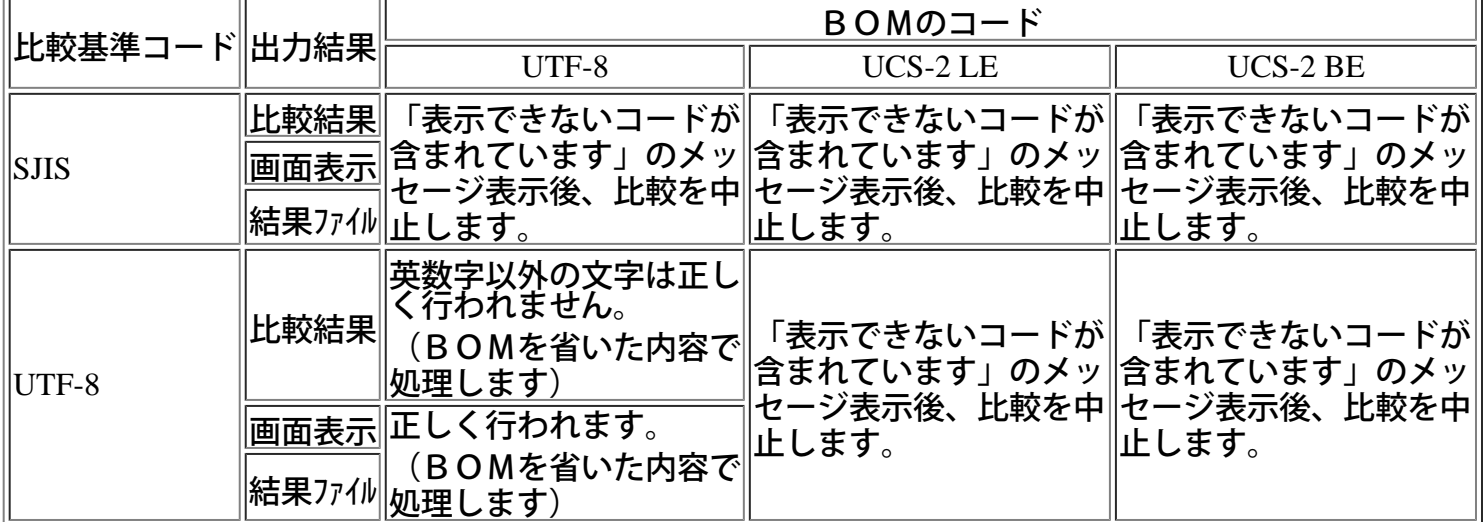

※出力結果:結果ファイルとは、比較結果ファイル(HTM形式)を示します。

4) CSV比較の動作 (BOMなし)

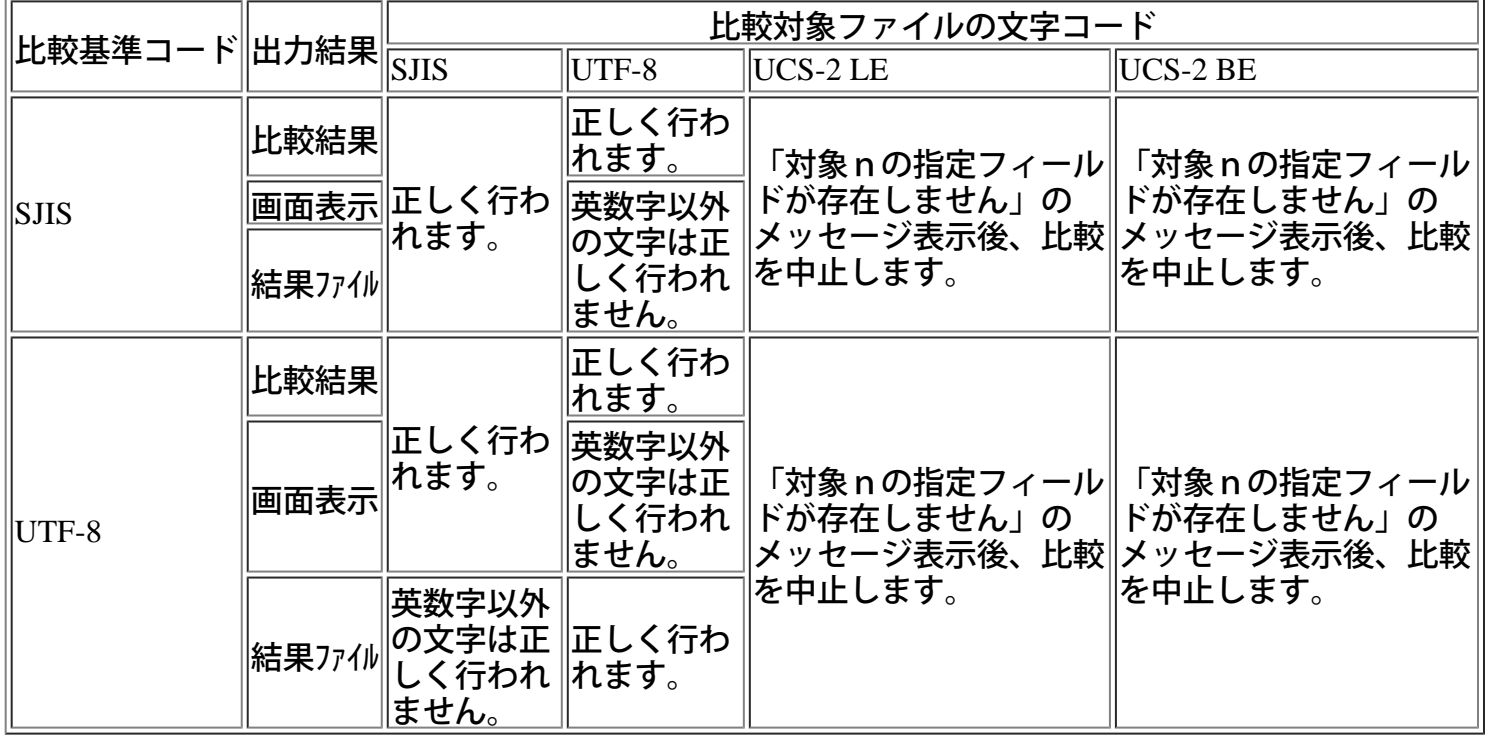

※出力結果:結果ファイルとは、比較結果ファイル(HTM形式)を示します。

# <span id="page-24-0"></span>ファイル比較

ファイル比較を行うには、比較条件を設定します。比較条件設定ウィザードに従って設定を行ってくだ さい。

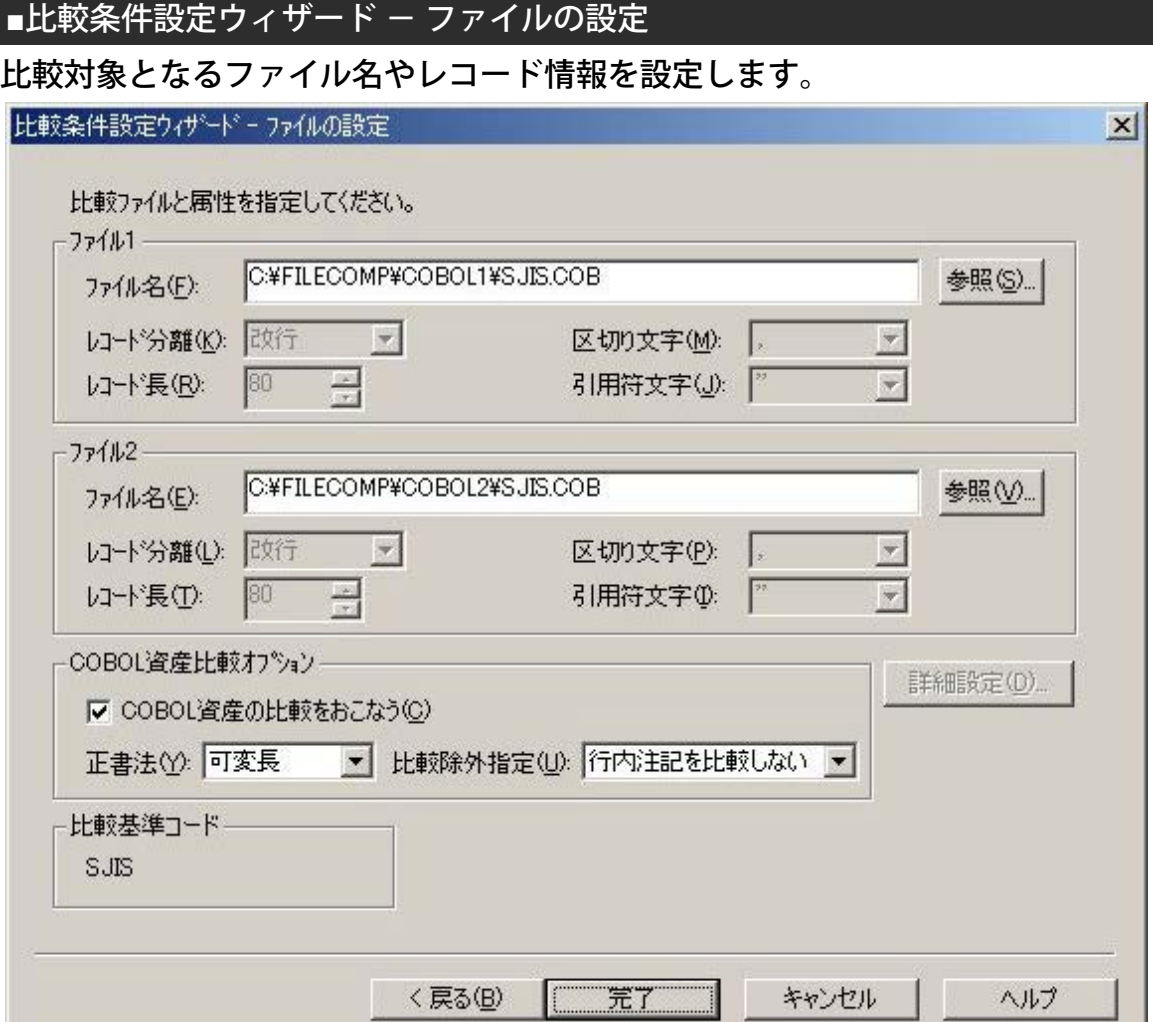

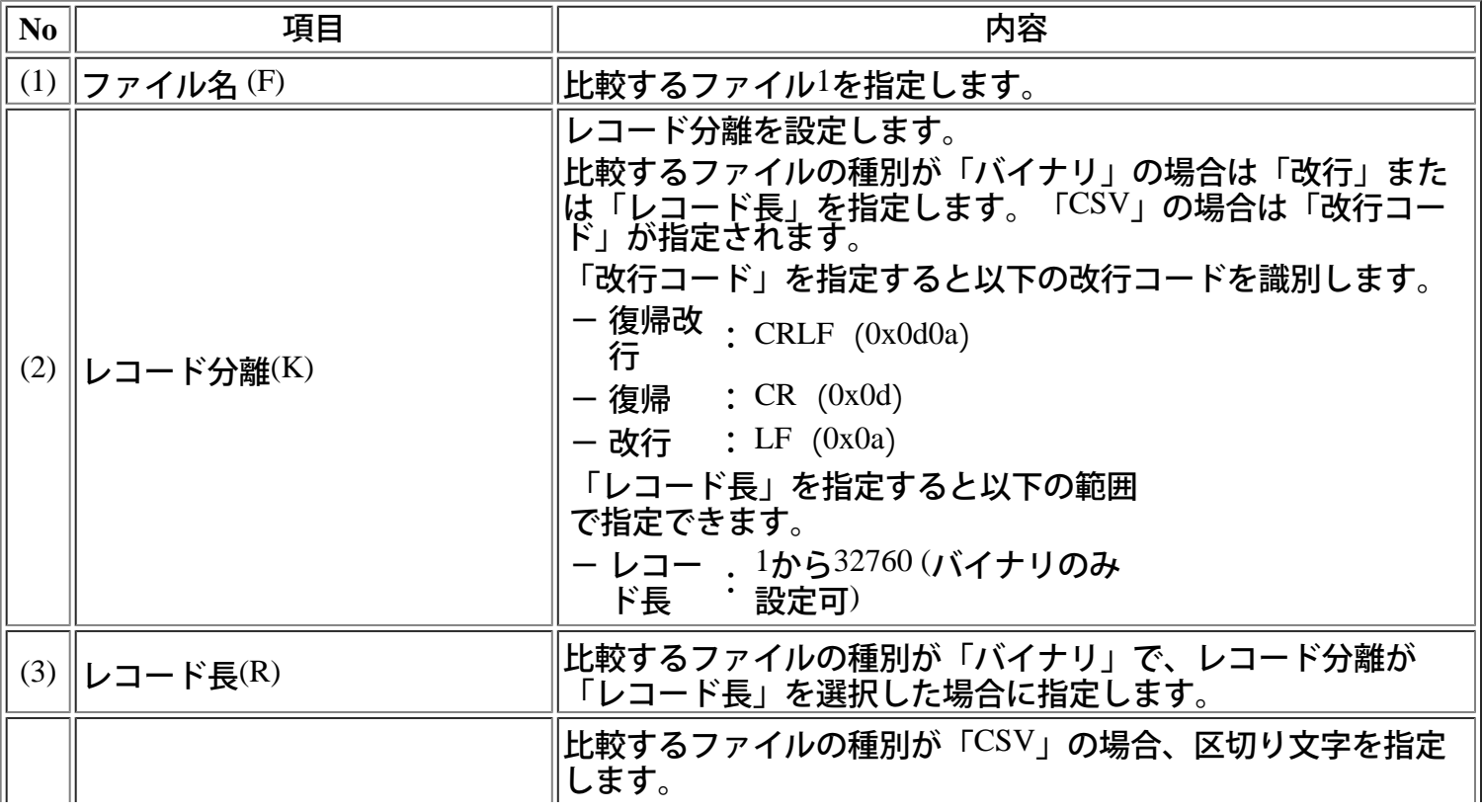

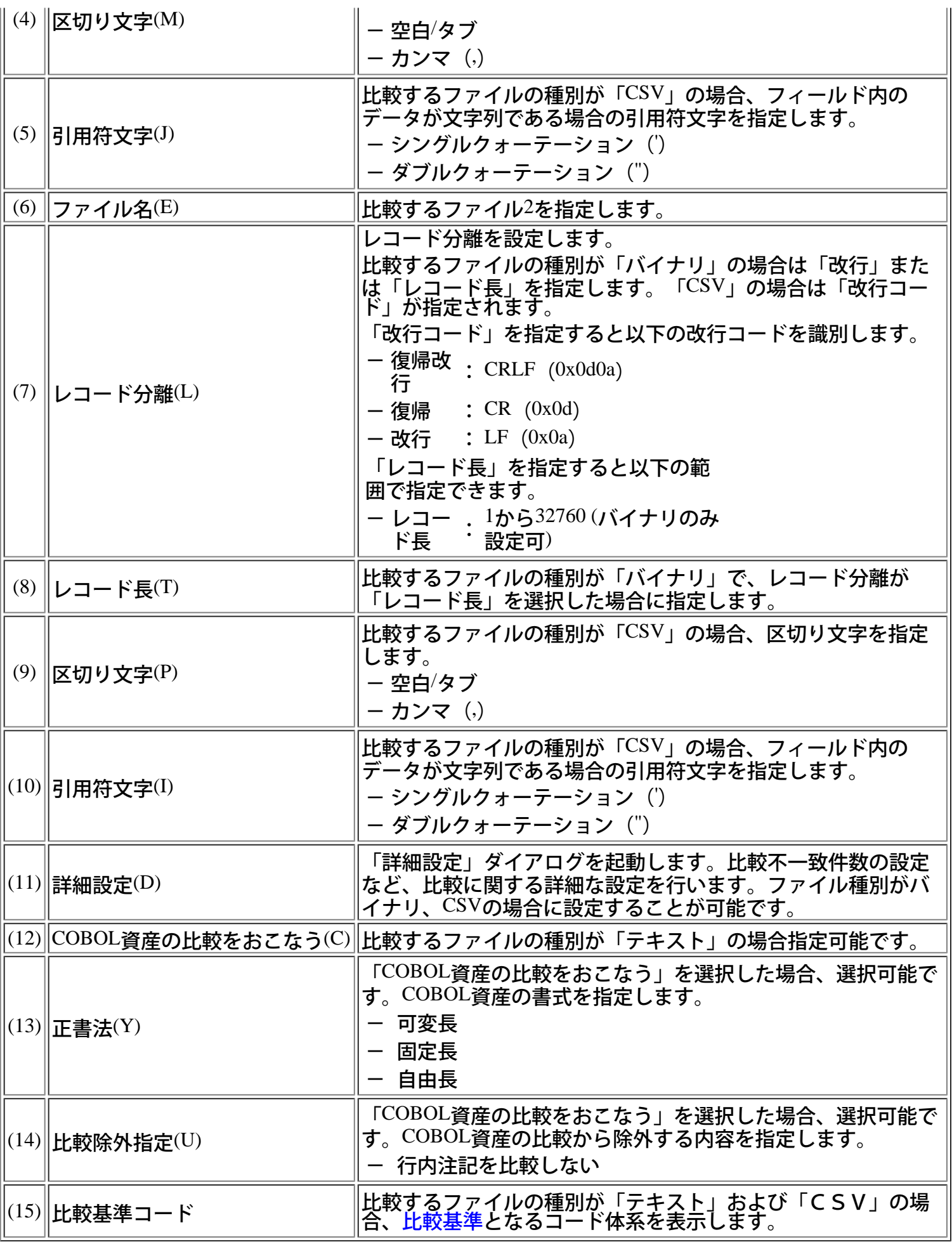

[操作手順]

1)[<mark>比較条件設定</mark>ウィザード [-](#page-16-0) [ファイル種別の選択](#page-16-0)]画面で選択したファイル種別によって、選択項目が

変わります。有効になっている項目を設定してください。 2)ファイル種別が「バイナリ」、「CSV」の場合は、必要に応じて「詳細設定」を設定してください。 3)項目を設定後、「完了」ボタンを押下してください。[比較結果画](#page-38-0)面が表示されます。 ファイル種別がテキストの場合は[比較ブラウザが](#page-67-0)起動し、比較結果を表示します。 [[比較条件設定ウィザード](#page-16-0) [-](#page-16-0) [ファイル種別の選択](#page-16-0)]画面で比較オプションを設定している場合は、「次 へ」ボタンが表示され、設定画面が表示されます。 フィールド指定比較→[[比較条件設定ウィザード](#page-28-0) [-](#page-28-0) [フィールド指定比較](#page-28-0)] 同一キー比較 →[[比較条件設定ウィザード](#page-31-0) [-](#page-31-0) [同一キー比較](#page-31-0)]

# **■**詳細設定

ファイル種別がバイナリ、CSVの場合に設定することが可能です。比較に関しての詳細な設定をしま す。

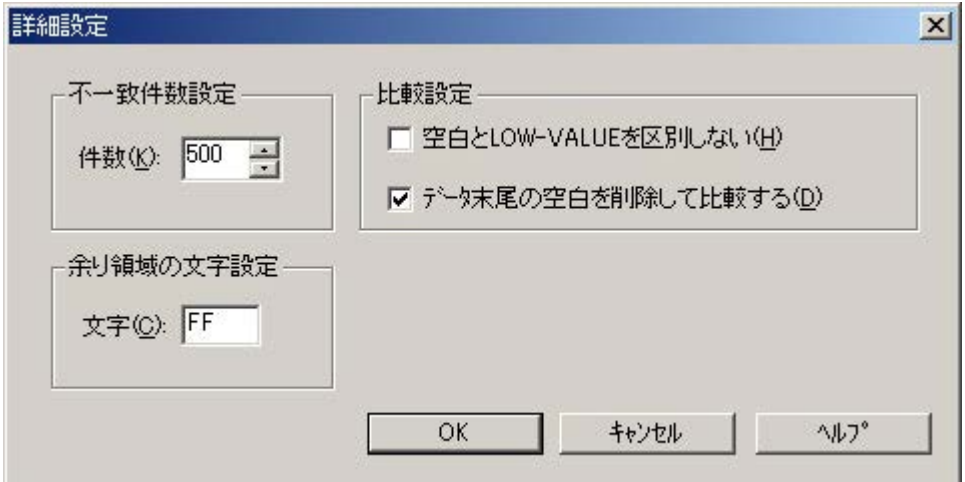

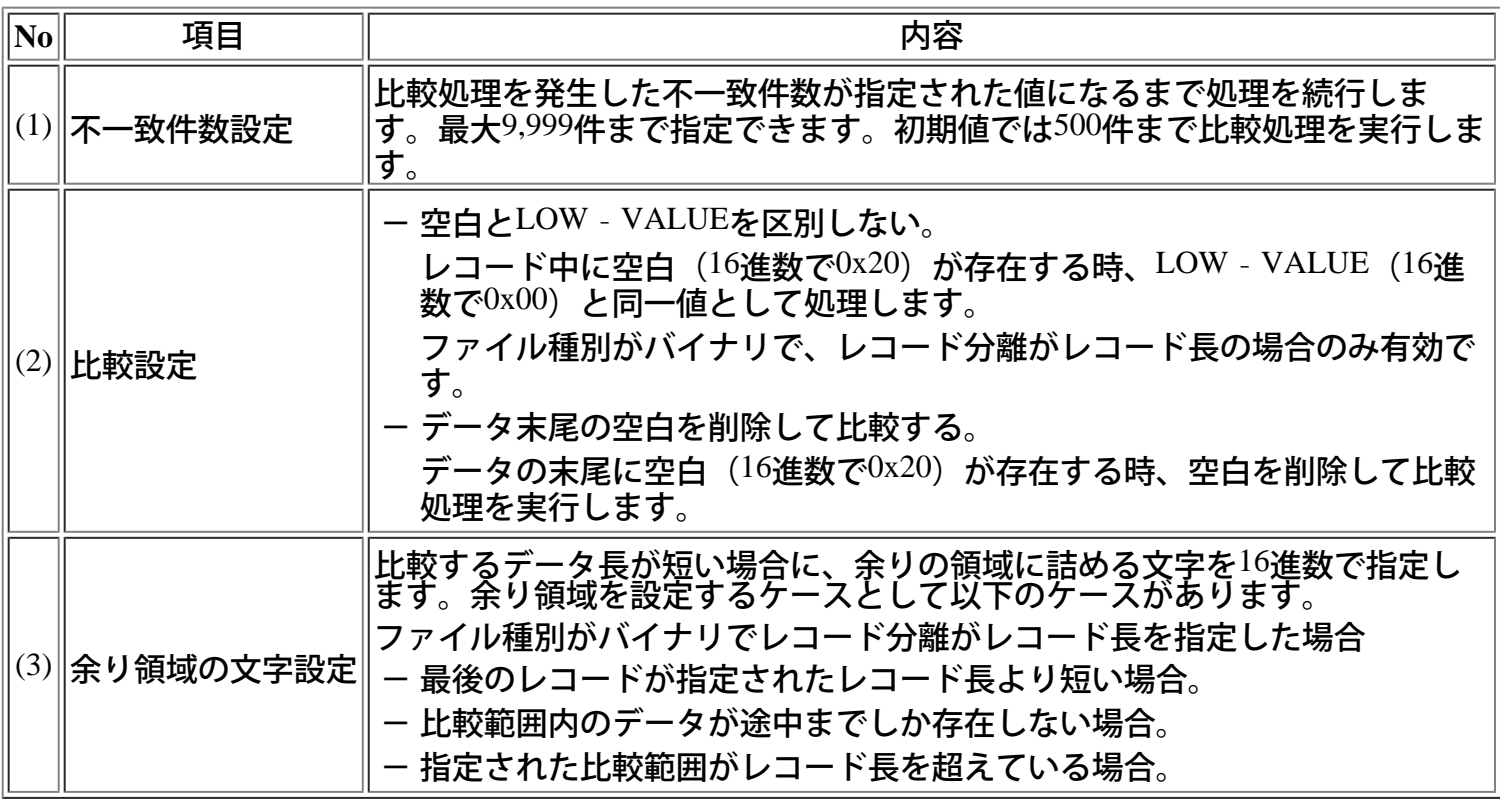

[操作手順]

1) [比較条件設定ウィザード - ファイルの設定]画面で「詳細設定」ボタンを押下します。

2)項目を設定後、「OK」ボタンを押下します。[比較条件設定ウィザード - ファイルの設定]画面に戻り ます。 3)比較処理後は、メニューの「表示」→「[詳細情報」](#page-40-0)で設定した内容を確認することができます。

<span id="page-28-0"></span>ファイル比較を行うには、比較条件を設定します。比較条件設定ウィザードに従って設定を行ってください。

# ■比較条件設定ウィザード - フィールド指定比較

比較対象のファイル種別を選択します。必要に応じて比較オプションを設定します。

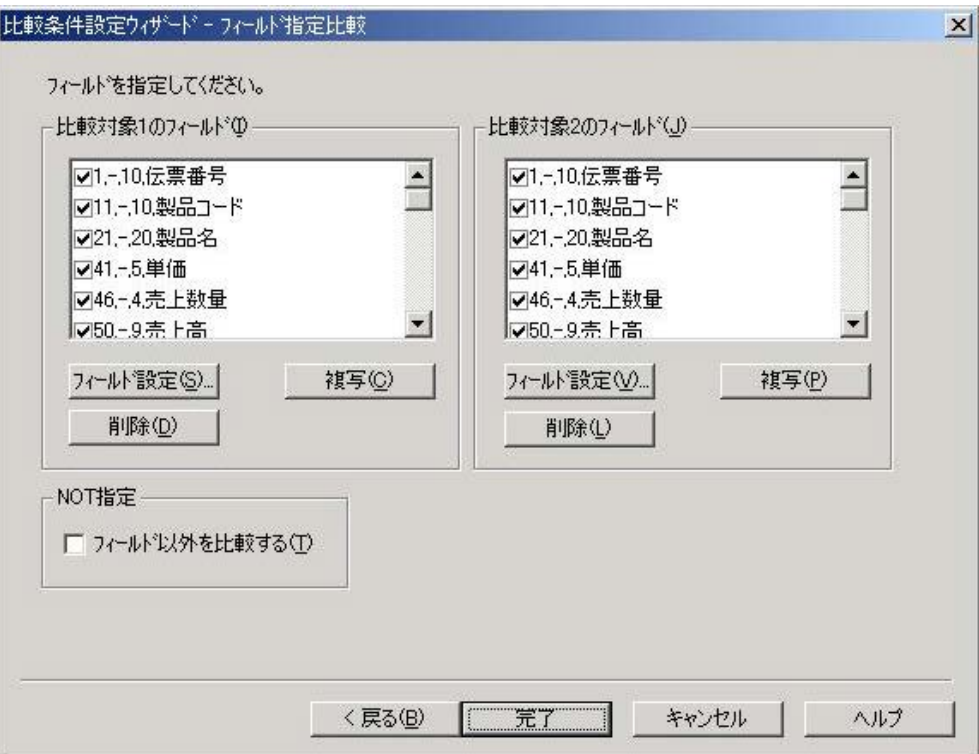

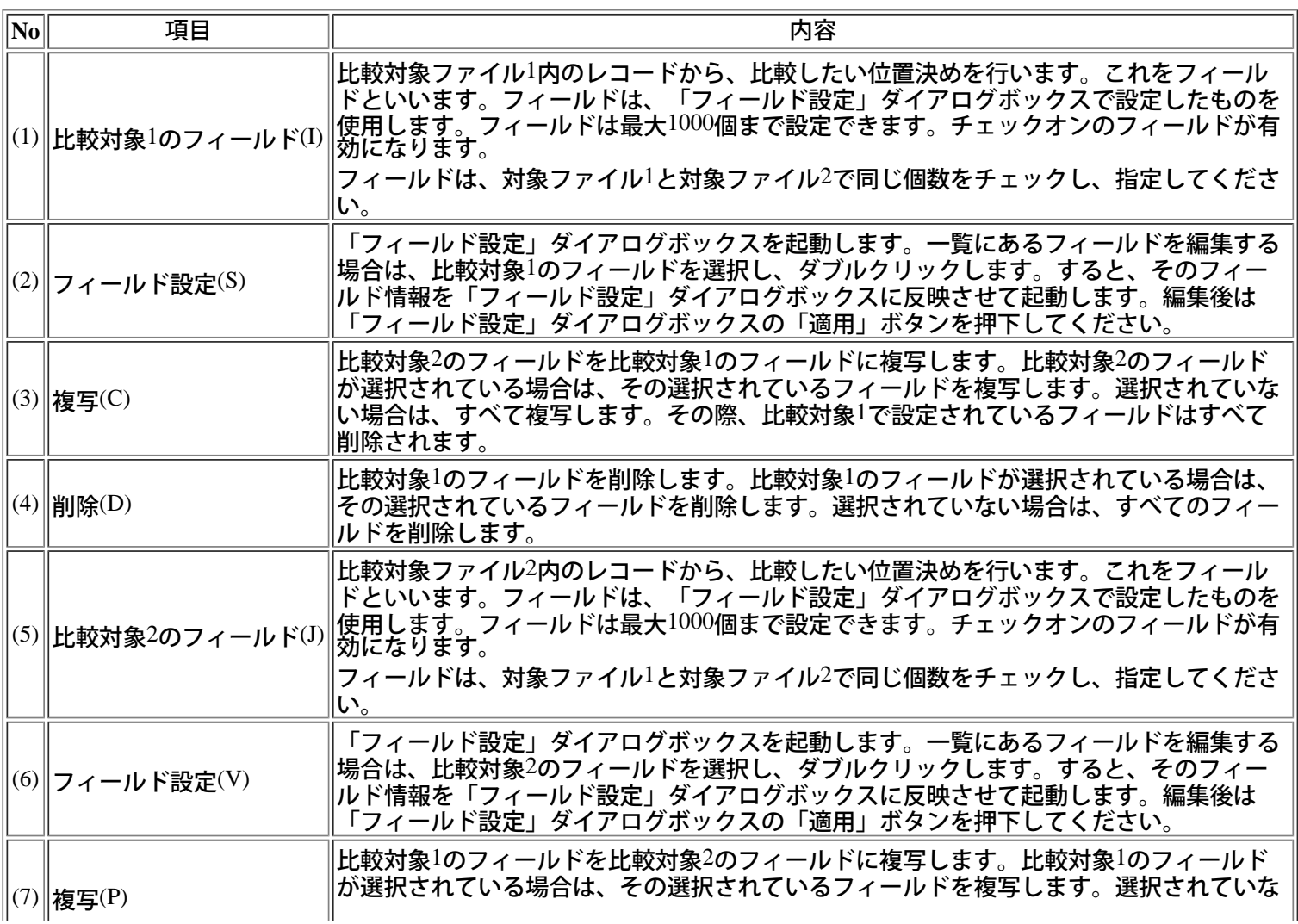

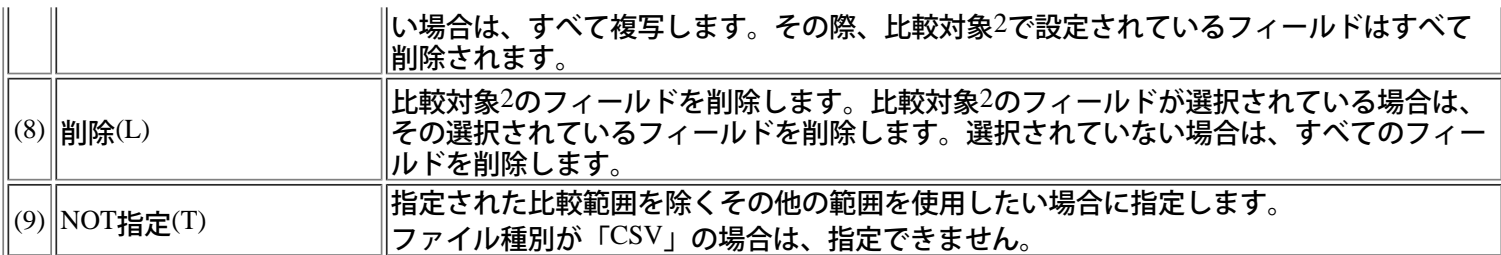

#### [操作手順]

- 1) フィールドの設定を行います。
- 2) 必要に応じてNOT指定の設定を行います。

3) すべての項目を設定後、「完了」ボタンを押下してください[。比較結果](#page-38-0)画面が表示されます。

[[比較条件設定ウィザード](#page-16-0) [-](#page-16-0) [ファイル種別の選択](#page-16-0)]画面で「同一キー比較」を設定している場合は、次へボタンが表示さ れ、[[比較条件設定ウィザード](#page-31-0) [-](#page-31-0) [同一キー比較](#page-31-0)]画面が表示されます。

○ポイント

- [[COBOL](#page-49-0)[言語資産からのフィールド情報抽出](#page-49-0)]からもフィールド情報を設定することができます。

#### **■**フィールド設定

## 比較対象レコードにフィールドを設定します。

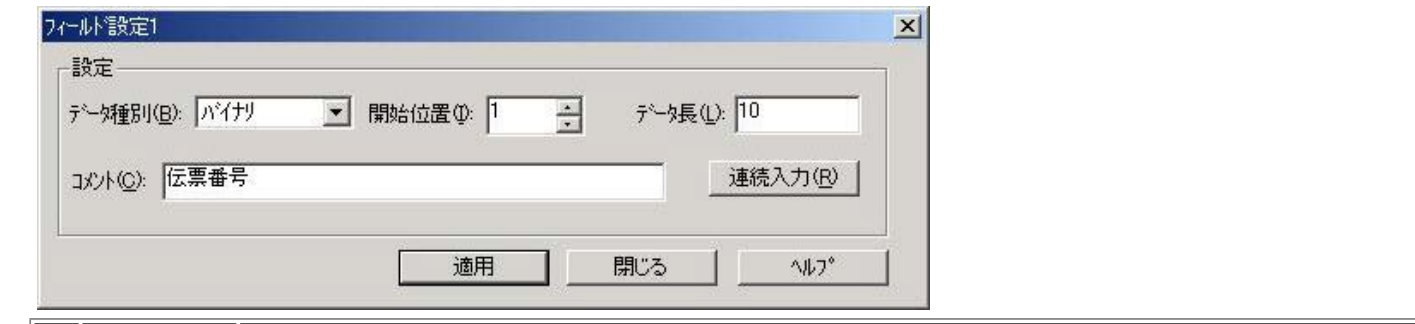

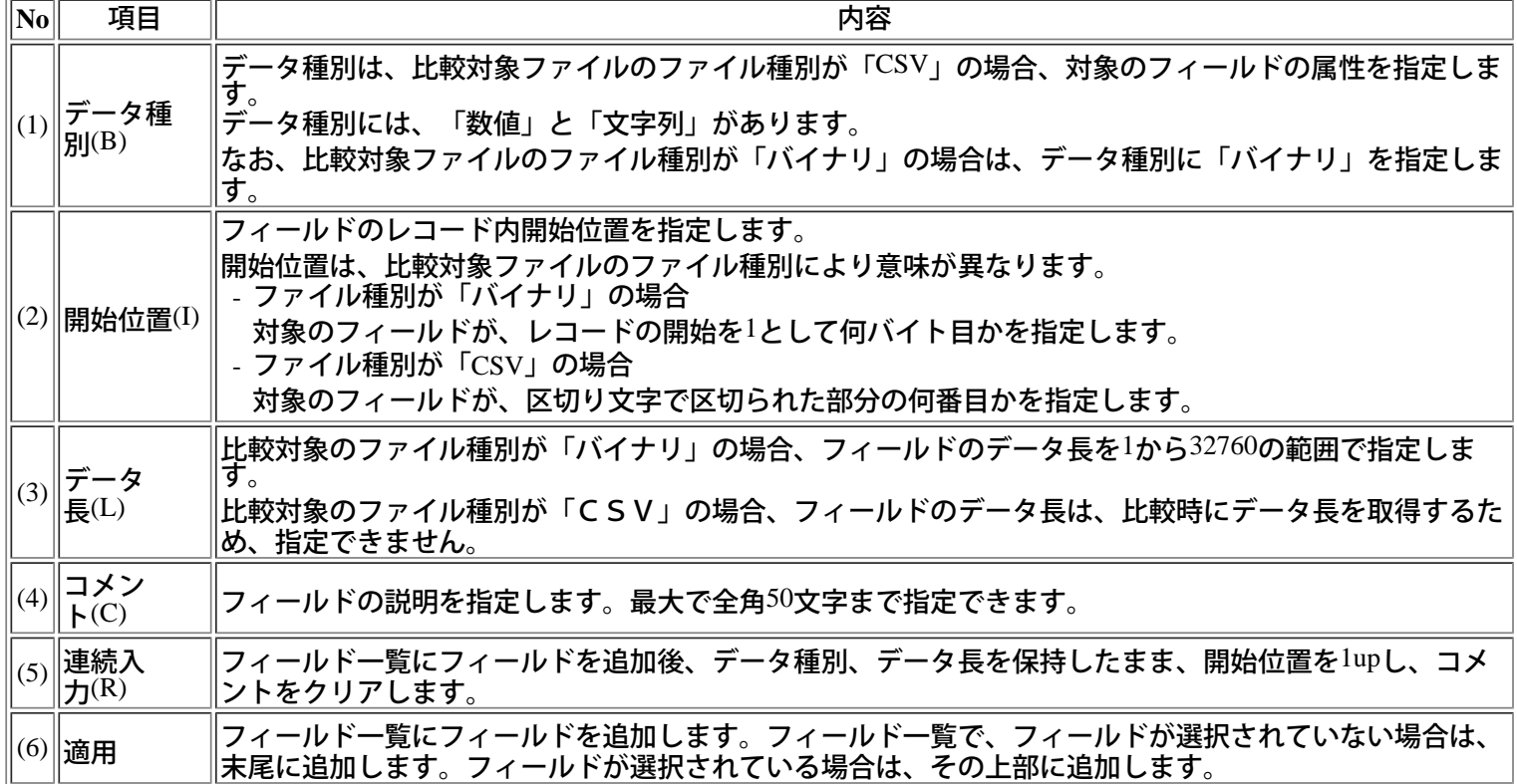

[操作手順]

- 1) フィールドの設定を行います。
- $^{2)}$  各項目を設定後、「適用」ボタン、または「連続入力」ボタンを押下します。すると比較対象のフィールド一覧に反 映されます。 ただし、2つ以上の同じ条件のフィールドは設定することができません。

3) 入力が完了した場合は、「閉じる」ボタンを押下し終了します。

<span id="page-31-0"></span>ファイル比較を行うには、比較条件を設定します。比較条件設定ウィザードに従って設定を行ってください。

# **■**比較条件設定ウィザード **-** 同一キー比較

# 比較対象の同一キーを設定します。

J

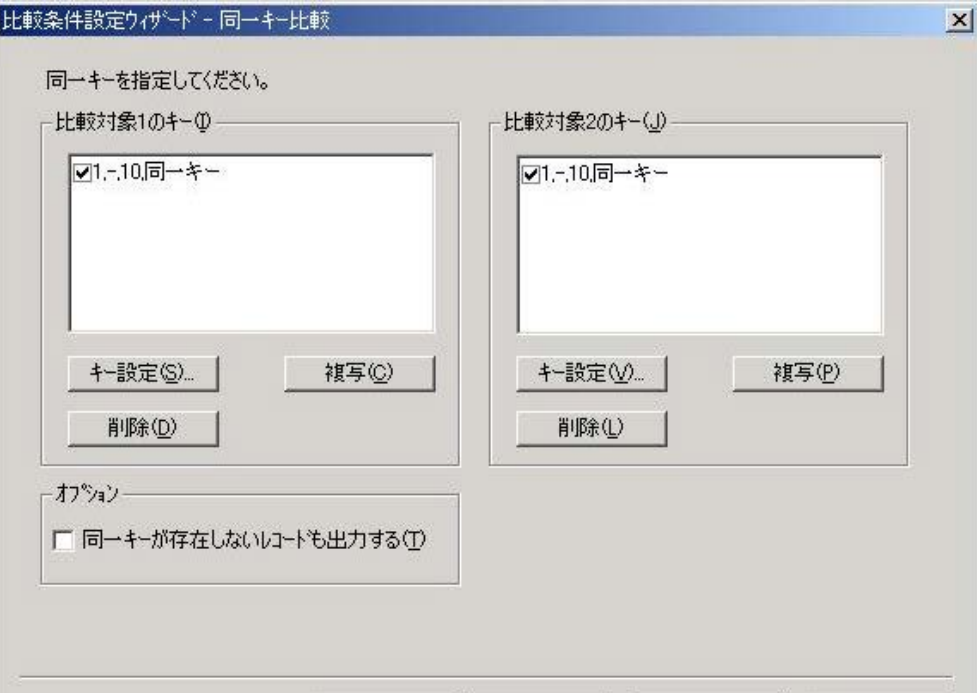

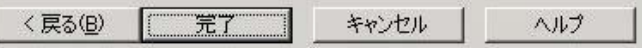

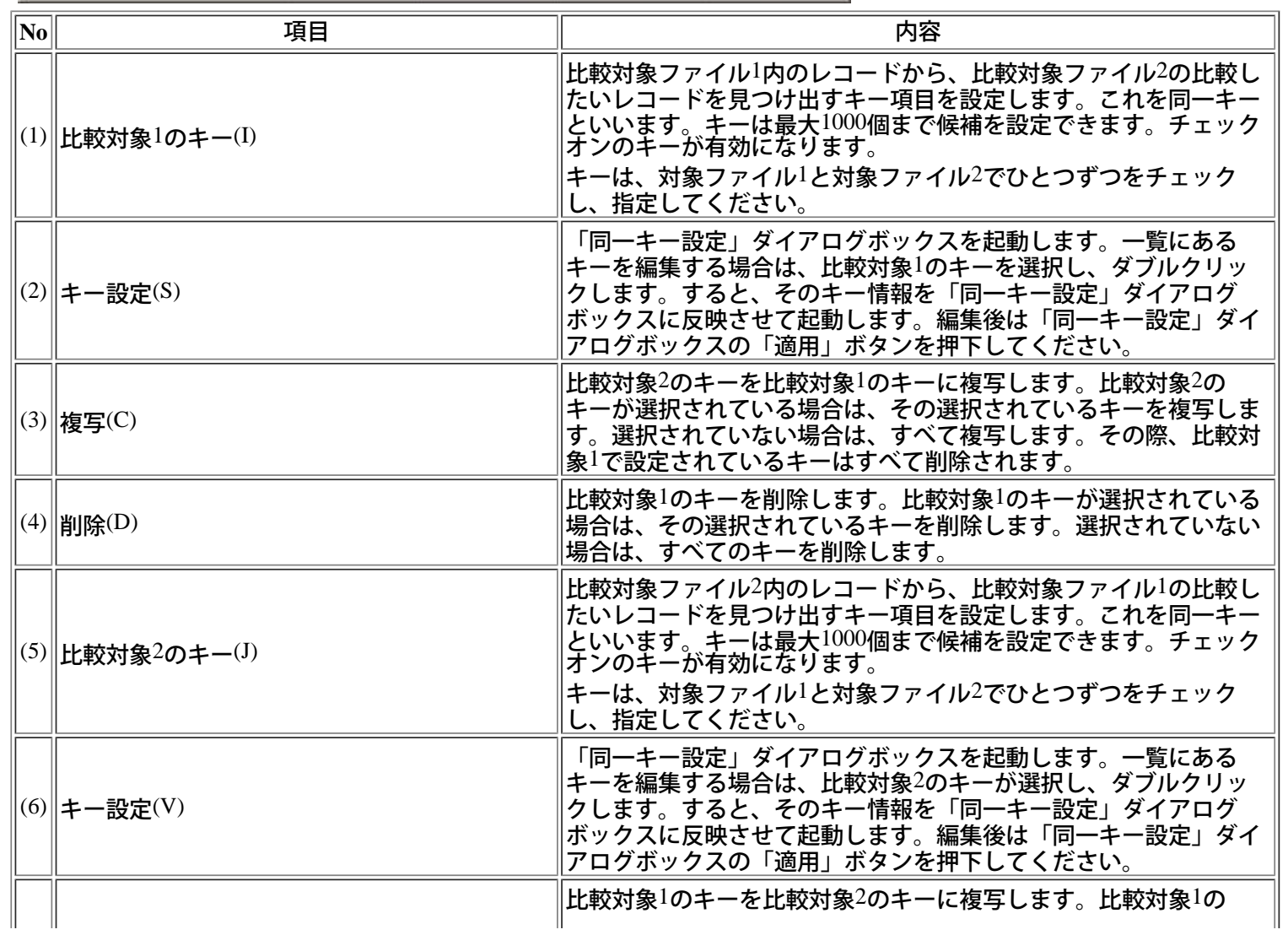

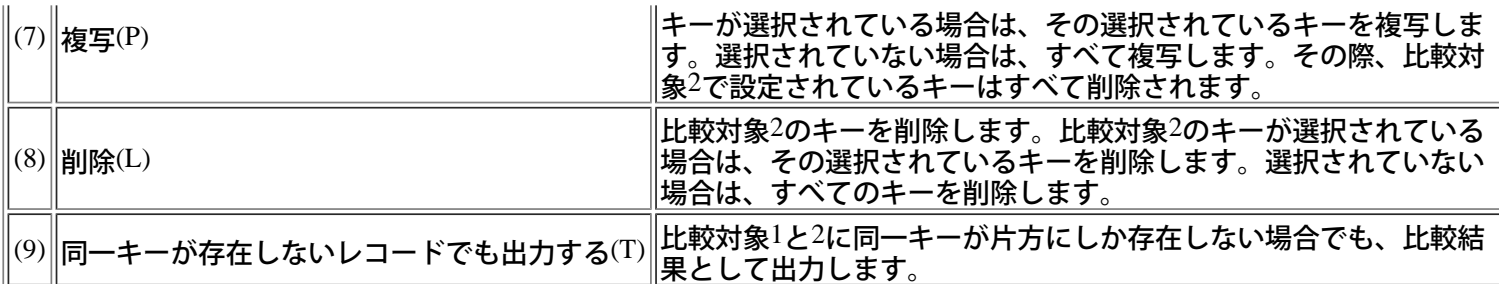

[操作手順]

- 1) 同一キーの設定を行います。レコード内のキーの位置を指定します。キーは比較対象に対して一つだけ指定することが できます。比較対象それぞれのキーのデータ長は同一でなければなりません。
- 2) 設定後、「完了」ボタンを押下してください。比較結果画面が表示されます。

○ポイント

- [\[COBOL](#page-49-0)[言語資産からのフィールド情報抽出](#page-49-0)]からも同一キー情報を取り込むことが可能です。
- 比較対象ファイル1を基本としてレコード抽出します。よって、比較対象ファイル1の読み込みが終了した時点で比較 処理は終了し、そこまでの結果を出力します。
- 比較対象ファイル1には存在し、比較対象ファイル2には存在しないレコードがある場合、そのレコードは不一致とし て出力されません。
- 比較対象ファイル2には存在し、比較対象ファイル1には存在しないレコードがある場合、そのレコードは不一致とし て出力されません。
- 「同一キーが存在しないレコードでも出力する」をチェックした場合は、同一キーが存在しない場合でも、不一致と して出力されます。

#### **■**同一キー設定

同一キーを設定します。

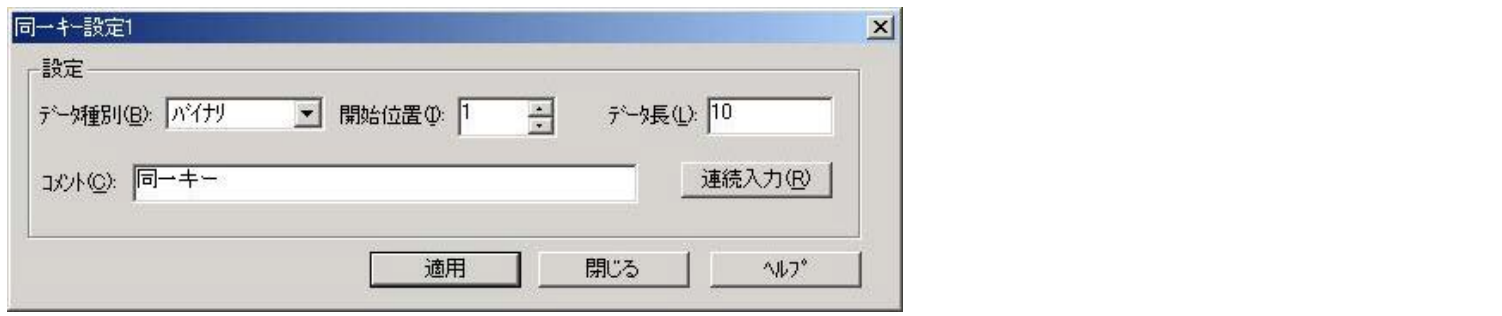

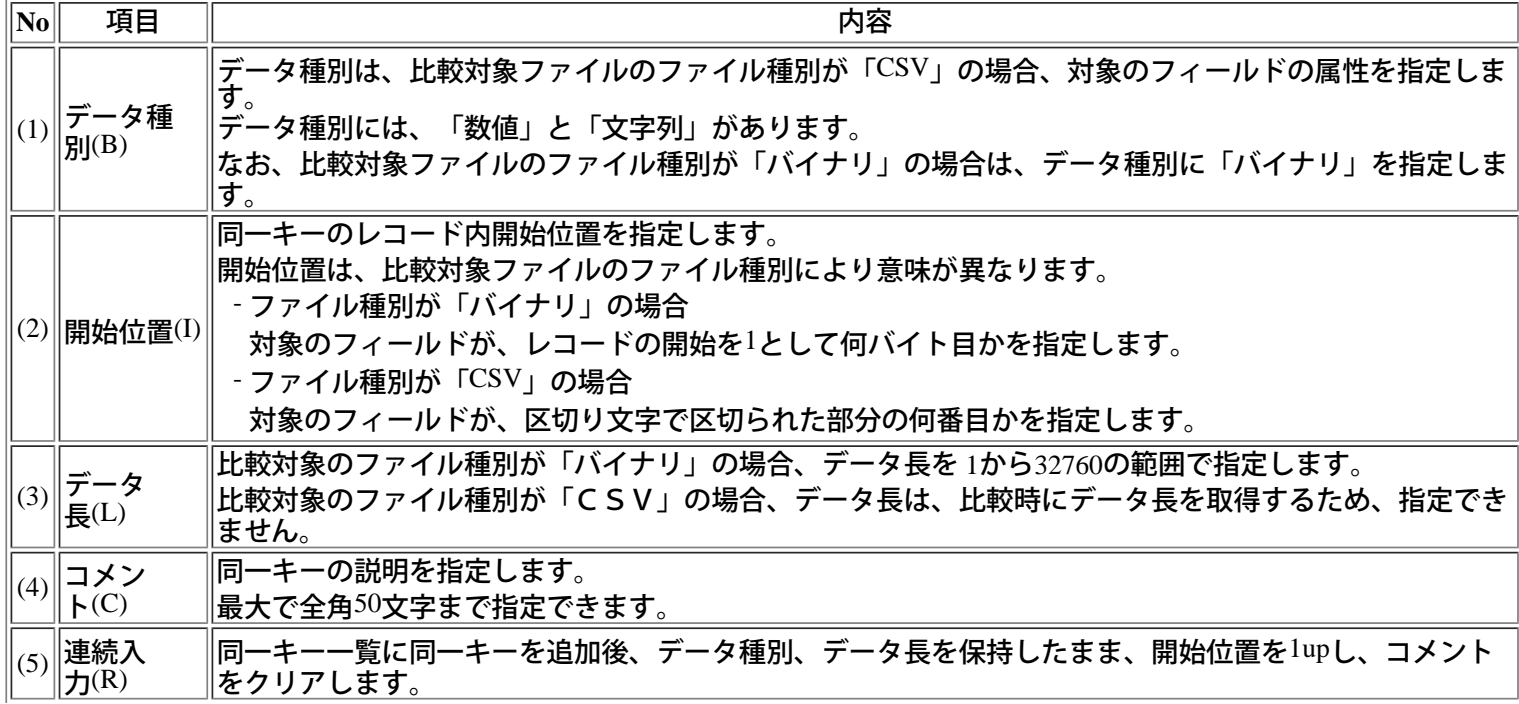

#### (6) 適用 同一キー一覧に同一キーを追加します。同一キー一覧で、同一キーが選択されていない場合は、末尾に追 加します。同一キーが選択されている場合は、その上部に追加します。

[操作手順]

1)同一キーの設定を行います。

2)各項目を設定後、「適用」ボタン、または「連続入力」ボタンを押下します。すると比較対象のキー一覧に反映されま す。

ただし、2つ以上の同じ条件のキーは設定することができません。

3)入力が完了した場合は、「閉じる」ボタンを押下し終了します。

○ポイント

 -キーはレコード内に設定します。フィールド指定比較で「NOT指定」を指定した場合でも、キーはレコード内にあるも のを比較対象とします。

テキスト比較結果は比較ブラウザにて表示されます。 以下に比較ブラウザの操作方法について記します。 はじめに [SIMPLIA VF-FILECOMP](#page-67-0) [比較ブラウザとは](#page-67-0) **SIMPLIA VF-FILECOMP** 比較ブラウザの使い方 [文字列を検索する](#page-75-0) [比較結果を印刷する](#page-77-0) カーソルを操作する [カーソルを移動する](#page-75-0) [カーソルを行の先頭に移動する](#page-75-0) [カーソルを行の末尾に移動する](#page-75-1) [カーソルを指定した行に移動する](#page-75-0)[\(](#page-75-0)[ジャンプ](#page-75-0)[\)](#page-75-0) 環境を設定する [フォントを表示する](#page-77-0) [表示色を変更する](#page-77-0) [ステータスバーについて](#page-77-0) リファレンス [\[](#page-80-0)[ファイル](#page-80-0)[\]](#page-80-0)[メニューのコマンド](#page-80-0) [\[](#page-80-0)[検索](#page-80-0)[\]](#page-80-0)[メニューのコマンド](#page-80-0) [\[](#page-80-0)[ツール](#page-80-0)[\]](#page-80-0)[メニューのコマンド](#page-80-0) [\[](#page-80-0)[表示](#page-80-0)[\]](#page-80-0)[メニューのコマンド](#page-80-0) [\[](#page-80-0)[ポップアップ](#page-80-0)[\]](#page-80-0)[メニューのコマンド](#page-80-0) [ショートカットキーの一覧](#page-81-0) [ツールバーからコマンドを実行する](#page-81-0)

◆比較リスト

SIMPLIA VF-FILECOMP 比較リストとは、差分を表示または印刷するために比較ブラウザから呼び出さ れるユーティリティです。 はじめに [SIMPLIA VF-FILECOMP](#page-82-0) [比較リストとは](#page-82-0) 比較リストの使い方 [印刷するには](#page-83-0) [印刷イメージを確認するには](#page-83-0) [プリンタの設定をする](#page-83-0) [表示色を指定するには](#page-84-0) [表示形式を変更するには](#page-86-0) [差分のみの表示に切り替えるには](#page-86-0) [すべての行の表示に切り替えるには](#page-86-0) フォントを指定するには [表示フォントを指定するには](#page-88-0) [印刷フォントを指定するには](#page-88-0) リファレンス [\[](#page-90-0)[ファイル](#page-90-0)[\]](#page-90-0)[メニューのコマンド](#page-90-0) [\[](#page-90-0)[表示](#page-90-0)[\]](#page-90-0)[メニューのコマンド](#page-90-0) [\[](#page-90-0)[オプション](#page-90-0)[\]](#page-90-0)[メニューのコマンド](#page-90-0)

# テキスト比較の比較方法について

ファイル比較(テキスト/COBOL資産)とフォルダ比較(COBOL資産)では、機械的な比較を実現しま<br>す。

比較方法ごとの比較内容は以下のとおりです。

なお、ファイル比較(テキスト)では、環境設定の比較方法の選択内容に関わらず「ファイル先頭・末尾両 方向から不一致を検出」で行います。

# ■不一致検出方向(ファイル先頭から末尾に不一致を検出)

「ファイル先頭から末尾に不一致を検出」の不一致行検出方法は以下のとおりです。

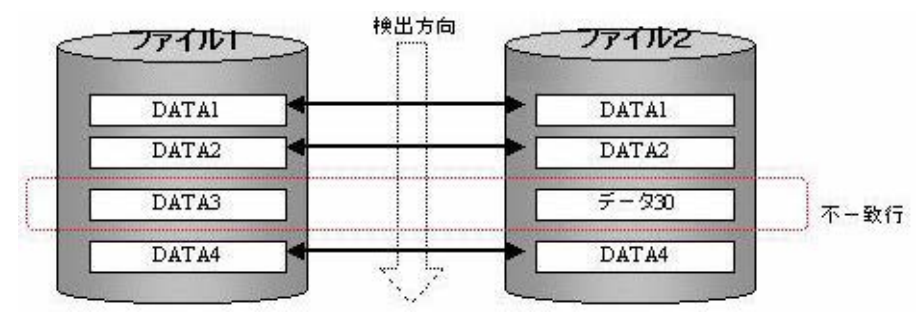

「ファイル先頭から末尾に不一致を検出」オプションを設定した場合、ファイル先頭から行単位に一致する 行を検出し、一致行の挟まれる行を不一致行と特定します。不一致行は、比較対象ファイルの両方に存在す るレコードか、一方にしか存在しないレコードかにより、追加/更新/削除に識別し、出力されます。 「ファイル先頭から末尾に不一致を検出」する方法で、比較を実行する場合は、事前[に環境設定](#page-12-0)で比較方法 を選択する必要があります。

■不一致検出方向(ファイル先頭・末尾両方向から不一致を検出)

「ファイル先頭・末尾両方向から不一致を検出」の不一致行検出方法は以下のとおりです。

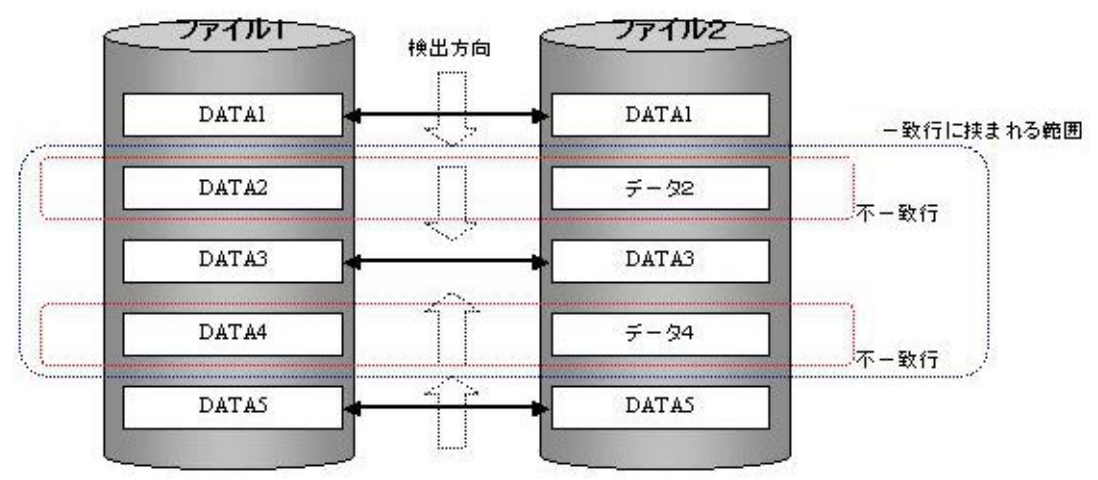

「ファイル先頭・末尾両方向から不一致を検出」オプションを設定した場合、ファイル先頭から行単位に一 致する行を検出し、ファイル末尾からも行単位に一致行を検出します。ファイル先頭からの検出行とファイ ル末尾からの検出行に挟まれる行が存在する場合、不一致行と特定します。不一致と特定された行の範囲に 一致行が存在する場合は、再度、特定された行の範囲で先頭からの一致行特定と末尾からの一致行特定を繰 <u>り返しおこないます。不一致行は、比較対象ファイルの両方に存在するレコードか、一方にしか存在しない</u> レコードかにより、追加/更新/削除に識別し、出力されます。

「ファイル先頭・末尾両方向から不一致を検出」する方法で、比較を実行する場合は、事前[に環境設定](#page-12-0)で比 較方法を選択する必要があります。

# **■COBOL**資産の比較方法

COBOL資産の比較では、書式や言語仕様を考慮した比較を実行します。

(1)書式

COBOL資産の比較では、正書法(可変長/固定長/自由長)の違いにより、比較範囲を変更します。 - 可変 1カラム~6カラムの行番号領域を除く、7カラム~行末を比較対象とします。 -----+-----1----+----2----+----3----+----4----+----5----+----6----+----7----+----8----+~
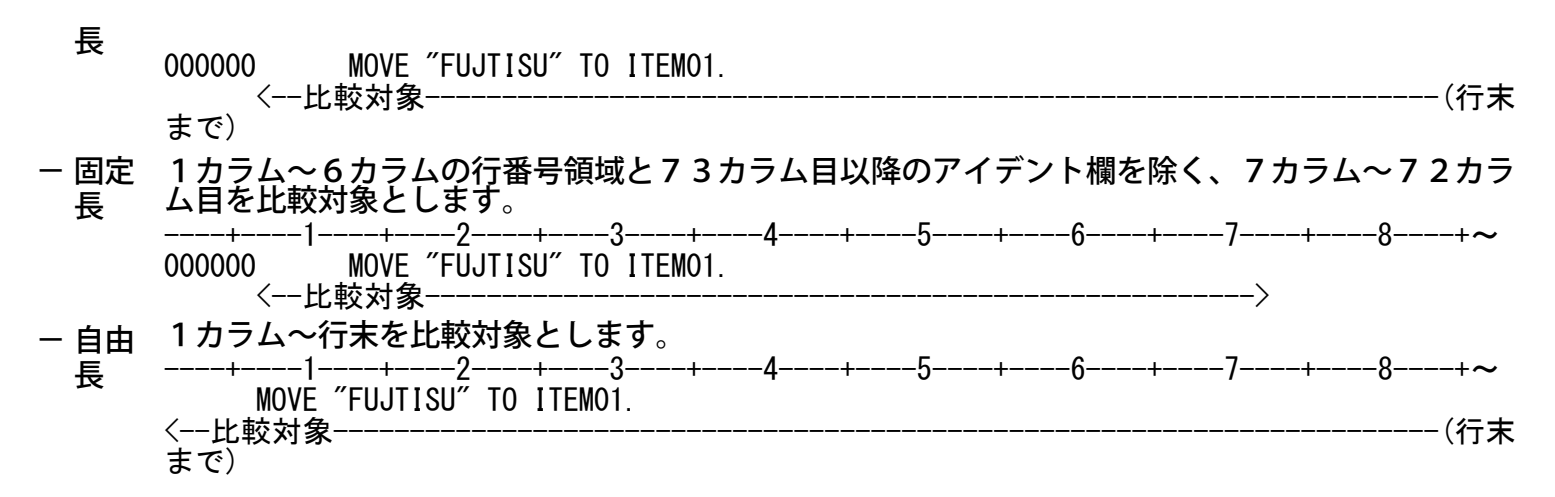

(2)言語仕様

### COBOL資産の比較では、言語仕様を考慮した以下の比較を実現します。 - 行内注記 「\*>」から始まる行内注記は、比較対象外とします。

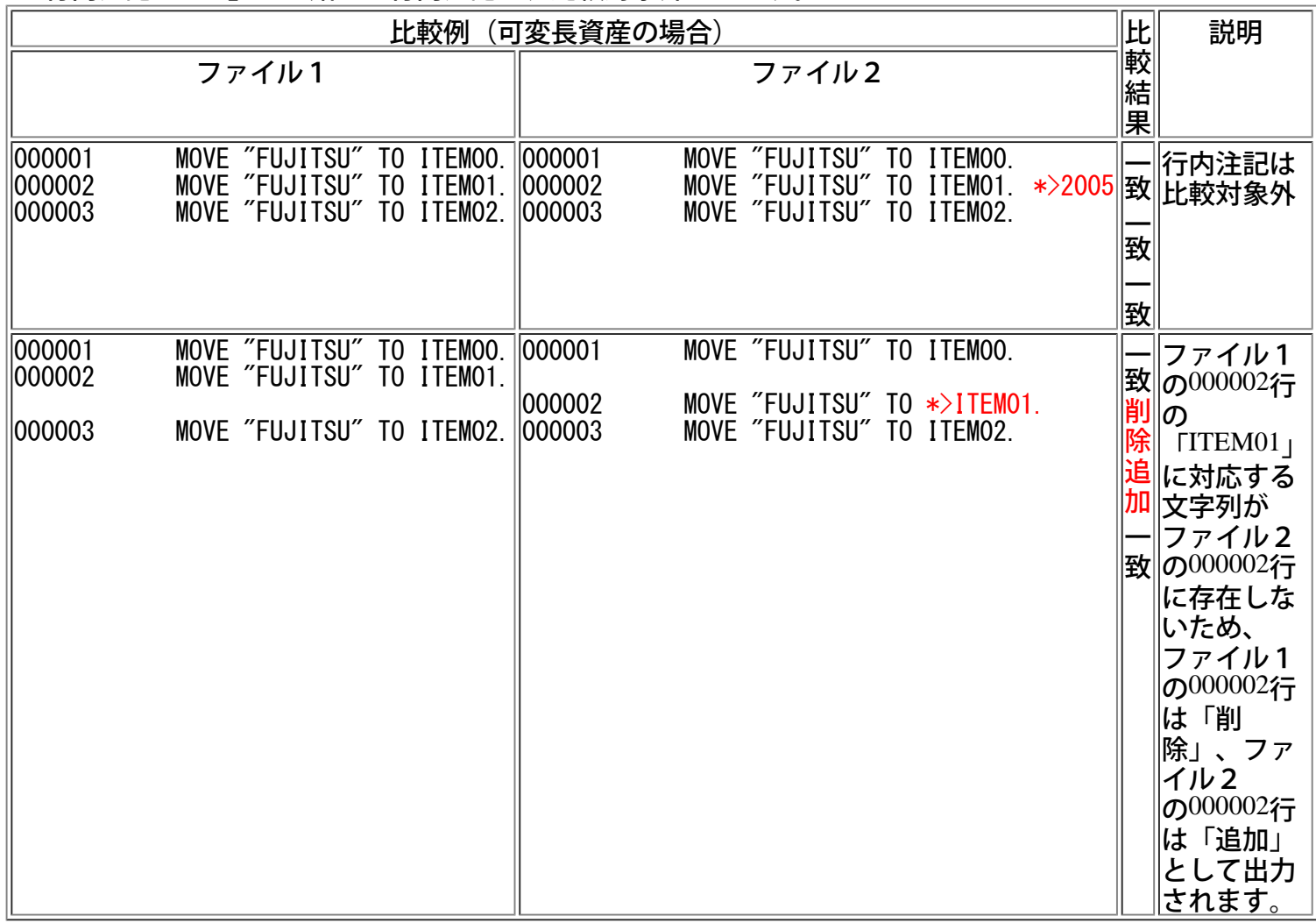

- コメント行 標識領域に「\*」を付加しただけの行または、「\*」を削除しただけの行は、更新行として出 力されます。

「\*」以外の記述は、以下の特殊比較仕様の対象外です。

| 比較例<br>〔可変長資産の場合)                                                                                                    |                                                                                                    | 比             | 説明                                                      |
|----------------------------------------------------------------------------------------------------|----------------------------------------------------------------------------------------------------|---------------|---------------------------------------------------------|
| ファイル1                                                                                                    | ファイル2                                                                                                    | 較結            |                                                         |
| 1000001<br>"FUJITSU"<br>TEMOO.<br><b>MOVE</b><br>1000002<br>"FUJITSU"<br>TEM <sub>01</sub><br><b>MOVE</b><br>ГO<br>1000003<br>MOVE "FUJITSU"<br>ITEM02.   000003<br>T0 | "FUJITSU"<br>  000001<br><b>MOVE</b><br>ITEM00<br>T0<br>"FUJITSU"<br>ITEM01<br>TO.<br><b>MOVE</b><br>$  000002*$<br>MOVE "FUJITSU"<br>TO ITEM02. | 果<br> 致<br>更新 | `*<br>を付加し、<br>ト化した行<br>更新行として<br>いは、<br><b>旧力されます。</b> |

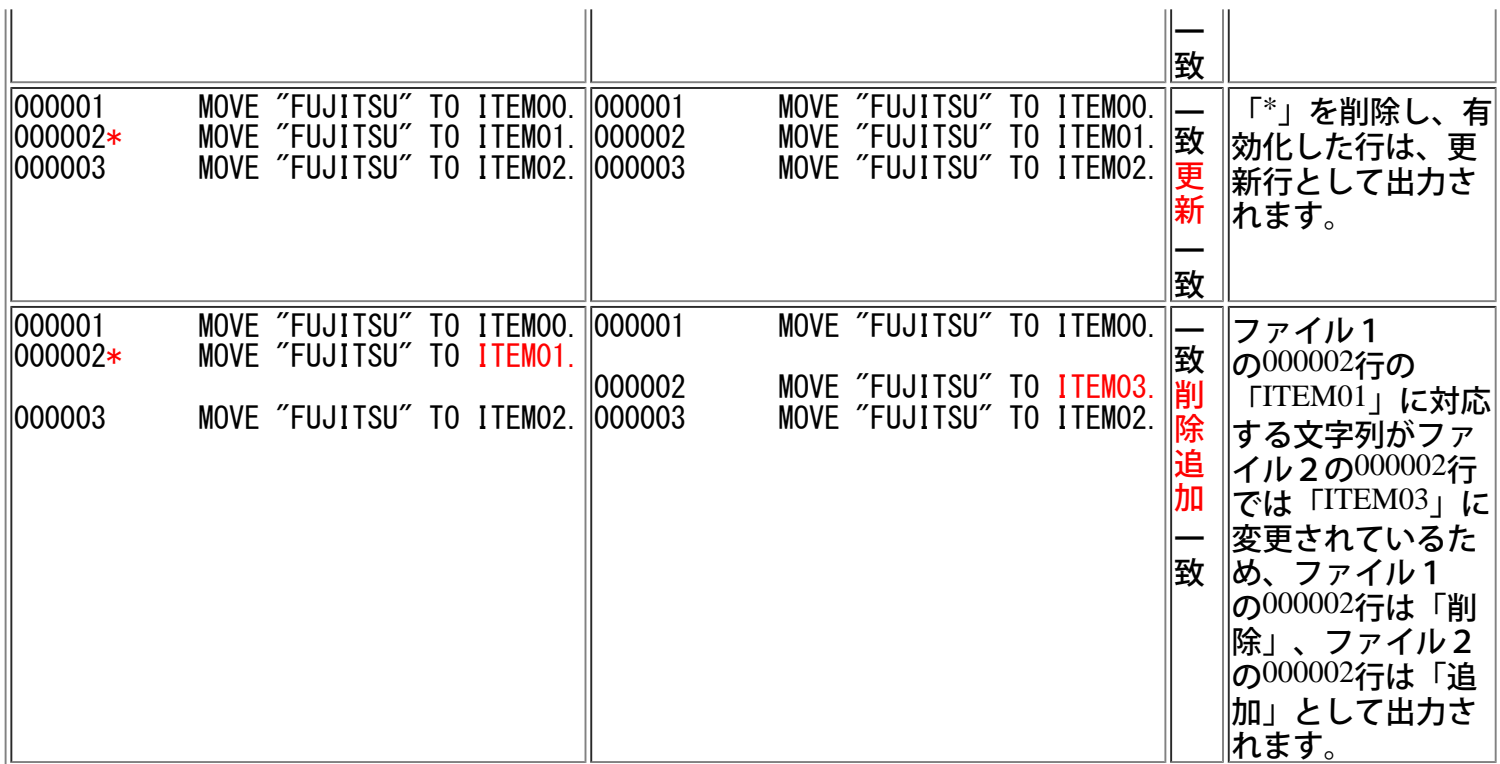

(3)その他

COBOL資産の比較では、文字定数以外の連続する空白/タブは、1つの空白とみなし、比較されます。

### <span id="page-38-0"></span>比較結果の表示について

比較条件に基づいて比較処理された結果は、比較結果画面に表示されます。比較結果画面は、比較結果 を分かりやすく表示するために以下のような仕組みになっています。

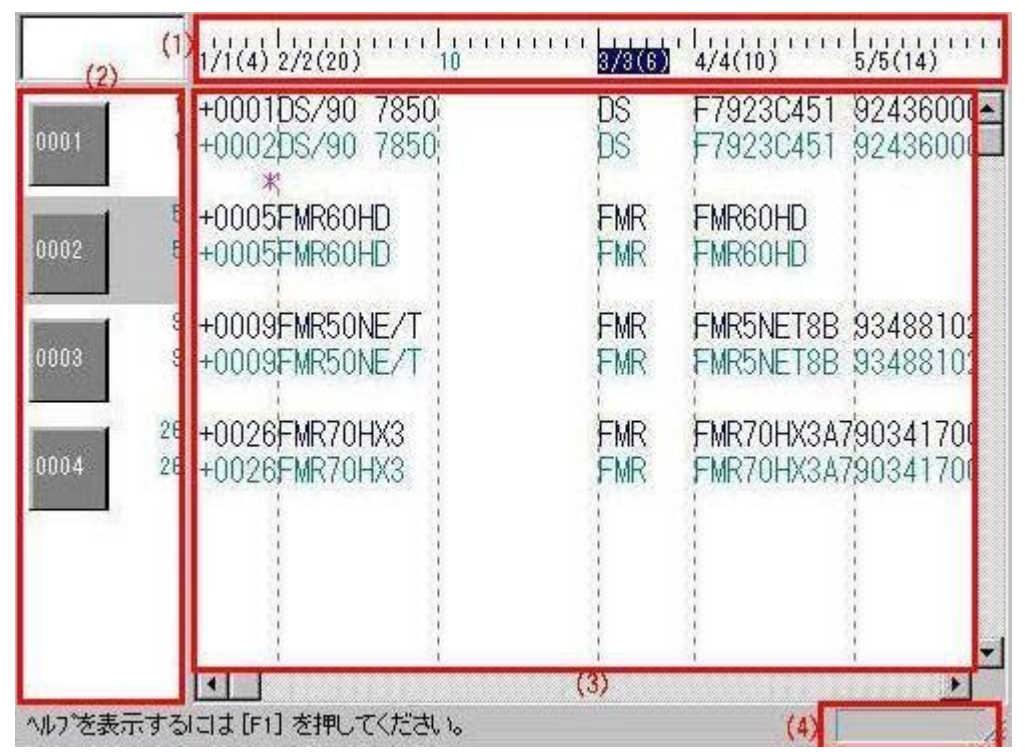

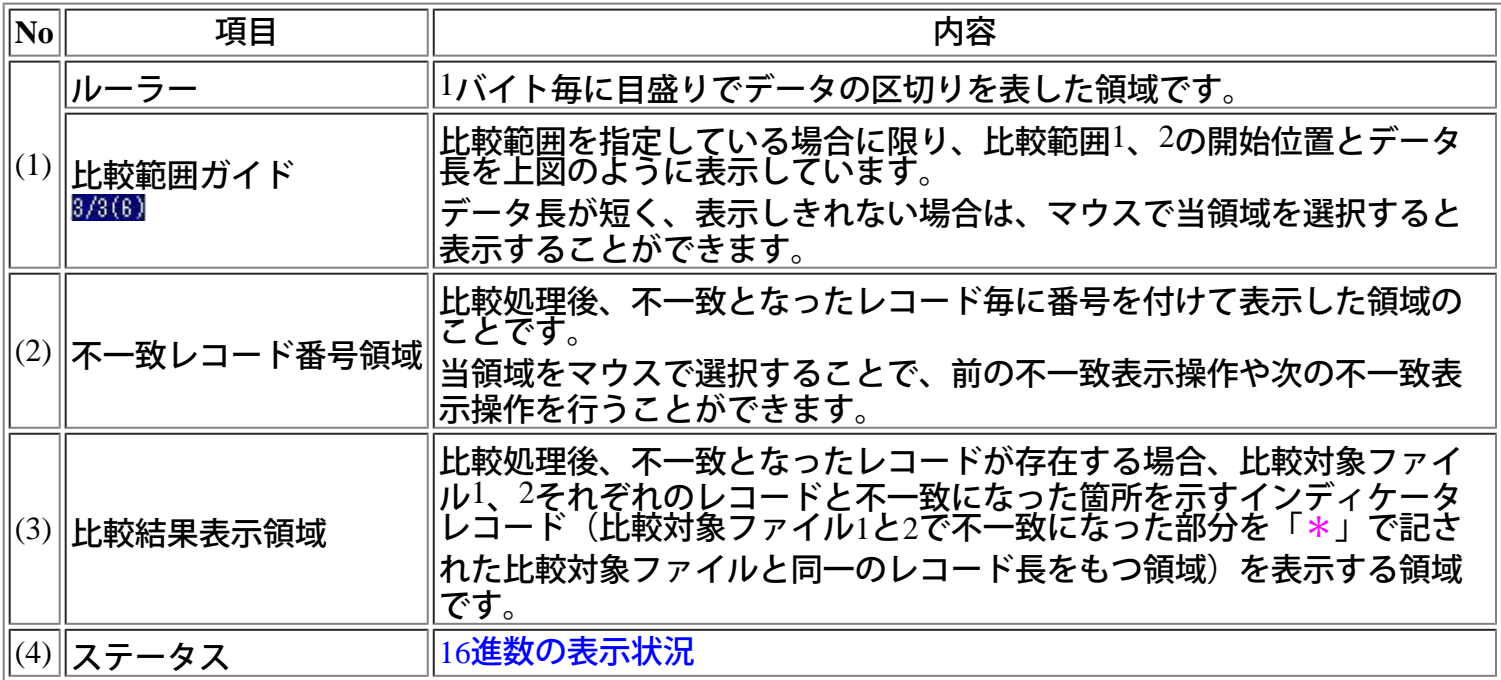

○ポイント

- 比較結果表示領域に表示された不一致を示すインディケータ「\*」を検索する場合、[不一致部分の表](#page-41-0) [示方法を](#page-41-0)参照して下さい。

### <span id="page-39-0"></span>**16**進数表示の方法

<u>比較結果は、キャラクタ表示しています。データによってはキャラクタ表示だと表現できない場合があ</u> り、内容を確認することができません。 そのような場合、16進数表示を行い、データを全て16進数に変換して表示します。

[操作手順]

- 1)[比較を](#page-16-0)行うか、メニューの[ファイル]から[開く-比較結果ファイル]を選択し、比較結果ファイルを開 きます。
- 2)メニューの[表示]から[16進数表示]を選択します。
- 3) 16進数表示を解除する場合は、再度、2)を行います。
- ○ポイント
- 16進数表示中は、ステータスバー上に「16進数表示」と表示されます。

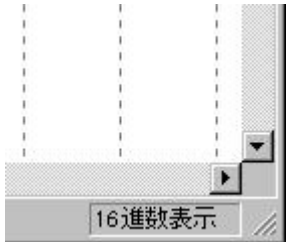

-比較結果画面上で右クリックすると、メニューが表示されるので、「16進数表示」を選択することに よっても、同様に行えます。

### <span id="page-40-0"></span>詳細情報の表示方法

比較処理後の比較結果や比較結果ファイルを開いた場合、比較結果に対する以下の情報を表示すること ができます。

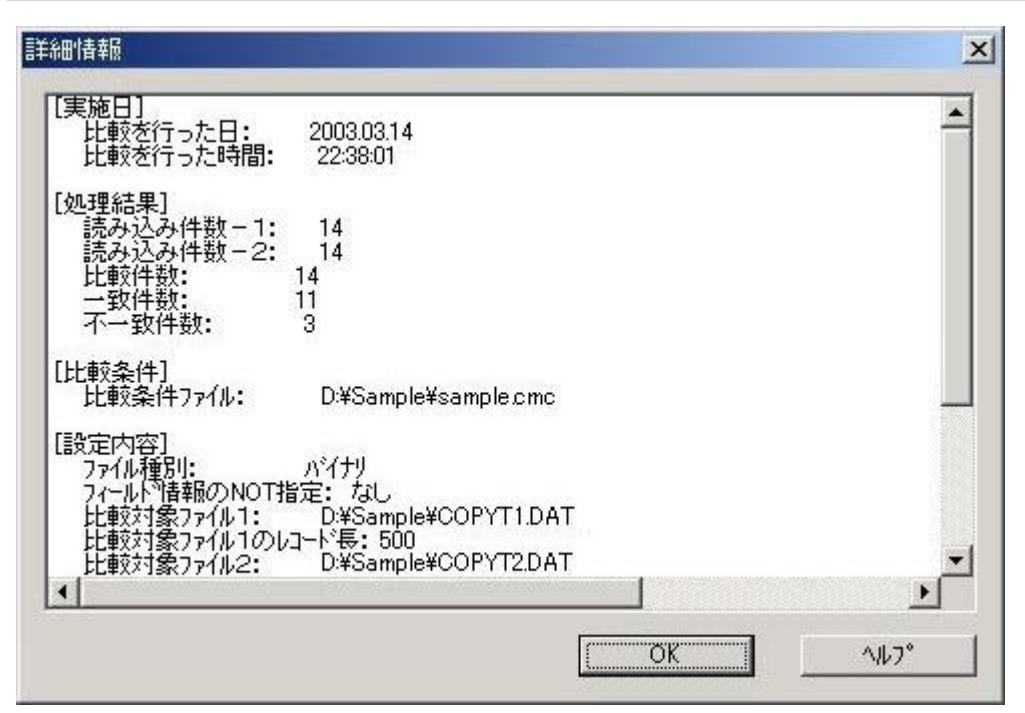

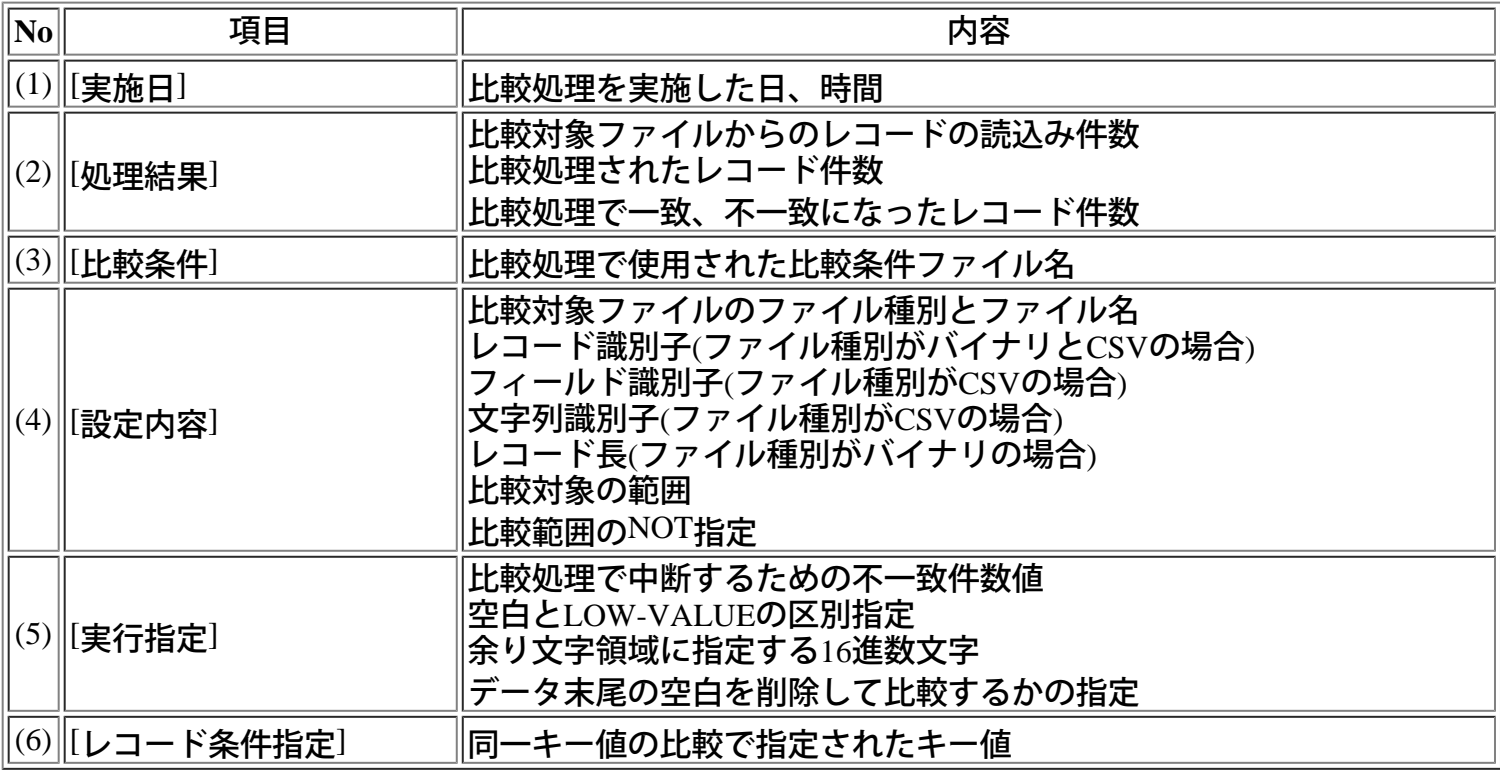

○ポイント

 -比較結果画面上で右クリックすると、メニューが表示され、「詳細情報表示」を選択することによっ ても同様に行えます。

### <span id="page-41-0"></span>不一致部分の表示

比較結果の不一致部分単位にウィンドウをスクロールすることができます。

[操作手順]

- 1)[比較を](#page-16-0)行うか、メニューの[ファイル]から[開く-比較結果ファイル]を選択し、比較結果ファイルを開 きます。
- 2)不一致部分を表示したいレコードを選択します。

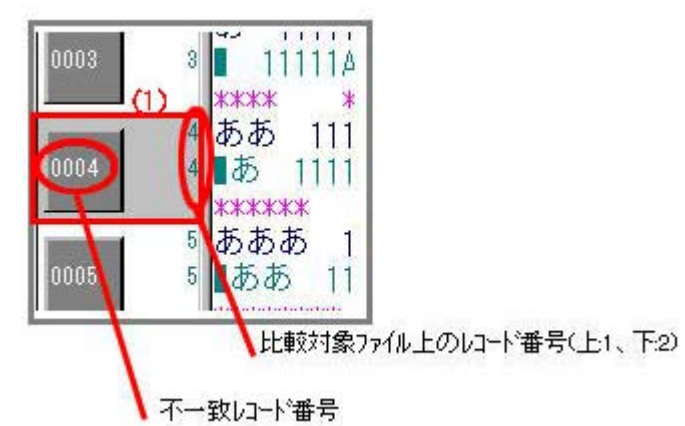

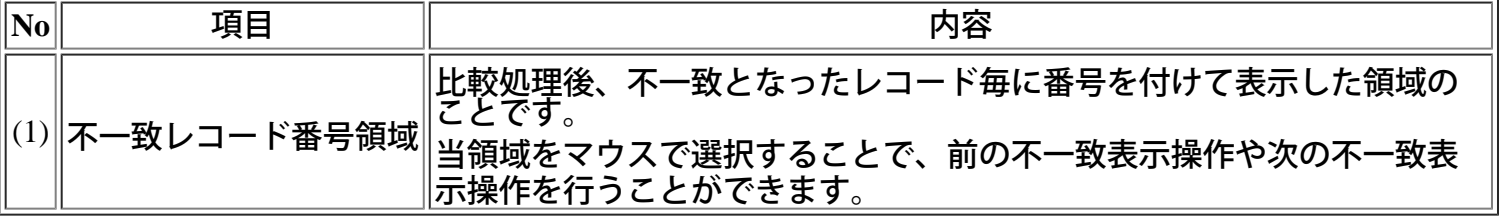

3)レコード条件に同一キー比較を選択した場合は、同一キー値を表示します。

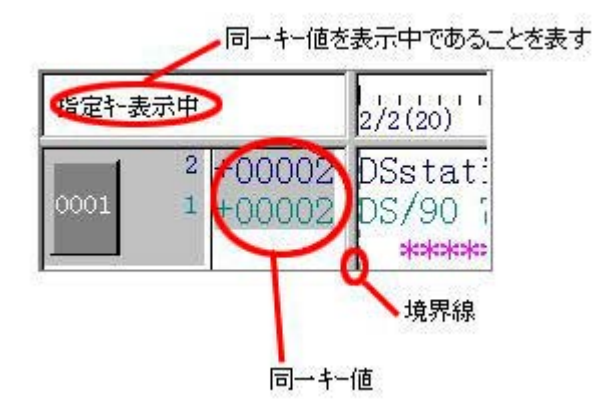

- 4)メニューの[表示]から[次の不一致表示]を選択します。
- 5)前の不一致部分を表示したい場合は、メニューの[表示]から[前の不一致表示]を選択します。 ○ポイント
- 比較結果画面上でマウスの右をクリックすると、メニューが表示されます。「前の不一致表示」、 「次の不一致表示」を選択することによってスクロールすることができます。
- 前の不一致表示はShift+Tabキーで、次の不一致表示はTabキーを押下することによってスクロールす ることができます。

### <span id="page-42-0"></span>比較結果の印刷方法

比較結果は、印刷することができます。

### **■**印刷設定

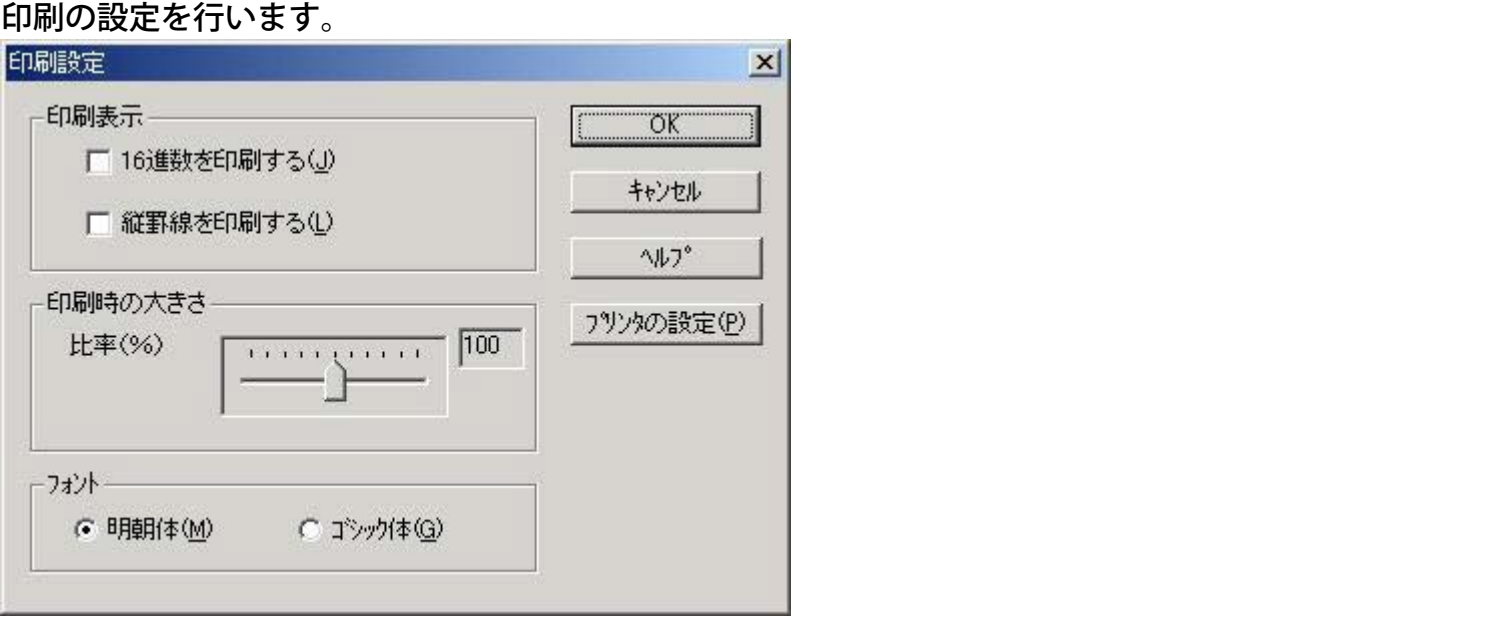

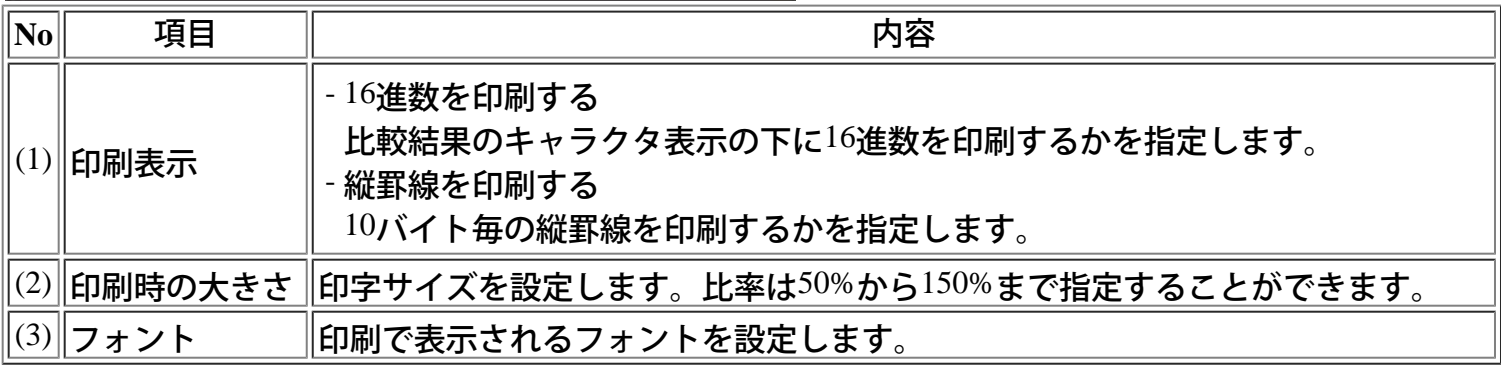

[操作手順]

- 1)メニューの[オプション]ー[環境設定]ー[[印刷時の初期値設定](#page-13-0)]を選択し、ヘッダー、フッター情報を設 定します。
- 2) [比較]-[比較]または、[ファイル]-[開く]-[比較結果ファイル]により、比較結果を表示します。
- 3) [印刷設定]メニューにて、16進数印刷などを設定します。
- 4) [印刷プレビュー]メニューにて、印刷イメージを確認します。
- 5) [印刷]メニューにて比較結果を印刷します。
- \*ここでの印刷設定は、ファイル比較のファイル種別バイナリ、CSVの場合のみ有効です。

○ポイント

- CSV形式の比較結果は、フィールド単位に印刷されます。

### <span id="page-43-0"></span>比較条件ファイルを連続して実行する方法

一フォルダ内に格納されている複数の比較条件ファイルは、連続して比較処理を行うことができます。

### **■**比較条件ファイルからの比較

比較処理後の比較結果や比較結果ファイルを開いた場合、比較結果に対する以下の情報を表示すること ができます。

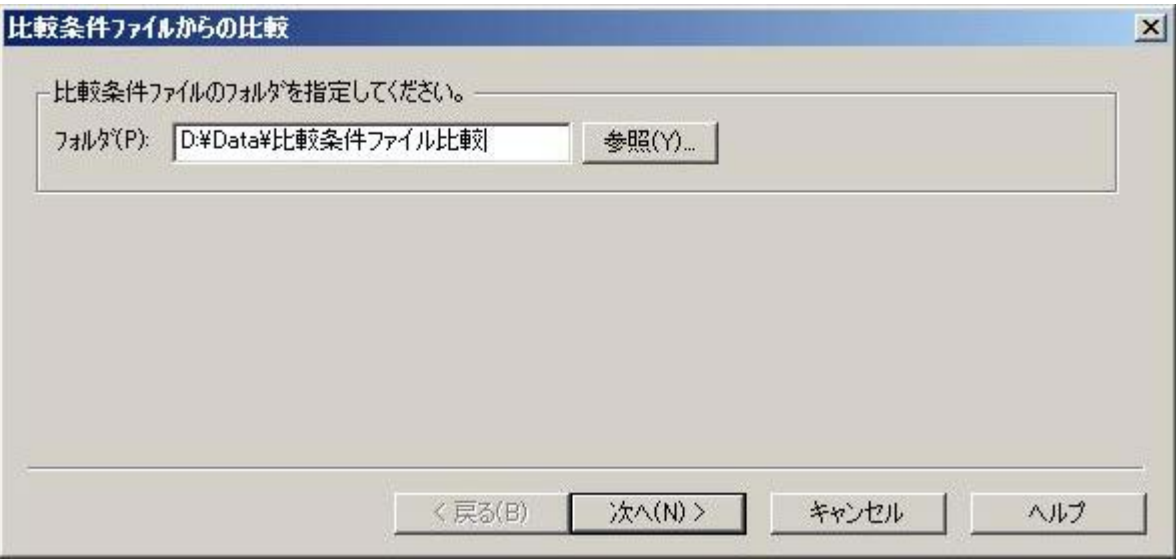

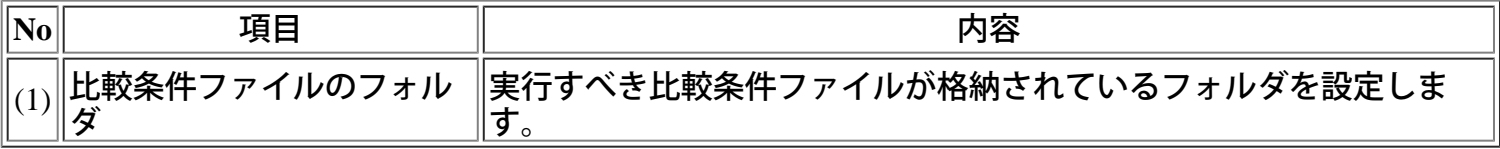

[操作手順]

- 1) メニューの[ファイル]-[比較条件ファイル指定比較]を選択します。
- 2) [比較条件ファイルからの比較]画面で、実行すべき比較条件ファイルの格納先フォルダを設定しま す。
- 3) 「次へ」ボタンを押下します。

### **■**比較結果設定

連続比較処理後の比較条件ファイル、比較結果ファイルの格納先を指定します。

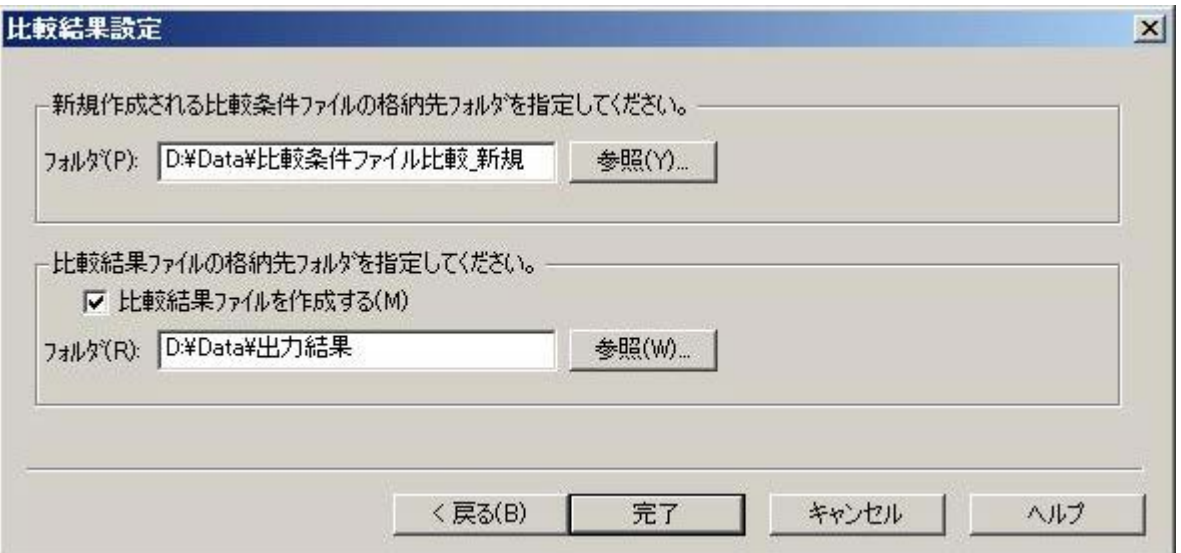

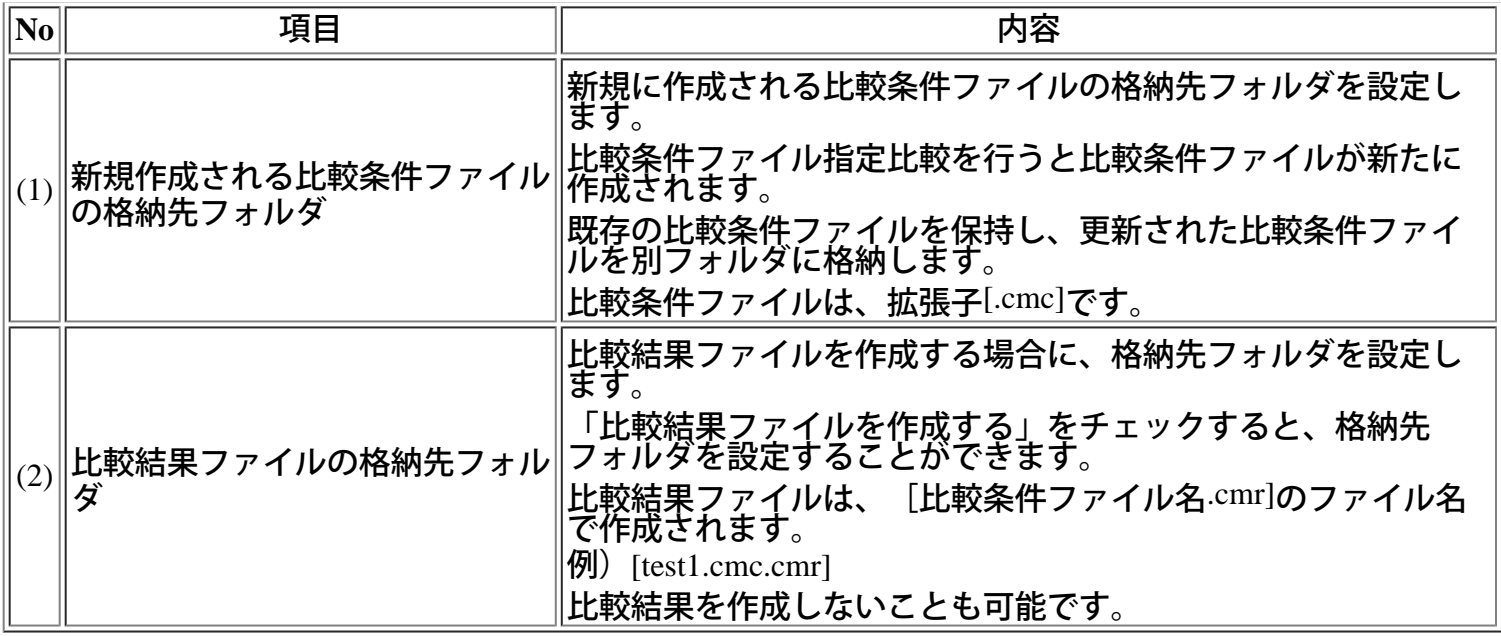

[操作手順]

- 1) 新規に作成される比較条件ファイルの格納先フォルダを設定します。
- 2) 比較条件ファイルを実行した際に比較結果ファイルを作成するかしないかを設定します。作成する 場合は、比較結果ファイルの格納先フォルダを設定します。
- 3) 「完了」ボタンを押下します。

**■**比較一覧

比較処理後の比較結果や比較結果ファイルを開いた場合、比較結果に対する以下の情報を表示すること ができます。

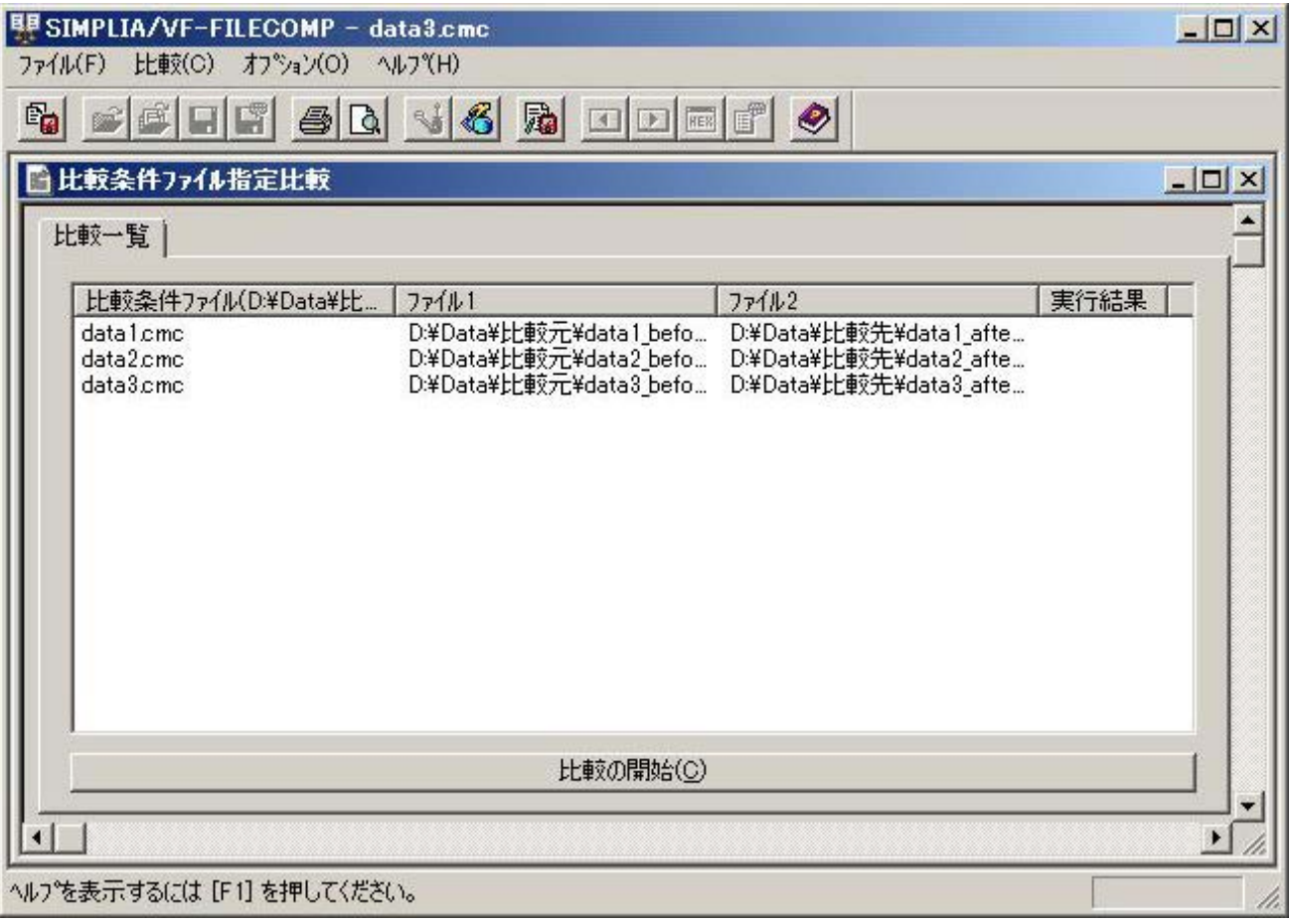

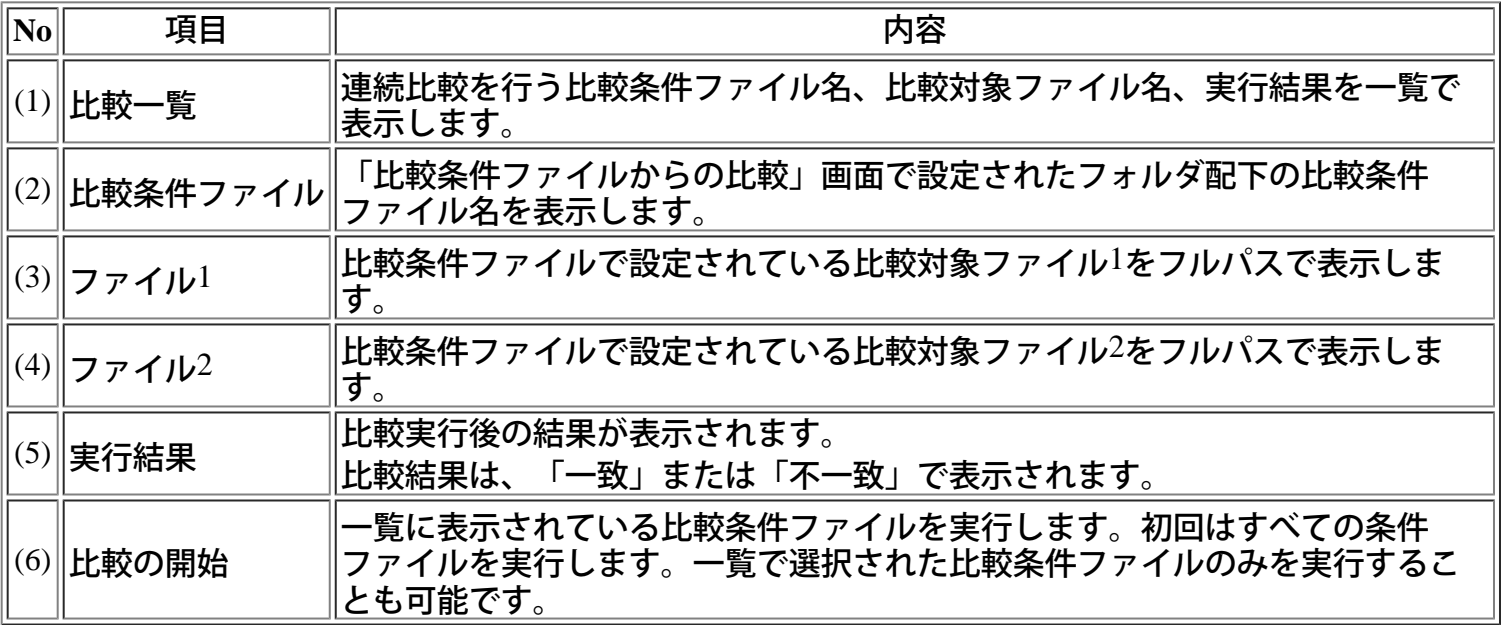

[操作手順]

1) 比較一覧に比較条件ファイル名が表示されます。

2) 「比較の開始」ボタンを押下すると、比較条件ファイルを連続して実行します。条件ファイルを複数 選択して実行することも可能です。

3) 実行結果が随時比較一覧に表示されます。

4) 比較結果を印刷する場合は、[ファイル]メニューの[印刷]を選択します。

### <span id="page-46-0"></span>比較処理をバッチモードで実行する方法

◆バッチモードによる比較

バッチモードによる比較処理では、指定によりウィンドウを表示せずにバックグラウンド上で処理を実 行させることができます。 実行結果については、コマンドの復帰値およびログファイルの内容により確認できます。

**■**ファイル比較

コマンドライン形式 ([]は省略可) vffil32.exe /x または /b 比較条件ファイル名(\*.cmc) /f または /rf 比較結果ファイル名 [ /en 実行ログファイル名 または /ea ] ファイル名は、フルパスで記述してください。 パスを省略した場合は、カレントフォルダとみなします。

- ●パラメタの 説明
	- x 比較条件ファイル名(拡張子は.cmc)
		- ⇒ 比較条件ファイルを指定します。 (実行時に進捗状況インジケータを表示します。) 進行状況インジケータの[中断]ボタンによる、終了中断が可能です。
	- b 比較条件ファイル名 (拡張子は.cmc) ⇒ 比較条件ファイルを指定します。 (実行時にウィンドウを一切表示しません。)
	- f 比較結果ファイル名 (拡張子は.cmr) ⇒ 強制上書きモード。比較結果ファイルが存在している場合、上書きします。
	- rf 比較結果ファイル名(拡張子は.cmr) ⇒ 比較結果ファイルが存在する場合は、エラーとするモード。
- en 実行ログファイル名 (拡張子は.log) ⇒ 実行ログ出力ファイルを指定します。
- ea
- ⇒ 実行ログは、error.logファイルに出力します。既にログファイルが存在している場合は、追記し ます。
- ●使用例
	- > vffil32.exe /b test.cmc /rf test1.cmr /en test.log

比較条件ファイルtest.cmcを実行。比較結果ファイルtest1.cmrを出力。エラーログtest.logを出力。

> vffil32.exe /x test.cmc /f test1.cmr /ea

比較条件ファイルtest.cmcを実行。インジケータ表示。比較結果ファイルtest1.cmrを出力。エラーロ グerror.logを出力。

### <span id="page-46-1"></span>■フォルダ比較

コマンドライン形式 - ([]は省略可)

vffil32.exe /folder\_compare /x または /b 比較条件ファイル名(\*.coc) /ff または /rff 比較結果ファイル名 [ /en 実行ログファイル名 または /ea ] ファイル名は、フルパスで記述してください。パスを省略した場合は、カレントフォルダとみなし ます。

### ●パラメタの 説明

- x フォルダ比較条件ファイル名(拡張子は.coc) ⇒ フォルダ比較条件ファイルを指定します。 (実行時に進捗状況インジケータを表示します。) 進行状況インジケータの[中断]ボタンによる、終了中断が可能です。
- b フォルダ比較条件ファイル名(拡張子は.coc) ⇒ フォルダ比較条件ファイルを指定します。 (実行時にウィンドウを一切表示しません。)
- ff フォルダ比較結果ファイル名(拡張子は.cor) ⇒ 強制上書きモード。フォルダ比較結果ファイルが存在している場合、上書きします。
- rff フォルダ比較結果ファイル名(拡張子は.cor) ⇒ 比較結果ファイルが存在する場合は、エラーとするモード。
- en 実行ログファイル名 (拡張子は.log) ⇒ 実行ログ出力ファイルを指定します。
- ea
- ⇒ 実行ログは、error.logファイルに出力します。既にログファイルが存在している場合は、追記し ます。

> vffil32.exe /folder\_compare /b test.coc /rff test1.cor /en test.log

フォルダ比較条件ファイルtest.cocを実行。 フォルダ比較結果ファイルtest1.corを出力。エラーロ グtest.logを出力。

> vffil32.exe /folder\_compare /x test.coc /ff test1.cor /ea

フォルダ比較条件ファイルtest.cocを実行。インジケータ表示。フォルダ比較結果ファイルtest1.corを 出力。エラーログerror.logを出力。

### ■注意事項

- ●注意事項
	- × または b は、どちらか一方を必ず指定しなければなりません。
	- x と b は、同時に指定することはできません。
	- x と b が指定されていない場合は、VF-FILECOMPが起動します。
	- f またはffオペランドが指定されている場合は出力ファイルが既に存在しても、強制的に上書きしま す。
		- $\rightarrow$  f または ff オペランドが指定されていない場合は、強制終了されます。

<sup>●</sup>使用例

- rf または rff オペランドが指定されている場合は出力ファイルが既に存在すると、比較処理が行われ ません。その旨はエラーログには出力されません。
- ファイル比較とフォルダ比較のオペランドが混在している場合は、比較処理は行われません。

●復帰値

実行コマンドは以下のいずれかの復帰値で終了します。(プロセスの強制終了や異常終了時の復帰値 は保証できません)

復帰値 説明

- 0 : 正常終了(不一致なし)
- 1 : 正常終了(不一致あり)
- 2 : 未使用
- 3 : 異常終了
- 8 : 環境設定エラー(初期フォルダ、作業フォルダの設定なし、またはフォルダが存在しない)
- 9 : パラメタエラー

### <span id="page-49-0"></span>**COBOL**言語資産からのフィールド情報抽出

COBOL言語資産から、フィールド情報を抽出することができます。抽出したフィールド情報は、フィー ルド指定比較、同一キー比較に利用することができます。ファイル内の特定項目のみを比較する場合に 効果的です。

# **■**解析オプション

### 情報を抽出するCOBOL言語資産を設定します。

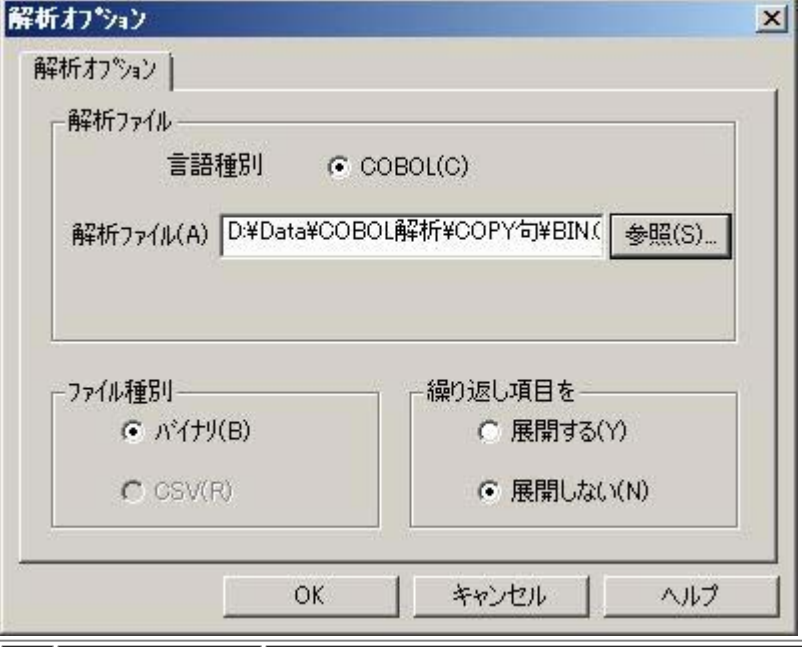

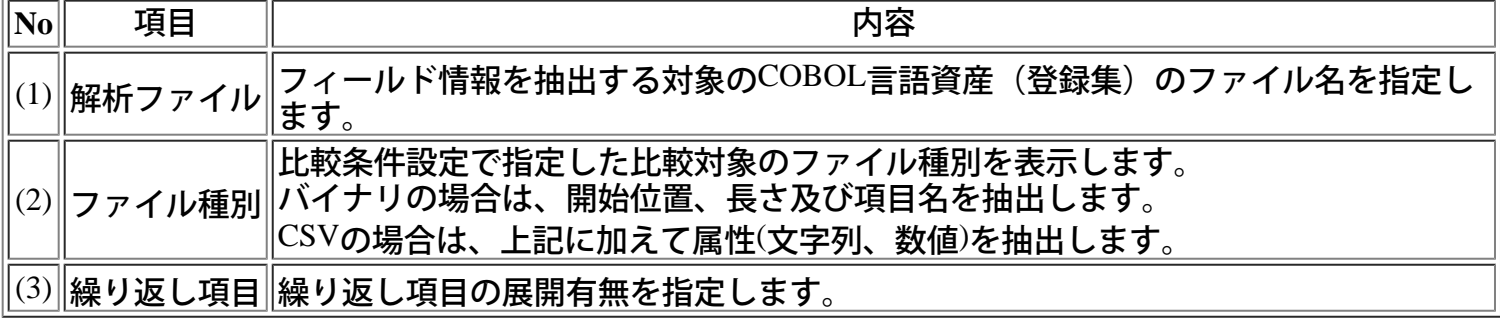

### [操作手順]

1) メニューの[オプション]から[COBOL言語資産からのフィールド情報抽出]を選択します。

- 2) 「解析ファイル」を選択します。
- 3) 「繰り返し項目」を選択します。
- 4) 条件の設定が完了したら、「OK」ボタンを押下します。

# ■抽出データの反映個所の設定

COBOL言語資産から抽出したデータをフィールド情報に反映させます。

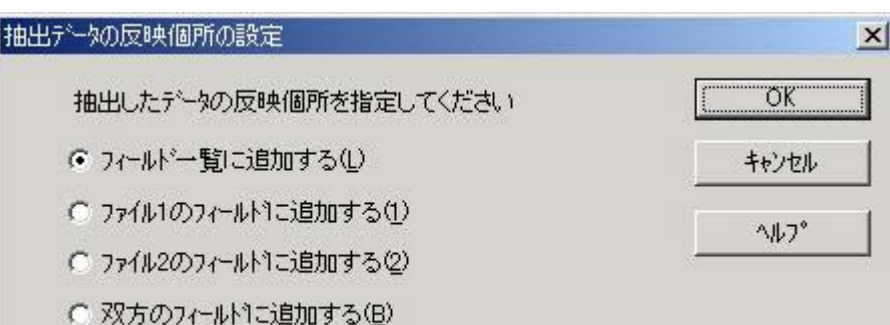

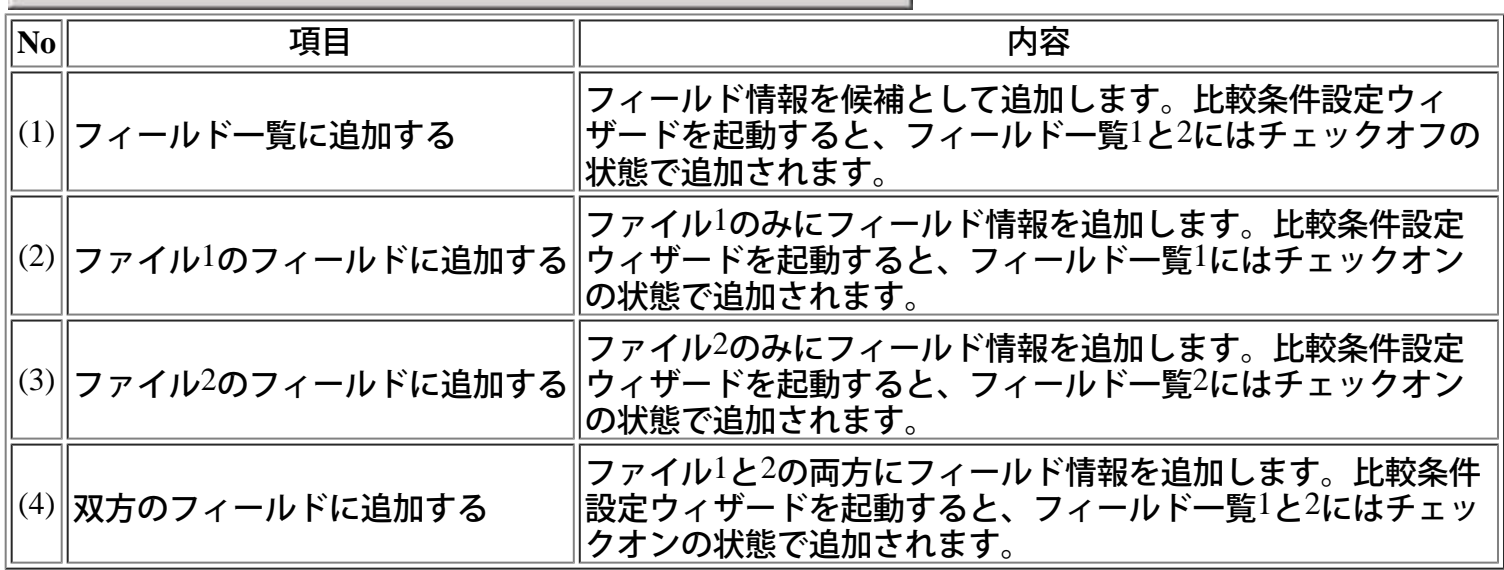

[操作手順]

- 1) 抽出したデータの反映箇所を指定し、「OK」ボタンを押下します。
- 2) 比較条件設定ウィザードを起動します。
- 3) [[比較条件設定ウィザード](#page-24-0)[ファイルの設定](#page-24-0)]画面が表示されます。
- オプションには、「フィールド指定比較」がチェックされています。用途に合わせて、オプションを 設定してください。
- 4) 「フィールド指定比較」を設定した場合は、[[比較条件設定ウィザード](#page-28-0)[フィールド指定比較](#page-28-0)]画面で 確認、追加した後に、比較を行ってください。
- 5) 「同一キー比較」を設定した場合は、[[比較条件設定ウィザード](#page-31-0)[同一キー比較](#page-31-0)]画面で確認、追加し た後に、比較を行ってください。

○ポイント

- COBOL登録集のファイルパスは最大244byteまでです。
- 解析できるCOBOL登録集は、COBOL文法上、正しく記述されていなければなりません。
- 一度フィールド情報を設定し、同じ比較条件ファイルに対して再度フィールド情報抽出、反映を 行った場合、フィールド情報は上書きされます。ただし、チェックがオンになっている同一の フィールドは、その状態は上書きされずに残ります。

### <span id="page-51-0"></span>フォルダ比較の基本フロー

フォルダを比較する際の基本的な操作の流れを説明します。

### **1.VF-FIELCOMP**の起動

スタートメニューより「SIMPLIA VF-FILECOMP」を起動します。

#### **2.**環境設定

必要に応じてVF-FILECOMPでの動作環境の設定を行います。

- [初期値の設定](#page-12-0)

- [拡張子毎の比較条件設定](#page-72-0)

### **3.**比較条件設定

フォルダ比較の比較条件設定を行います。また、ファイルメニュー内のファイル名履歴から比較条件 ファイルを選択し、条件を読み込むことも可能です。

ー [比較条件設定ウィザード](#page-52-0) [-](#page-52-0) [フォルダ比較](#page-52-0)

比較対象フォルダとオプションを設定します。

**4.**比較結果表示

比較条件設定後[、フォルダ比較結果](#page-53-0)を表示します。 比較結果から、さらにファイルの比較が可能で す。

### **5.**比較結果の印刷

比較結果を印刷します。印刷プレビューで確認後、印刷を行ってください。

**6.**比較条件ファイル、比較結果ファイルの保存

比較処理で設定した比較条件は、比較条件ファイルとして保存することができますので、同一条件で何 度でも比較すること<u>ができます。また、比較処理の結果は、比較結果ファイルとして保存できますの</u> で、何度でも比較結果を表示することができます。

### **7.VF-FILECOMP**の終了

VF-FILECOMPを終了します。

# <span id="page-52-0"></span>フォルダ比較

フォルダ比較を行うには、比較条件を設定します。比較条件設定ウィザードに従って設定を行ってくだ さい。

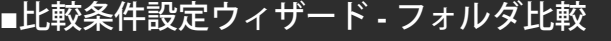

比較対象のフォルダを設定します。

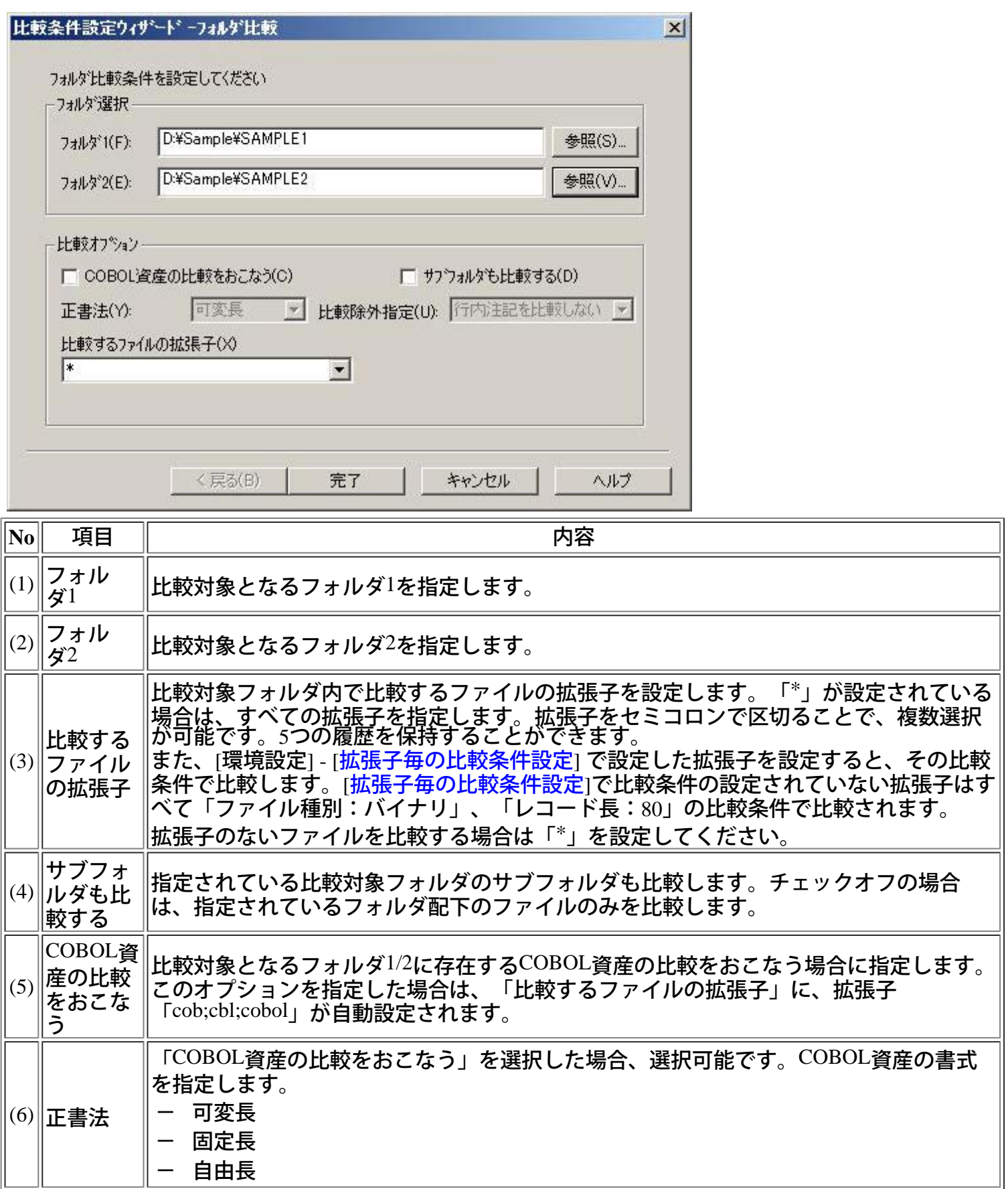

### [操作手順]

- 1) メニューの[ファイル]から[フォルダ比較]を選択します。[比較条件設定ウィザード フォルダ比較]が 起動します。
- 2) 比較対象フォルダを設定します。
- 3) 比較オプションを設定し、「完了」ボタンを押下します。
- 4) フォルダ比較画面が表示されます。

# ■フォルダ比較 - 比較処理中

フォルダ比較処理状況を表示します。

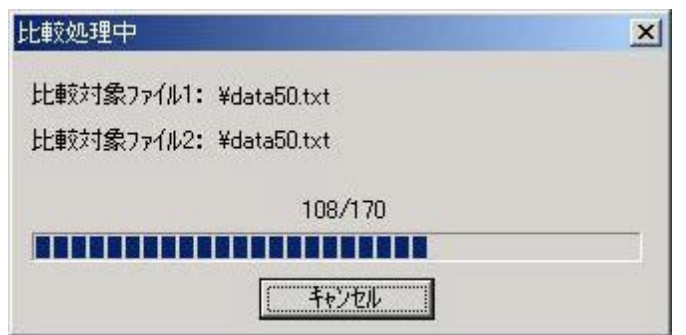

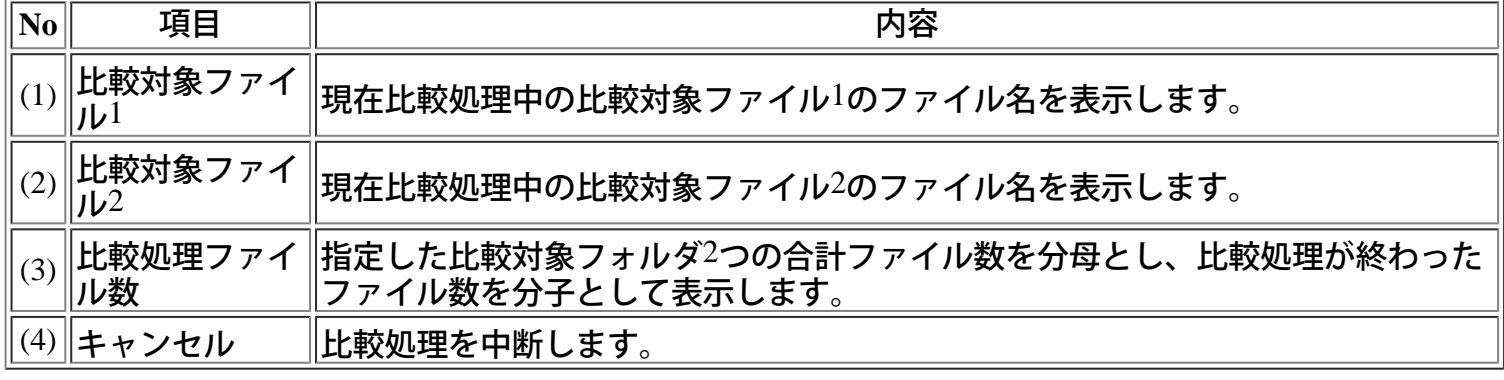

# <span id="page-53-0"></span>**■**フォルダ比較結果

比較条件設定完了後、比較結果を表示します。

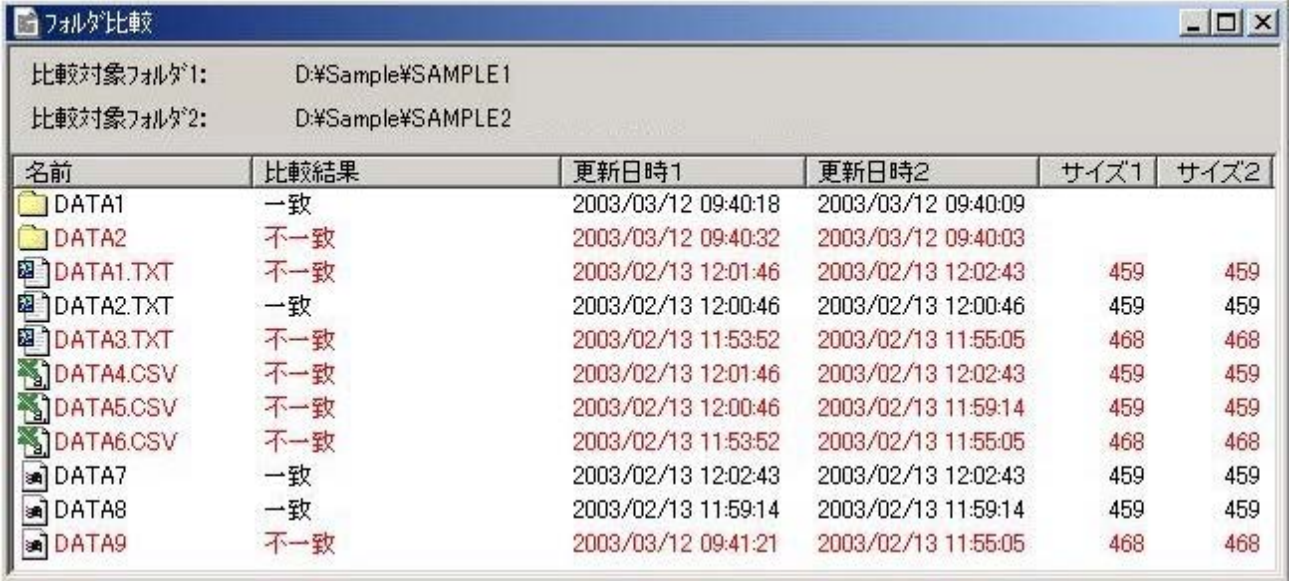

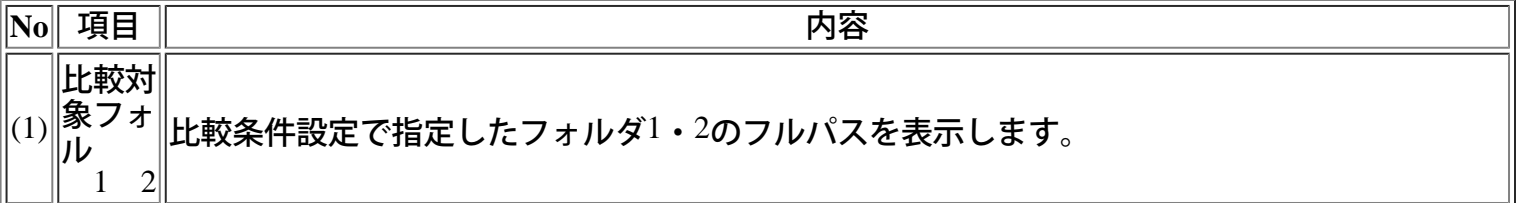

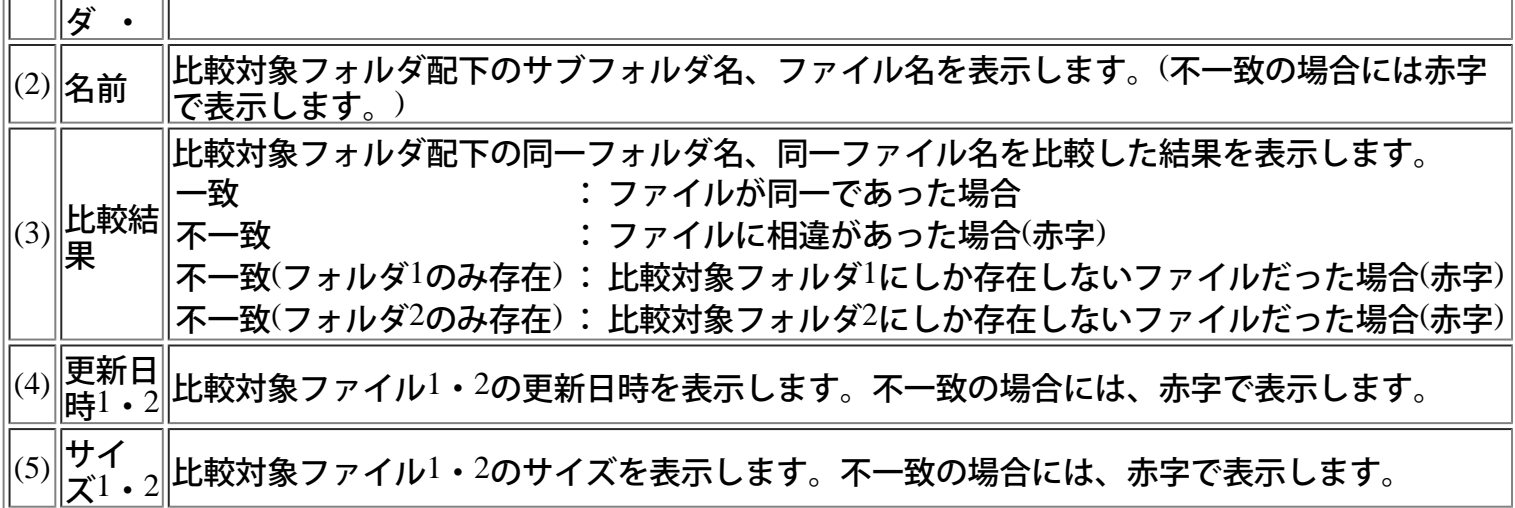

- 不一致ファイルをダブルクリックすると、ファイル比較を行い、比較結果を表示します。 - 比較結果は印刷が可能です。

◆サブフォルダの比較結果

比較条件設定で「サブフォルダも比較する」にチェックをいれた場合は、サブフォルダの比較結果を表 示します。

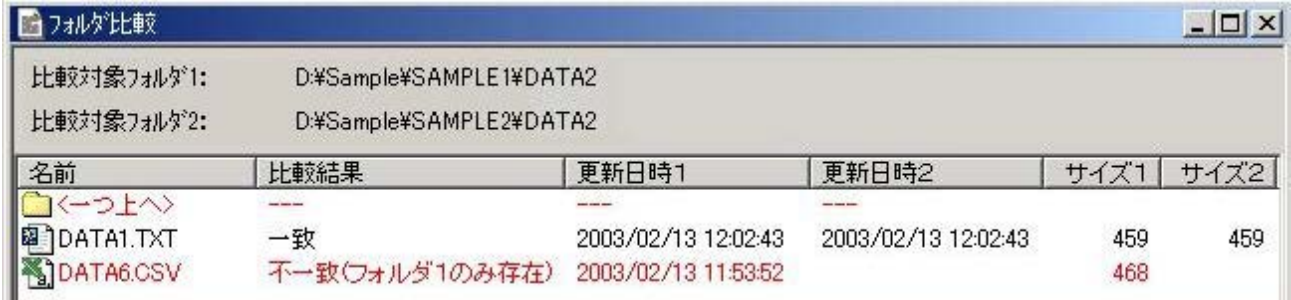

-不一致ファイルをダブルクリックすると、ファイル比較を行い、比較結果を表示します。 - <一つ上へ>をダブルクリックすると、一つ上のフォルダに戻ります。

<span id="page-55-0"></span>サンプルデータでの動作確認手順

## VF-FILECOMPに付属するサンプルデータの使用手順を以下に説明します。

### **■**ファイル比較

- (1) インストール先の「Sample」フォルダを別のフォルダにコピーします。
- (2) スタートメニューより「SIMPLIA VF-FILECOMP」を起動します。
- (3) 環境設定

初期フォルダ、作業用フォルダを初期値から変更する場合は、「初期値の設定」-「初期フォルダの 設定」/「初期フォルダの設定」で、初期フォルダ、作業用フォルダを指定します。

(4) メニューバーから[「ファイル\(](#page-5-0)[F](#page-5-0)[\)](#page-5-0)」を選択し、プルダウンメニュー内の「ファイル比較(F)」を選択 します。

[「比較条件設定ウィザード](#page-16-0) [-](#page-16-0) [ファイル種別の選択](#page-16-0)」が表示されます。

- (5) ファイル種別「バイナリ(I)」、比較オプション「フィールド指定比較(F)」を選択し、「次へ」ボタン を押下します。
- (6) [「比較条件設定ウィザード](#page-24-0)[ファイルの設定](#page-24-0)」では、以下のように設定します。

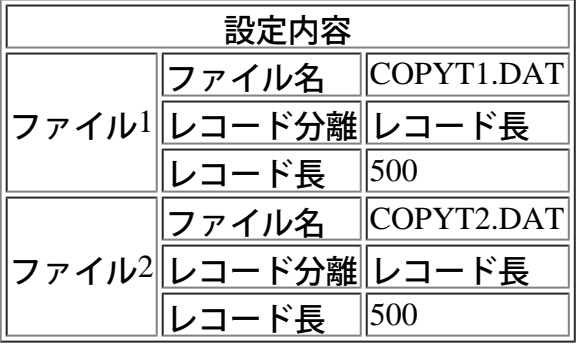

- (7) ファイル1及びファイル2内の参照ボタンを押下します。
- (8) 「ファイルを開く」ダイアログボックスが表示されます。
- (9) ファイル1のファイル名にはコピー先の「Sample」サブフォルダ内のサンプルデータファイル ("COPYT1.DAT")を指定し、「開く」ボタンを押下します。 ファイル2のファイル名にはコピー先の「Sample」サブフォルダ内のサンプルデータファイル<br>("COPYT2.DAT")を指定し、「開く」ボタンを押下します。

設定完了後、「次へ」ボタンを押下します。

- (10) [「比較条件設定ウィザード](#page-28-0)[フィールド指定比較](#page-28-0)」では、以下のように設定します。
- (11) 「フィールド設定(S)」ボタンを押下します。
- (12) [「フィールド設定](#page-28-0)[1](#page-28-0)」ダイアログボックスが表示されます。以下のように設定します。

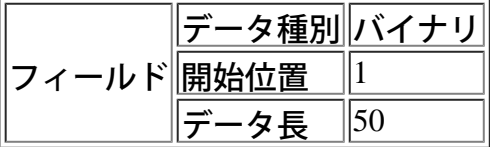

(13) 「適用」ボタンを押下します。

- (14) フィールド一覧1に(1,-,50,)が反映されるので、フィールド一覧内の(1,-,50,)を選択し、比較対象2の 「複写(P)」ボタンを押下します。
- (15) フィールド一覧2に(1,-,50,)が反映されます。双方にチェックがついてるのを確認し、「完了」ボタン を押下します。 比較結果は以下のとおりです。

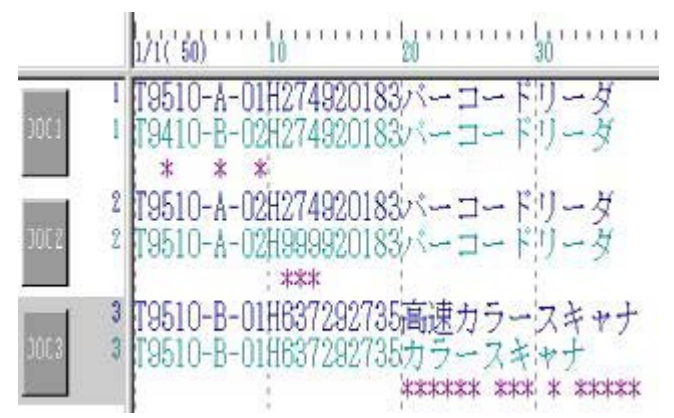

この画面でVF-FILECOMPのファイル比較機能をお試しください。

(15) VF-FILECOMPを終了するときは、メニューバーから[「ファイル\(](#page-5-0)[F](#page-5-0)[\)](#page-5-0)」を選択し、プルダウンメ ニュー内の「SIMPLIA VF-FILECOMPの終了(X)」を選択します。

### **■**フォルダ比較

- (1) インストール先の「Sample」フォルダを別のフォルダにコピーします。
- (2) スタートメニューより「SIMPLIA VF-FILECOMP」を起動します。
- (3) 環境設定

<u>初期フォルダ、作業用フォルダを初期値から変更する場合は、「初期値の設定」-「初期フォルダの</u> 設定」/「初期フォルダの設定」で、初期フォルダ、作業用フォルダを指定します。

「[拡張子毎の比較条件設定](#page-72-0)」で「追加」ボタンを押下し、以下の条件を「拡張子の設定」に設定しま す。

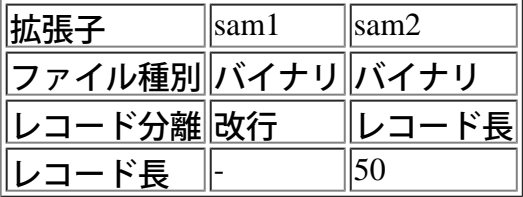

(4) リストに上記の条件が追加されたのを確認し、「OK」ボタンを押下します。

- (5) メニューバーから「[ファイル\(](#page-5-0)[F](#page-5-0)[\)](#page-5-0)」を選択し、プルダウンメニュー内の「フォルダ比較(L)」を選択 します。
	- 「[比較条件設定ウィザード](#page-52-0)[フォルダ比較」](#page-52-0)が表示されます。
- (6) 比較対象フォルダにコピー先の「Sample」フォルダ配下の「Sample1」と「Sample2」を設定します。 「比較するファイルの拡張子(X)」に「sam1;sam2」と入力し、「サブフォルダも比較する(C)」を チェックし完了ボタンを押下します。

比較結果は以下のとおりです。

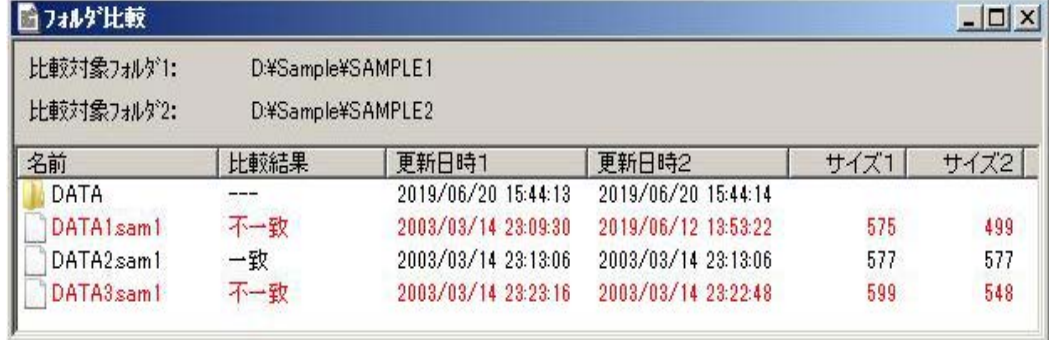

この画面でVF-FILECOMPのフォルダ比較機能をお試しください。

(7) VF-FILECOMPを終了するときは、メニューバーから[「ファイル\(](#page-5-0)[F](#page-5-0)[\)](#page-5-0)」を選択し、プルダウンメ ニュー内の「SIMPLIA VF-FILECOMPの終了(X)」を選択します。

# <span id="page-57-0"></span>ツールバー

VF-FILECOMPのツールバーについて以下に説明します。

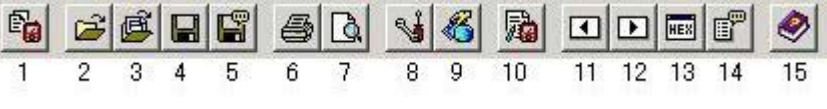

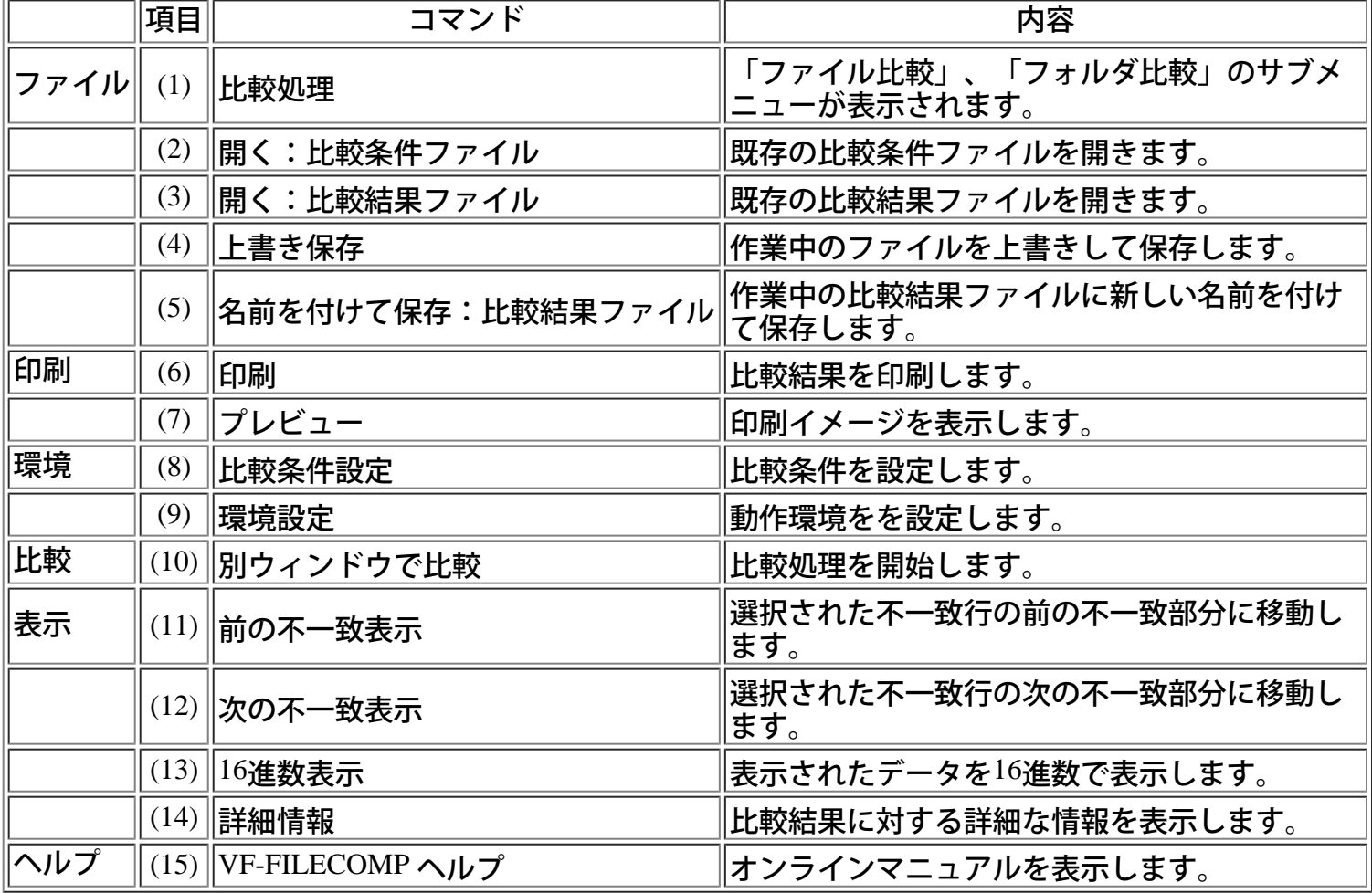

# <span id="page-58-0"></span>キーボード

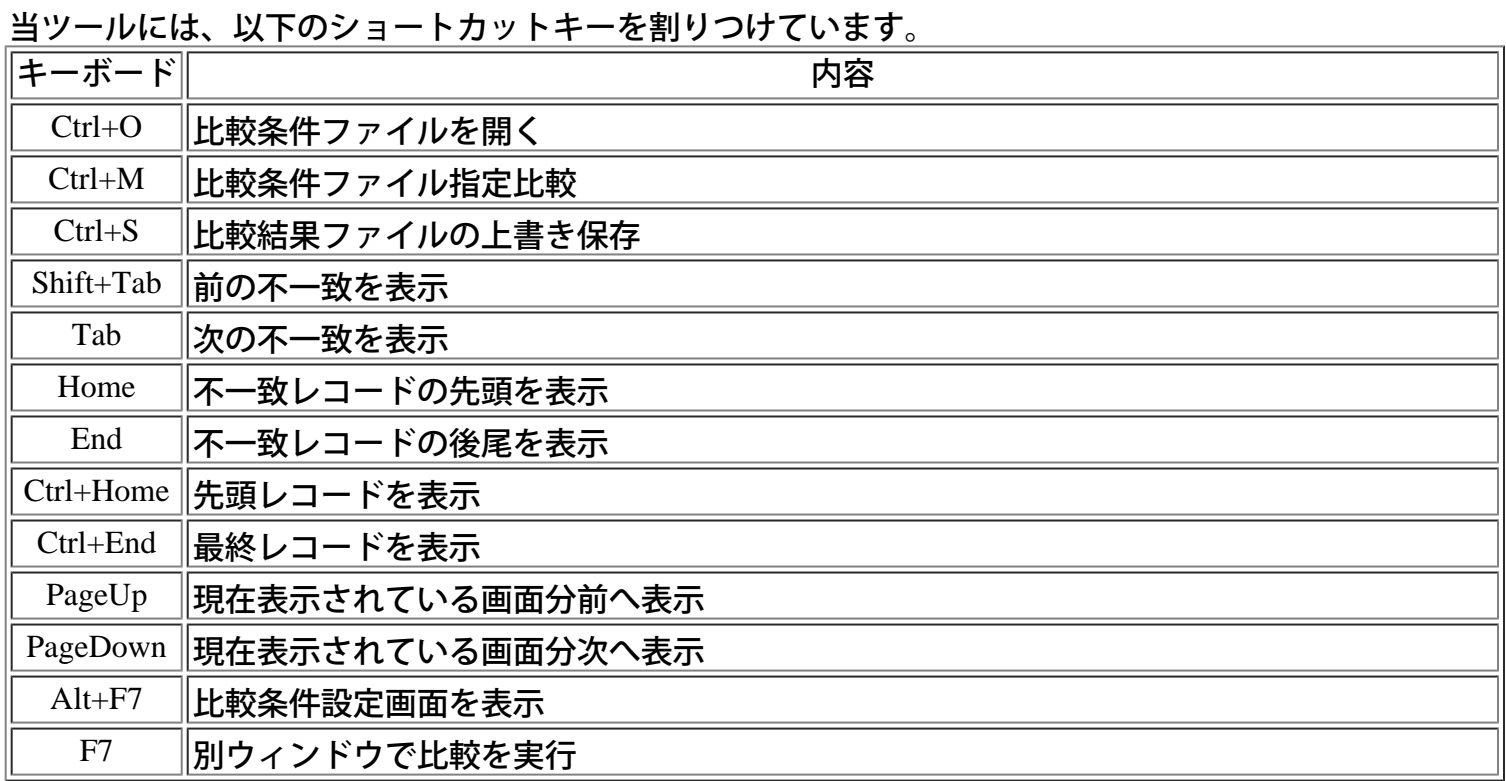

#### <span id="page-59-0"></span>注意事項

- 比較条件に指定できるファイル名の長さは、パス込みで250バイトまでです。 また、[[COBOL](#page-49-0)[言語資産からのフィールド情報抽出](#page-49-0)]で設定する解析ファイルはパス込みで244バイトま でです。
- 比較条件のファイル種別がバイナリの場合、比較対象ファイルのレコード長は32761バイト以上指定で きません。
- CSV比較では、比較対象フィールド長の合計が32760バイトまで比較することが可能です。
- バイナリ比較およびCSV比較で同一キー比較を行う場合は、比較対象レコードと同一キーの合計 が32760バイト以内でないと比較することができません。
- レコード外にフィールド、同一キーを指定した場合、正常に比較することができません。
- テキスト比較では、比較対象レコードが65536バイトまで比較することが可能です。ただし、比較ブラ ウザで表示できるのは1レコード1024バイトまでです。
- SJISで表示できないデータは表示することができません。
- 最大不一致件数に指定できる値は、9,999までです。初期値は500です。
- 比較範囲に指定できるフィールド数は最大1000です。
- バイナリ比較では、最大10GBまでのファイルを扱うことができます。
- テキスト比較では、最大5MBまでのファイルを扱うことができます。
- 初期フォルダの設定/作業フォルダの設定(環境設定-初期値の設定)へ設定するフォルダは、本製品を使 用するユーザーに書き込み権限のあるフォルダを設定してください。
- テキスト比較では、機械的なロジックに基づいて比較処理を行っています。データ変更操作の履歴を 考慮した比較ではないため、実際のデータ変更操作と比較結果に相違が出ることがあります。 テスト結果の検証など厳密な比較結果を要求する場合は、バイナリ比較を利用してください。 【実際のデータ変更操作と比較結果に相違が出る例】

データ変更操作

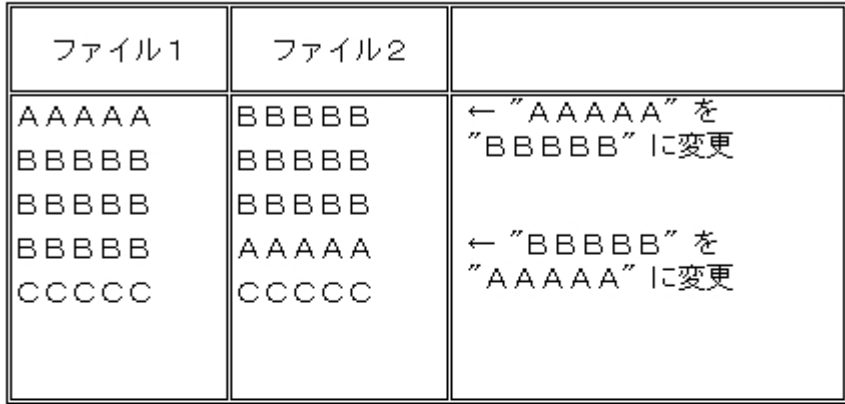

比較結果

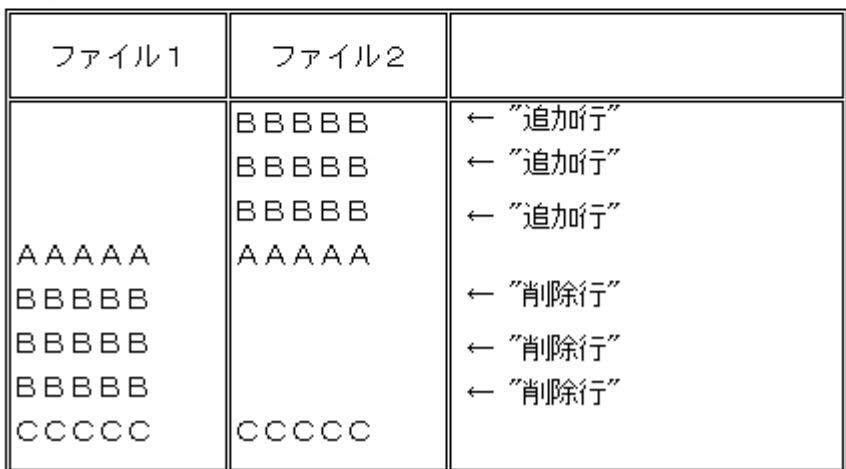

 $-$ 比較条件で指定された余り領域の文字設定に $00$ を指定する場合は、比較対象ファイルのファイル種別

「バイナリ」、レコード分離改行コードを指定することができません。

比較結果として余り領域に設定した文字は表示されません。

- CSV比較では、比較対象の文字コードがUTF-8の場合、比較を行うことができますが半角文字以外 の文字が画面に正しく表示されません。
- 比較結果ファイルを保存し、出力する比較結果ファイル(HTML形式)をブラウザ(Internet Explorer7.0以 降)で確認してください。
- COBOL資産比較では、比較対象の文字コードがUCS2-LEまたはUCS2-BEの場合、第一水準・第二水準 以外の漢字コードは表示および比較が正しく行われません。
- [[比較条件設定ウィザード](#page-28-0)[フィールド指定比較](#page-28-0)]画面で指定したフィールドが、実際のレコード長を越 えている場合、[[比較設定ウィザード](#page-24-0) [-](#page-24-0) [ファイルの設定](#page-24-0)]画面の[[詳細設定](#page-24-0)]で設定した余り文字が設定さ れます。

比較対象ファイル1と2の双方がレコード長を越えている場合、余り文字が設定されるため、比較結果 は一致したものとして判断されます。

- 設定画面の比較範囲の設定で指定した範囲が重なっていても比較処理はエラーとなりません。 例

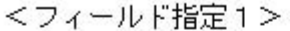

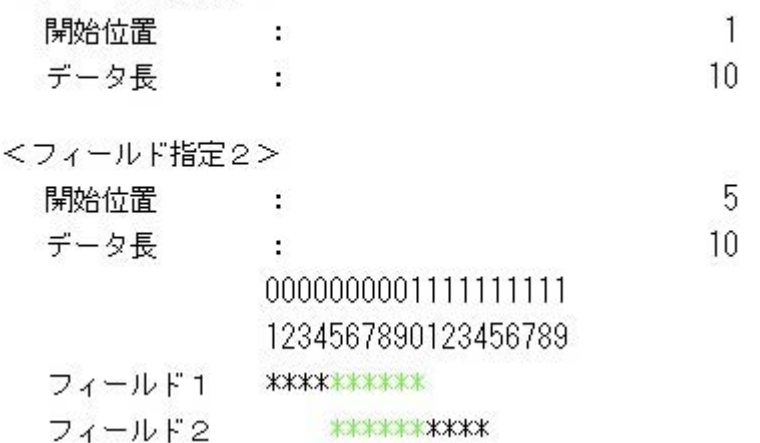

- [[比較設定ウィザード](#page-24-0)[ファイルの設定](#page-24-0)]画面の[[詳細設定](#page-24-0)]で設定した余り領域の文字が、比較処理で比 較されると不一致として出力されます。
- これは、余り領域なのか否かを表示上明確にするためです。
- 比較対象ファイルのファイル種別が「CSV」の場合、設定画面の比較対象ファイルの設定の区切り文 字と比較範囲で指定するフィールドのデータ種別の関係は、以下のとおりです。
- 比較処理では、フィールドのデータ種別で実データが文字列かどうかを判断しています。
- 比較対象ファイルの設定で指定する区切り文字は、指定された区切り文字が比較範囲外であることを ツールが認識するために指定します。
- データ中には、フィールドの開始と終了に区切り文字があるものとして処理します。もし、開始の み、終了のみにしか区切り文字がない場合は、比較対象のデータとして処理されます。
- 区切り文字の指定がないデータを比較する場合は、比較対象ファイルの設定の区切り文字に何を指定 してもかまいません。
- 比較条件で指定したファイル種別と指定された比較対象ファイルのファイル種別が異なる場合、比較 結果が正しく行われないため、出力された比較結果は保証されません。
- 同一キーの比較では、指定されたキー値毎に比較処理を行います。よって、ファイル上のレコードの 並びが指定されたキー値で昇順でない場合、または、指定されたキーが重複して存在する場合は、正 しい比較結果が得られない場合があります。
- 比較結果表示において、不一致箇所を示す"\*"が一見正しくない場所に表示されることがあります。こ のような場合は、「表示」メニューより「16進数表示」を選択して、レコード内容の確認をしてくだ さい。

 $14/15/116/16(517/18/18(4))$  $cm+240 \cdot$  KKDO3cm $H21 \cdot \cdot \cdot$  $\cdot$  + $\theta$   $\cdot$ cm+240 • KK003cmH21  $+ \bigcap + \cdot$  $*$ 不一致箇所がずれて表示されている  $\frac{1}{4}$   $\frac{1}{5}$  / $\frac{1}{16}$  / $\frac{1}{16}$  ( $\frac{1}{5}$  $\frac{1}{7}$  / $\frac{1}{8}$  / $\frac{1}{16}$  ( $\frac{4}{16}$ )  $\text{cm}\pm240\cdot\text{KK003cm}\pm21\cdot\cdot\cdot\cdot\cdot\cdot$  $\cdot$  + $\cap$   $\cdot$  $\bullet$ 836d2b8231fffffffffffffffff2b30ffff cm+240 · KK003cm-2  $\cdot$  + $\left[\right]$   $\cdot$ 336d2d3231ffffffffffffffffff2b30ffff 闲 16進数表示することにより、不一致内容を確認できる

- 比較結果表示時に「表示」メニューの「次の不一致表示」を選択した場合に、スクロールバーが適切 に表示されずにレコードの先頭の表示が出来なくなることがあります。
- このような場合は比較結果ウィンドウのサイズを変更することにより、表示されるようになります。
- 比較結果表示時にスクロールバーを押下し続けた場合、表示が崩れる場合があります。その場合は、 一度比較結果を破棄し、再度比較を行ってください。
- テキスト比較で保存した比較結果ファイルは、VF-FILECOMPで再び表示することはできません。比較 結果ファイルを直接参照してください。
- 比較結果の印刷時、印刷プレビューを表示せずに用紙方向を変更すると、すべての枚数を印刷するこ とが出来ないことがあります。
- 用紙方向を変更する場合は、印刷プレビューで表示状態を確認してから印刷してください。
- VF-FILECOMPが生成したファイル、またはフォルダは編集、削除を行わないでください。比較、比較 結果表示の不具合の原因となります。
- テキスト/COBOL資産の比較では、タブは4空白として扱われます。
- バイナリ比較では、以下のコード範囲を使用した文字が表示できない場合があります。
- ・U+0000~U+001F Basic Latin (基本ラテン文字)領域
- ※VF-FILECOMPでは文字表示にシステムロケールを使用しています。
- VF-FILECOMPで生成したファイルの拡張子が下記以外の場合、正しく動作しない場合があります。
- ・比較結果ファイルを保存する際は、「CSV」または「HTM」の拡張子では保存ができません。左記<br>以外の拡張子に変更し、保存をして下さい。
- ・比較結果ファイルの読込を行なった際に比較結果表示または正しく比較が行われない場合は、拡張 子をファイル比較結果の場合「CMR」、フォルダ比較結果の場合「COR」に変更し、再度読込を行っ て下さい。

### **CONTENTS**

### [はじめに](#page-1-0)

### 概要

 [背景と開発目的](#page-3-0) [比較の単位と種類](#page-4-0)

### メニュー説明 [\[](#page-5-0)[ファイル](#page-5-0)[\]](#page-5-0)

 [\[](#page-6-0)[表示](#page-6-0)[\]](#page-6-0) [\[](#page-7-0)[比較](#page-7-0)[\]](#page-7-0) [\[](#page-8-0)[オプション](#page-8-0)[\]](#page-8-0) [\[](#page-9-0)[ウィンドウ](#page-9-0)[\]](#page-9-0) [\[](#page-10-0)[ヘルプ](#page-10-0)[\]](#page-10-0)

### 操作手順

**●**ファイル比較 [ファイル比較の基本フロー](#page-11-0) [環境設定をするには?](#page-12-0) [ファイル比較を行うには?](#page-16-0) ファイル比較のオプションについて [フィールド指定比較とは?](#page-17-0) [同一キー比較とは?](#page-17-0) [UNICODEファイルを比較するには?](#page-21-0) 比較条件設定ウィザード [ファイル種別の選択](#page-16-0) [ファイルの設定](#page-24-0) [フィールド指定比較](#page-28-0) [同一キー比較](#page-31-0) テキスト比較 [比較結果の表示とは?](#page-34-0) [テキスト](#page-35-0)[/COBOL](#page-35-0)[資産の比較方法](#page-35-0) バイナリ比較 [比較結果の表示とは?](#page-38-0) [16](#page-39-0)[進数表示を行うには?](#page-39-0) [詳細情報を表示するには?](#page-40-0) [不一致部分を表示するには?](#page-41-0) [比較結果を印刷するには?](#page-42-0) [比較条件ファイルを連続して実行するには?](#page-43-0) [バッチモードで比較するには?](#page-46-0) [COBOL](#page-49-0)[言語資産からのフィールド情報を抽出するには?](#page-49-0) **●**フォルダ比較 [フォルダ比較の基本フロー](#page-51-0) [環境設定をするには?](#page-12-0) [フォルダ比較を行うには?](#page-52-0) [比較結果の表示とは?](#page-53-0) [COBOL](#page-35-0)[資産の比較方法](#page-35-0) [バッチモードで比較するには?](#page-46-1)

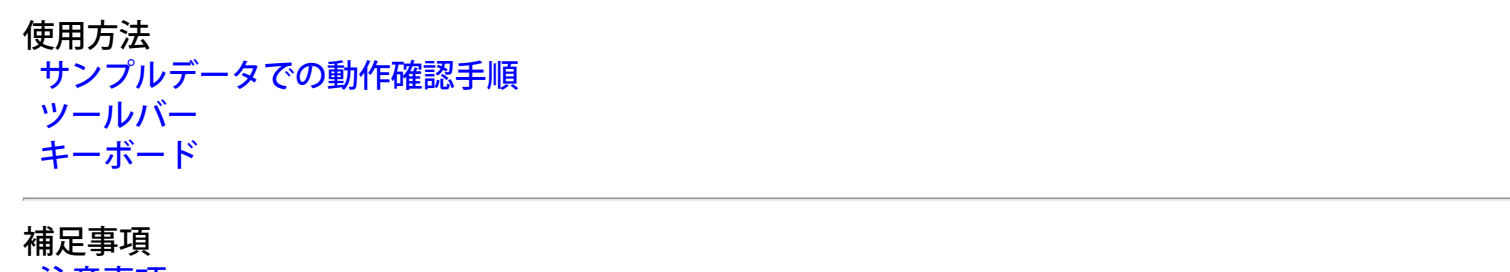

[注意事項](#page-59-0)

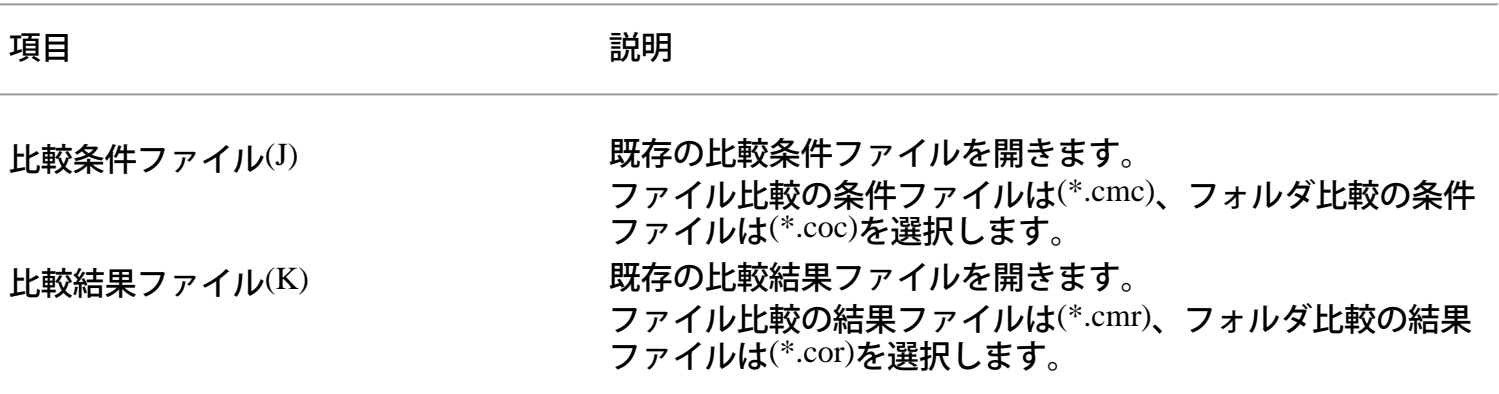

# コマンド **- [**ファイル**]**メニュー **-** 閉じる

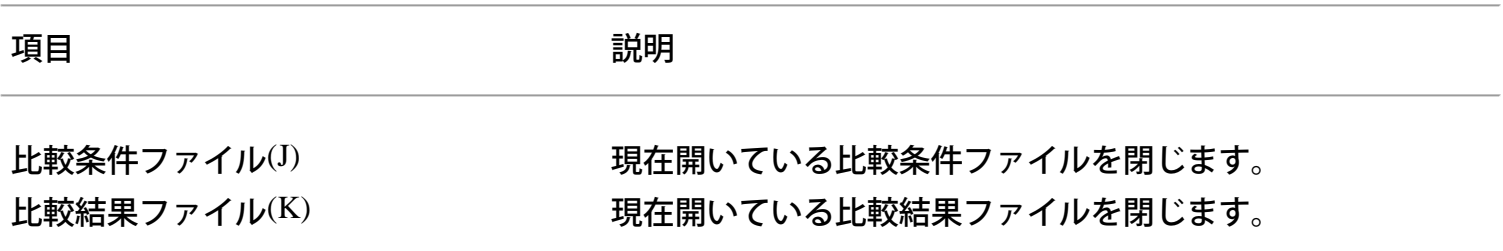

# コマンド **- [**ファイル**]**メニュー **-** 名前を付けて保存

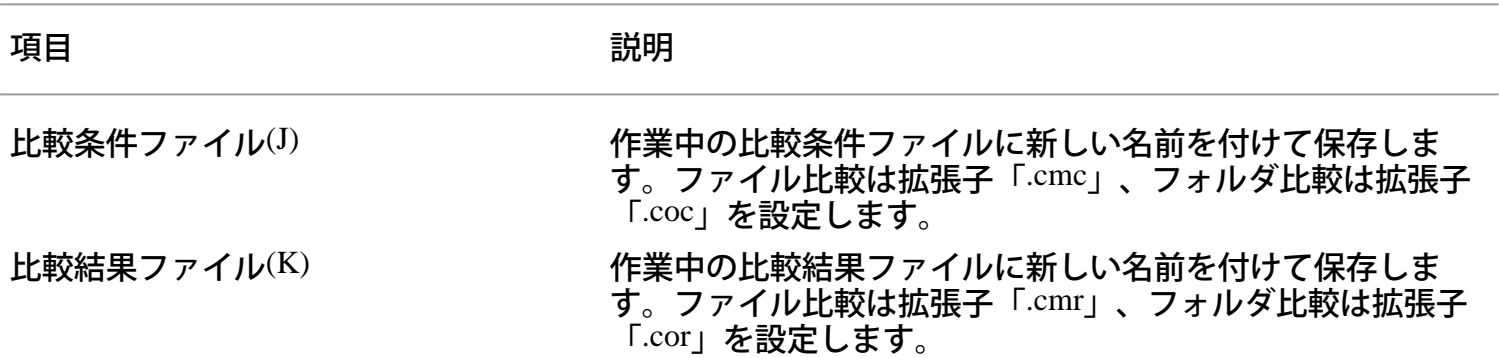

## 比較ブラウザとは

SIMPLIA VF-FILECOMP 比較ブラウザは、ファイル<sup>1</sup>のテキストファイルとファイル<sup>2</sup>のテキストファイ<br>ルを比較し、不一致箇所を確認するためのツールです。比較ブラウザでは以下の機能を提供します。 ・ テキストファイルの比較

- ・ テキストファイルの不一致箇所をマーキング表示(右画面)
- ・ 文字列の検索

比較ブラウザでの比較結果画面は以下になります。

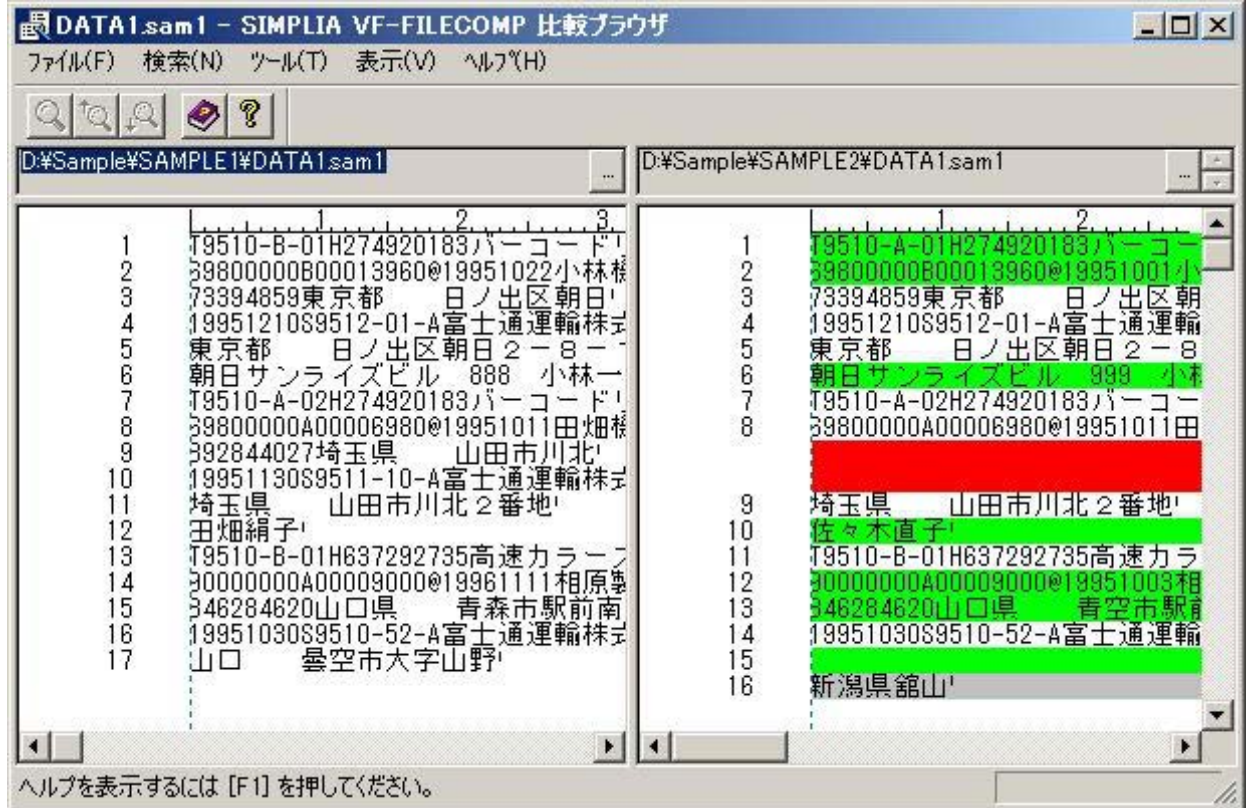

ファイル比較結果を左右に表示し、不一致個所を背景色で示します。左がファイル1、右がファイル2で す。 背景色は初期設定で以下のようになっています。背景色は変更することができます。

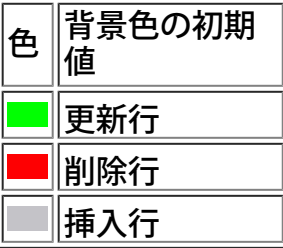

# 比較結果ファイルの種類

比較結果ファイルは、比較ファイルの種別毎に以下の形式のファイルを出力します。

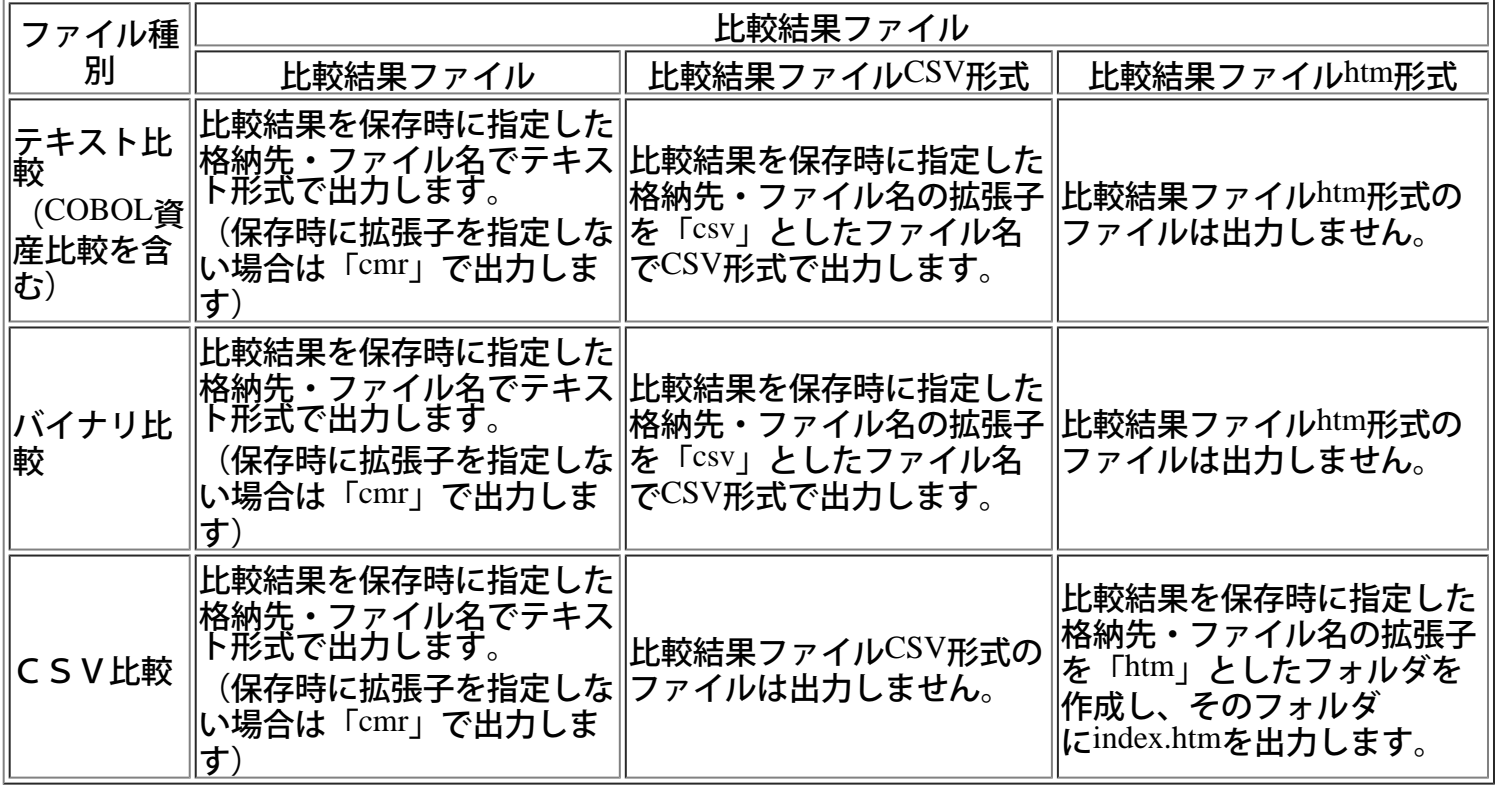

# **■**比較結果ファイルの出力例

CSV比較で出力した比較結果ファイルhtm形式の出力例を以下に示します。

1) 初期表示(index.htm起動時)またはリンク「比較条件」をクリック時の出力内容

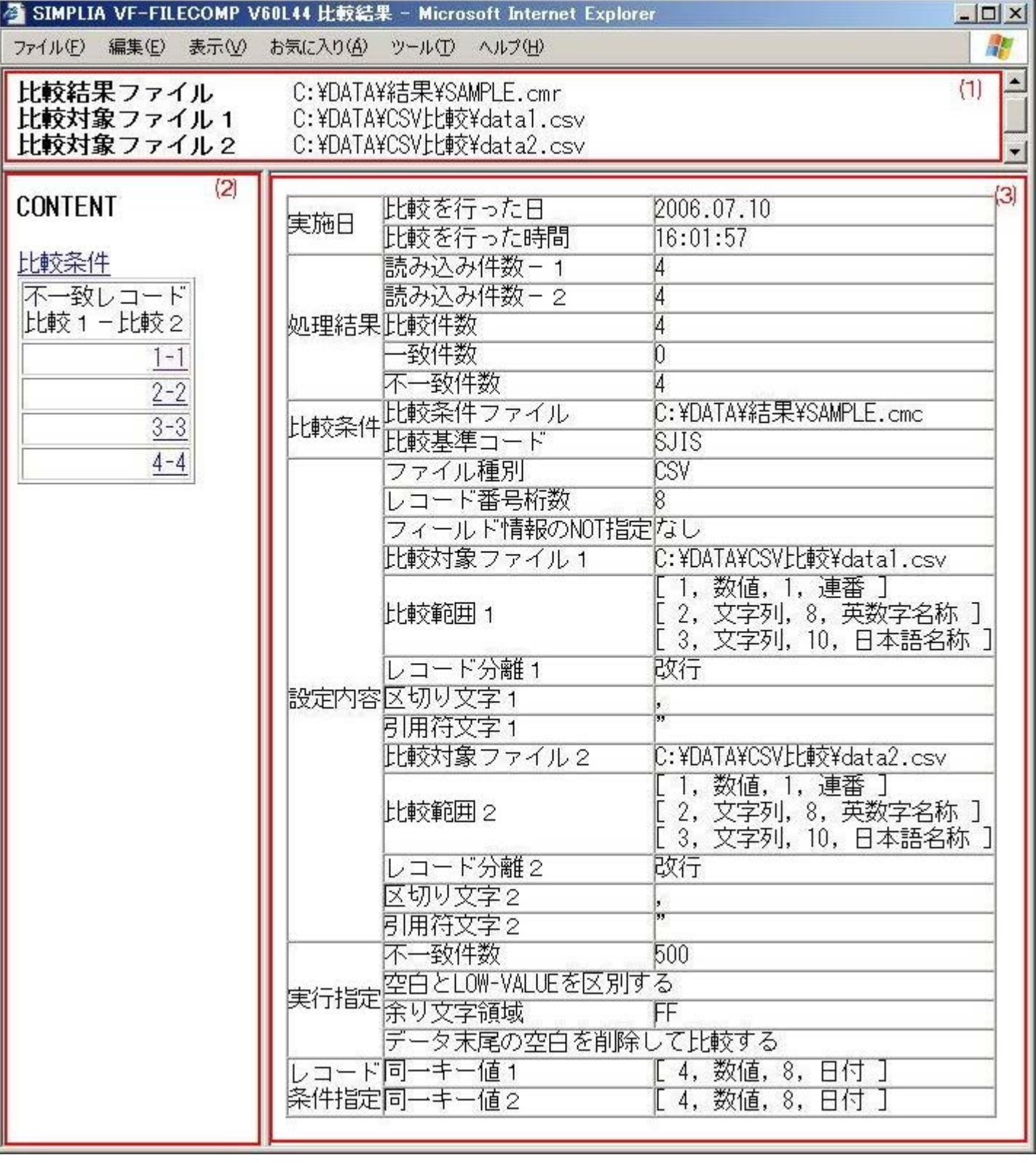

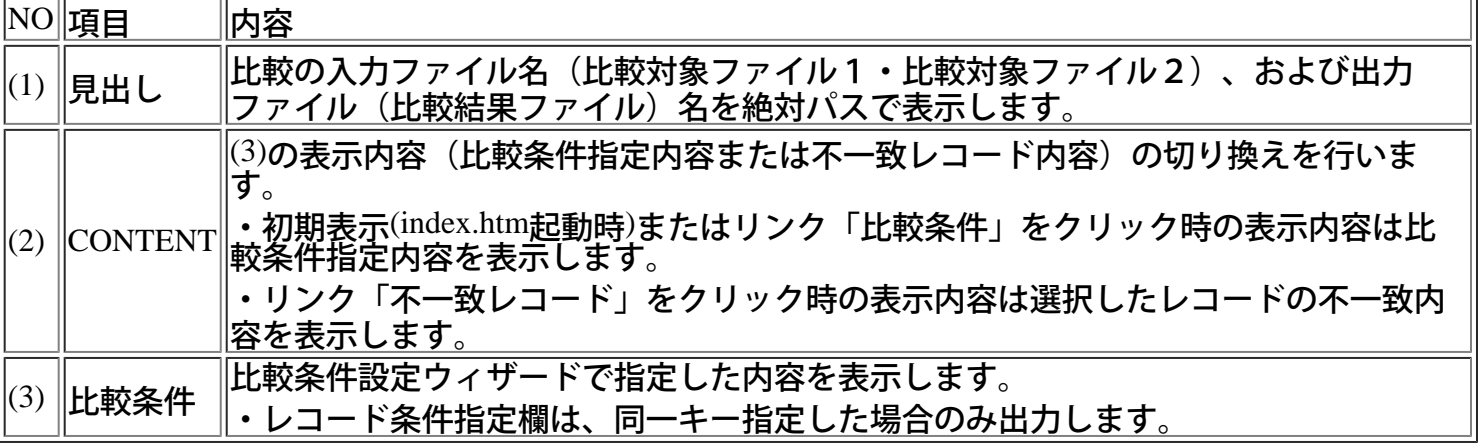

# 2) リンク「不一致レコード」をクリック時の表示内容

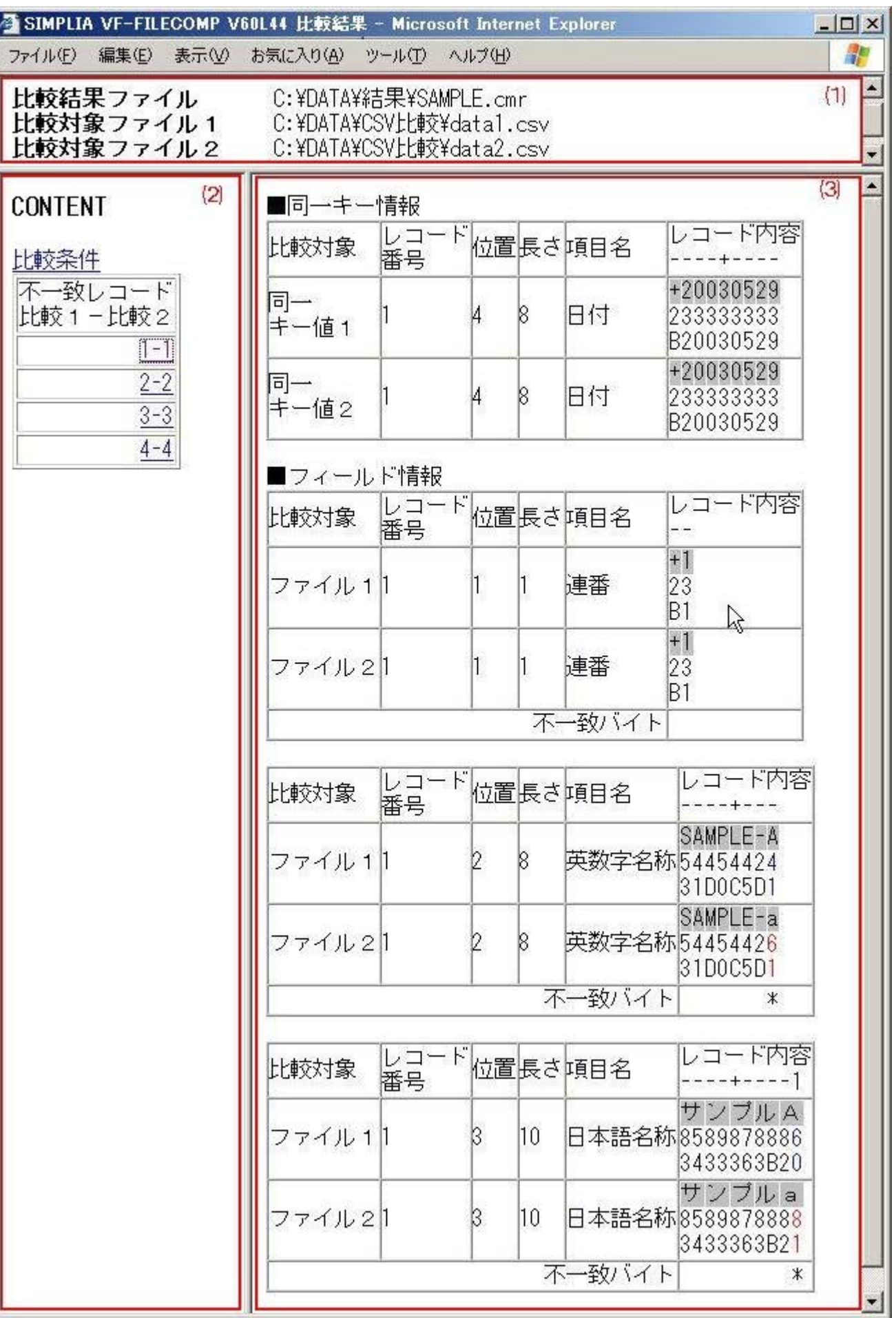

11

 $\sqrt{\phantom{.}}$  $\overline{\mathbb{T}}$   $\overline{\mathbb{T}}$ 

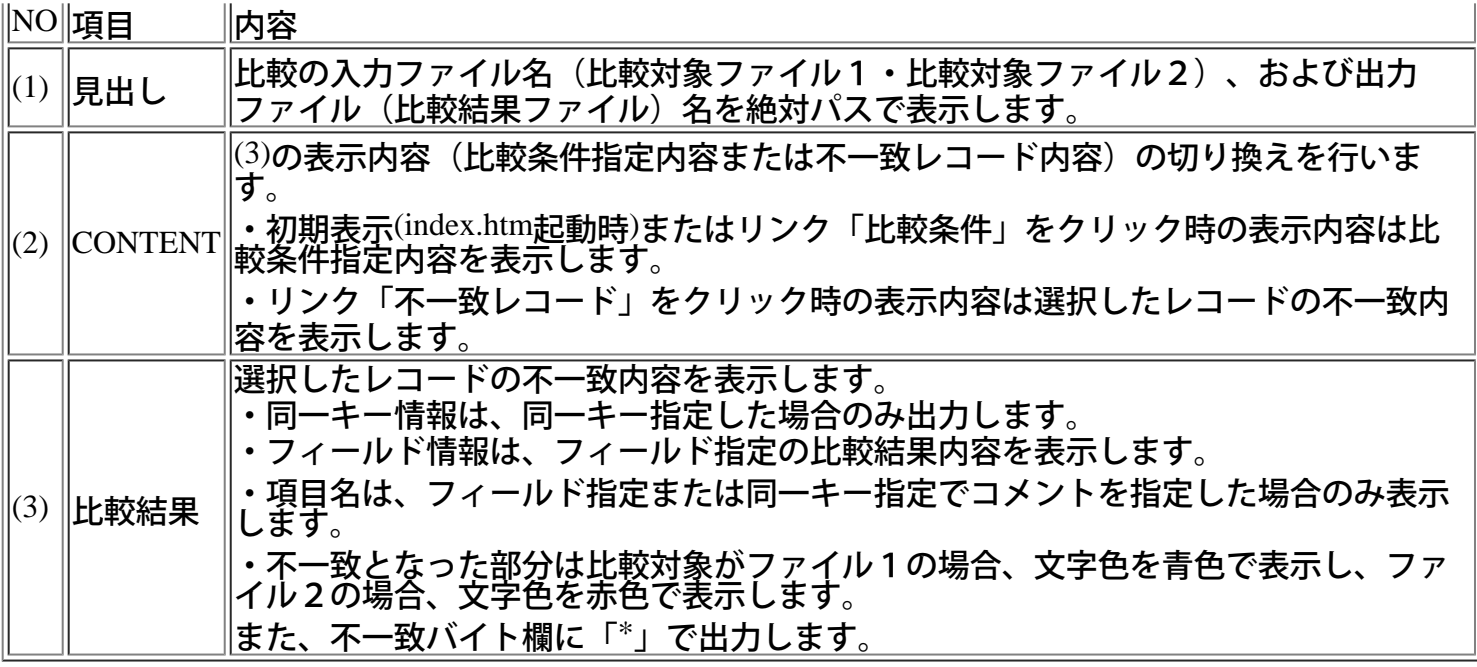
#### 環境設定の方法 **2**

VF-FILECOMPの動作に関する環境設定を行います。 [環境設定の方法](#page-12-0) [1](#page-12-0)も参照してください。

#### **■**拡張子毎の比較条件設定

拡張子毎に比<u>較条件を設定することができます。ここで設定され</u>た条件はフォルダ比較時に有効です。条件が設定さ れていない拡張子は、ファイル種別「バイナリ」、レコード長「80」の条件で比較します。 同一の拡張子を設定した場合は、上位の設定が有効となります。

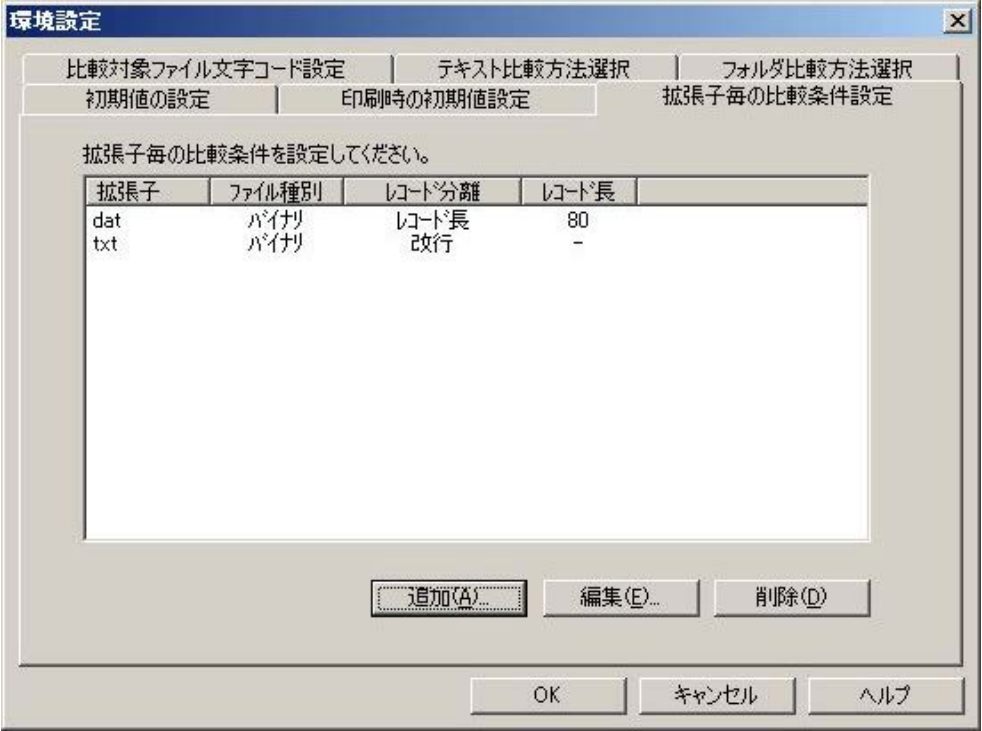

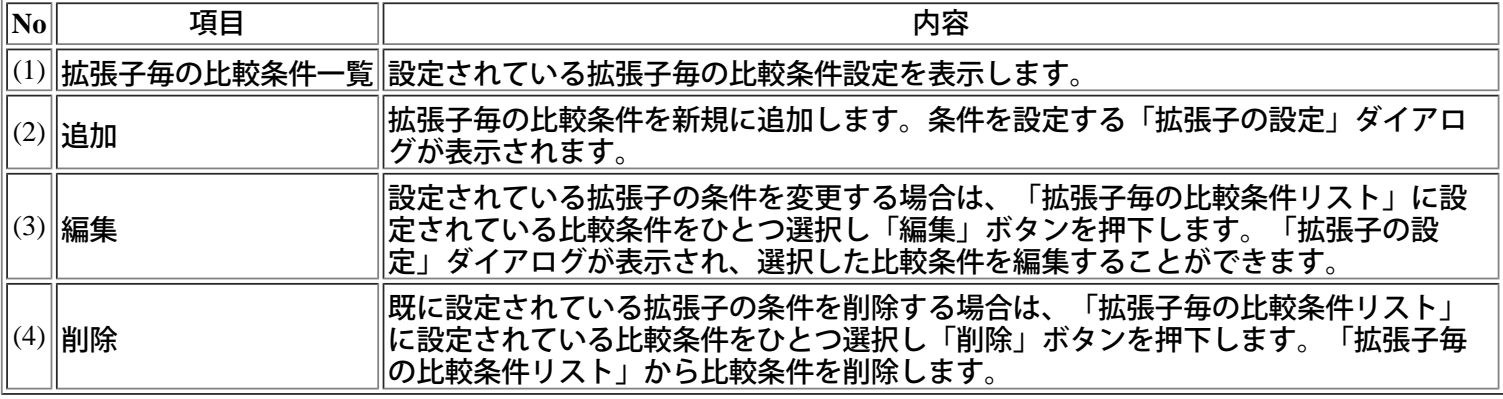

[操作手順]

- 1) メニューの[オプション]から[環境設定]を選択します。
- 2) タブ「拡張子毎の比較条件設定」を選択します。
- 3) 「拡張子毎の比較条件一覧」に、設定されている拡張子の条件を表示します。
- 4) 「追加」、「編集」、「削除」ボタンを使用し、比較条件を設定します。
- 5) 比較条件の設定が完了したら、「OK」ボタンを押下します。

#### ■拡張子の設定

拡張子の比較条件設定します。

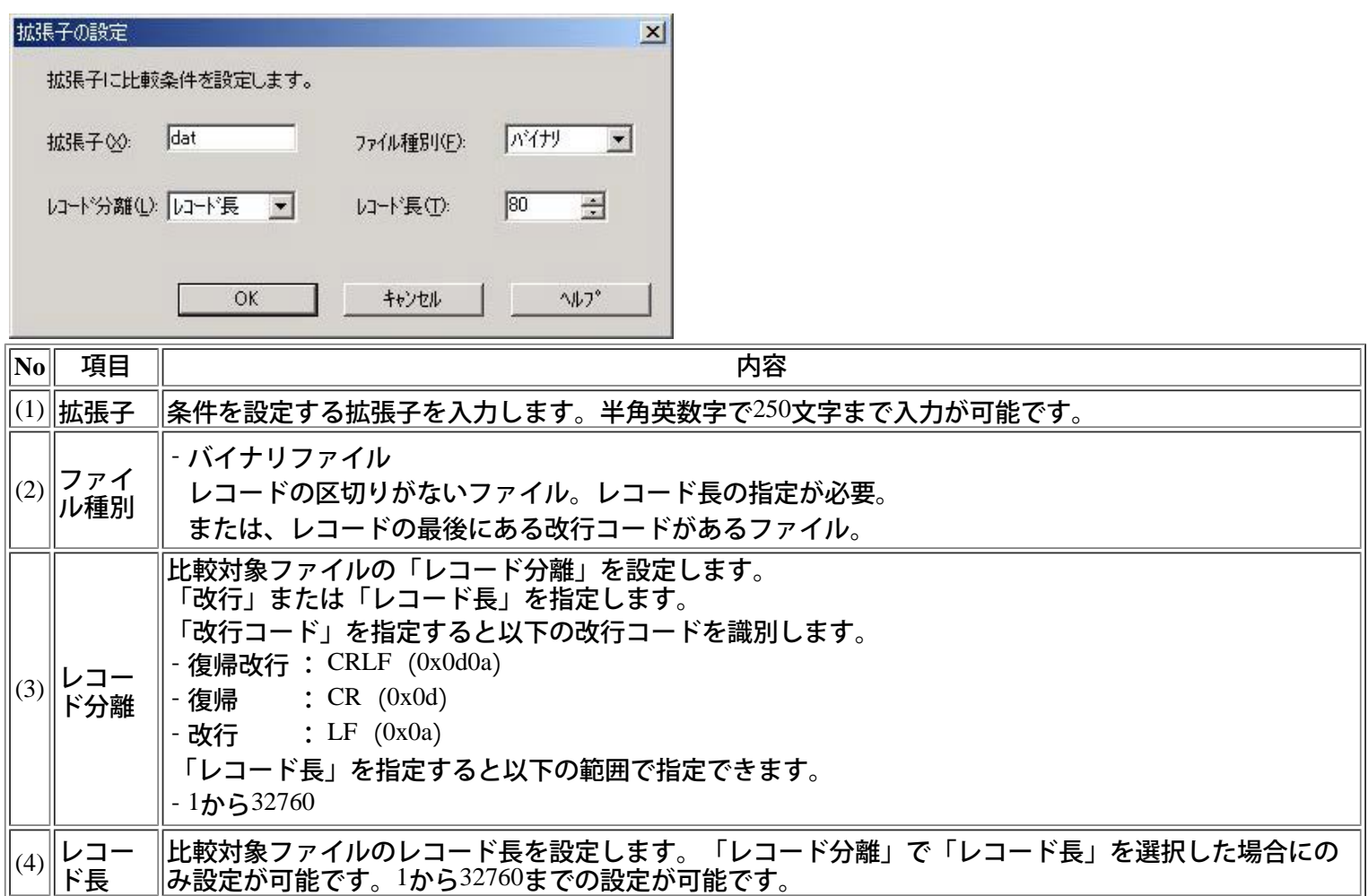

1)拡張子の比較条件の設定が完了したら、「OK」ボタンを押下します。

2)「拡張子毎の比較条件一覧」に条件が追加されます。

## **■**フォルダ比較方法の設定

フォルダ比較の不一致判定方法を指定します。ここで設定された条件はフォルダ比較時に有効です。

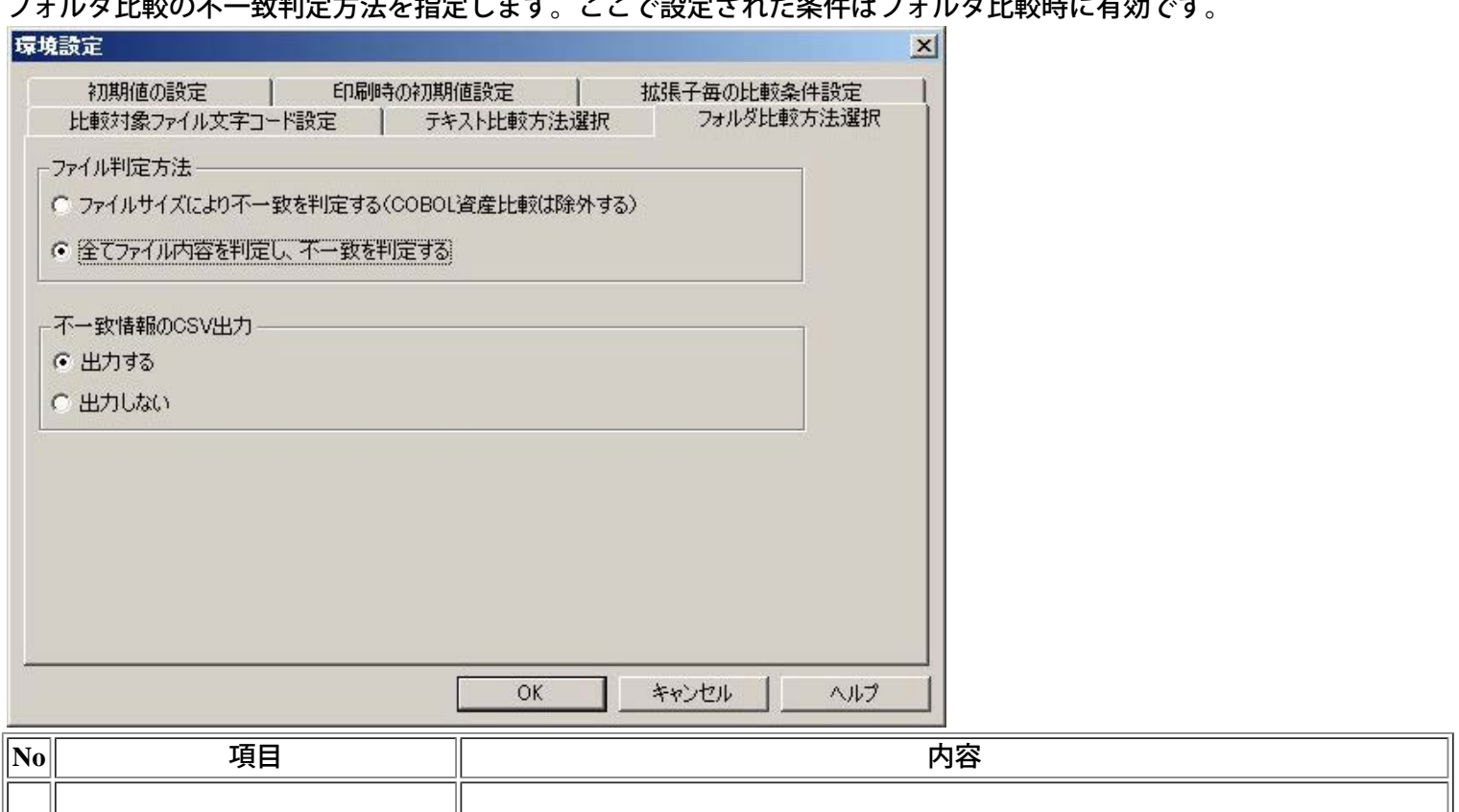

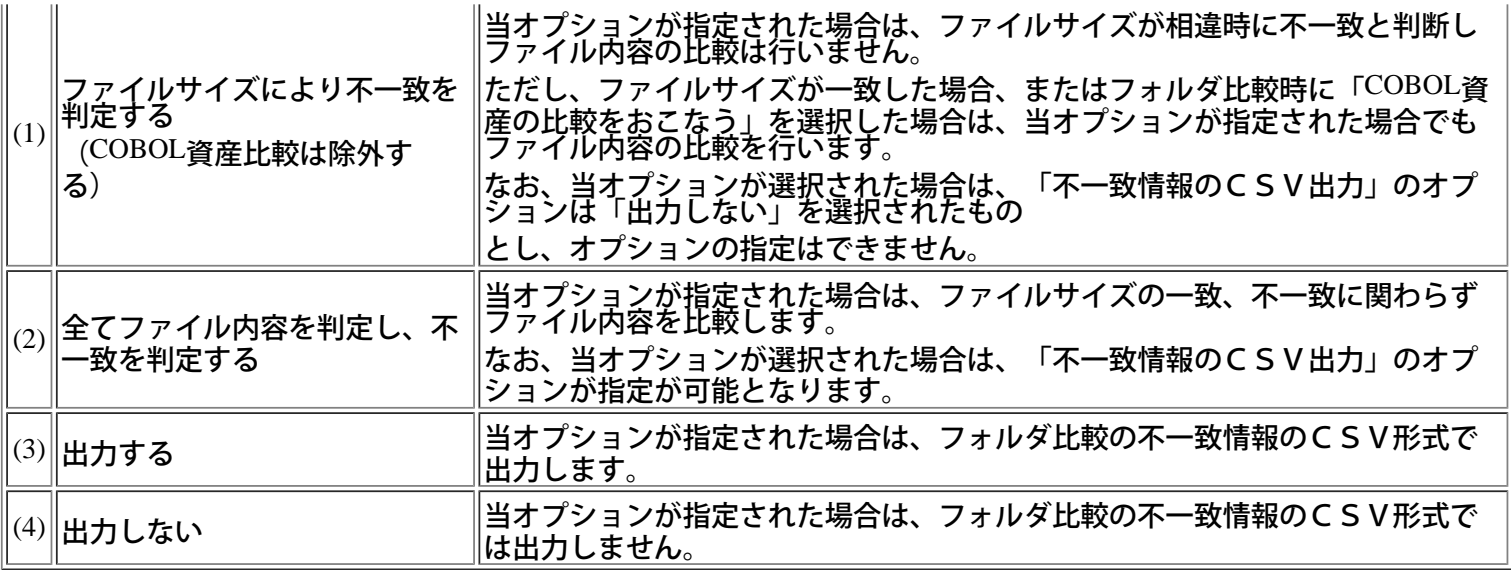

1)メニューの[オプション]から[環境設定]を選択します。

2)タブ「フォルダ比較方法選択」を選択します。

3)ファイル判定方法を設定します。

4)不一致情報のCSV出力を設定します。

5)比較条件の設定が完了したら、「OK」ボタンを押下します。

\* 4)はファイル判定方法で「ファイルサイズにより不一致を判定する」を選択した場合のみ設定が可能です。

### **■**比較ブラウザ **-** 文字列を検索する

目的の文字や語句を探します。

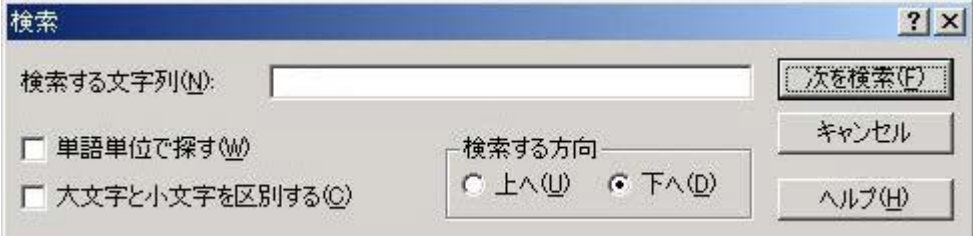

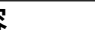

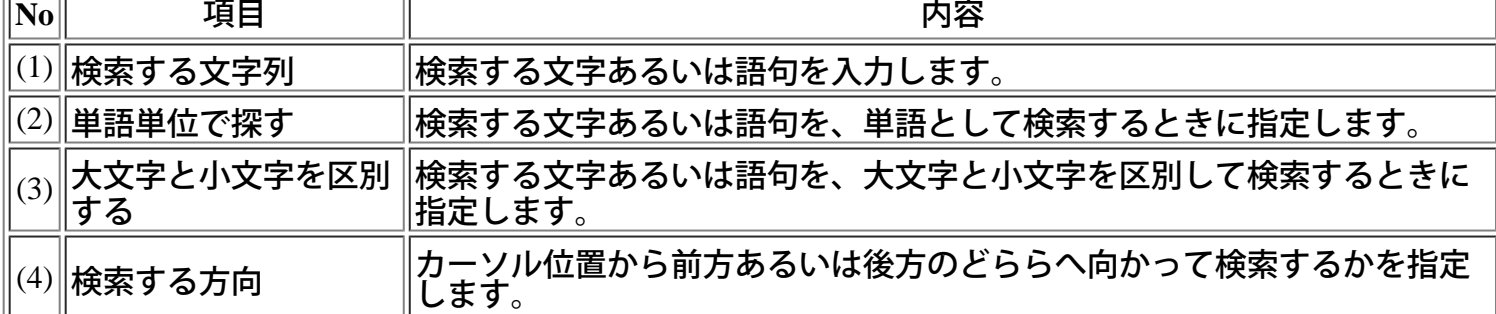

[操作手順]

- 1) 検索を始める位置へカーソルを移動します。
- 2) [検索] メニューの [検索] コマンドを選択します。
- 3) [検索する文字列] テキストボックスに検索する文字や語句を入力します。
- 4) 単語単位で検索するときは、 [単語単位で探す] チェックボックスを選択して×印を付けます。
- 5) 大文字と小文字を区別するときは、 [大文字と小文字を区別する] チェックボックスを選択して×印を 付けます。
- 6) 検索方向を指定するとき、 [上へ] あるいは [下へ] オプションボタンを押します。
- 7) [次を検索] ボタンを押します。
- 8) 同じ文字列をもう一度検索するときは、 [検索] メニューの [次を検索] コマンドあるいは [前を検索] コ マンドを選択します。

#### ■比較ブラウザ − カーソル移動

◆カーソルを移動する

[矢印(↑、↓、←、→)] キーで移動します。あるいは、移動先の位置でマウスの左ボタンをクリックし ます。

◆カーソルを行の先頭へ移動する

[Home] キーでカーソル位置の行の先頭へ移動します。あるいは、行の先頭位置でマウスの左ボタンを クリックします。

◆カーソルを行の末尾へ移動する

[End] キーでカーソル位置の行の末尾へ移動します。あるいは、行の末尾位置でマウスの左ボタンをク リックします。

◆カーソルを指定した行へ移動する

カーソル位置を指定した行位置へ移動します。

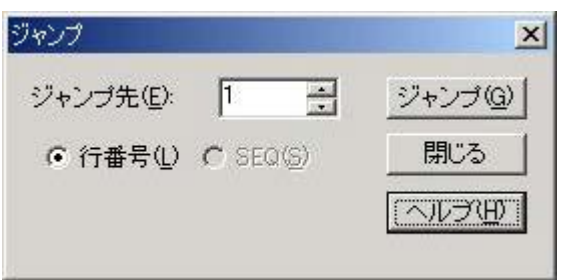

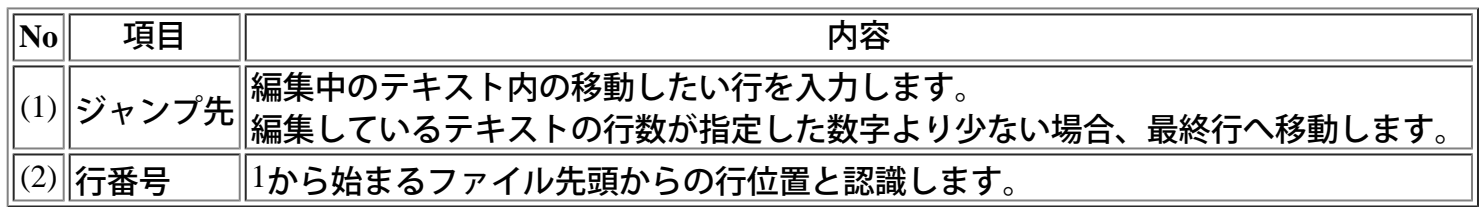

1) [検索] メニューの [ジャンプ] コマンドを選択します。 2) [ジャンプ先] テキストボックスで行を指定します。 3) [ジャンプ] ボタンを押します。

#### **■**比較ブラウザ **-**比較結果を印刷する

修正前後のテキストファイルの比較結果を印刷します。 比較結果の印刷を行うには、比較リストを起動します。比較リストとは、差分を表示または印刷するた めに比較ブラウザから呼び出されるユーティリティです。

[操作手順]

1) [ツール] メニューの [比較リスト起動] コマンドを選択すると、比較リストが起動されます。 2) 比較リストのヘルプにしたがって、操作してください。

## ■比較ブラウザ - 環境を設定する

◆フォントを変更する

編集中のテキストを表示するフォントを指定します。

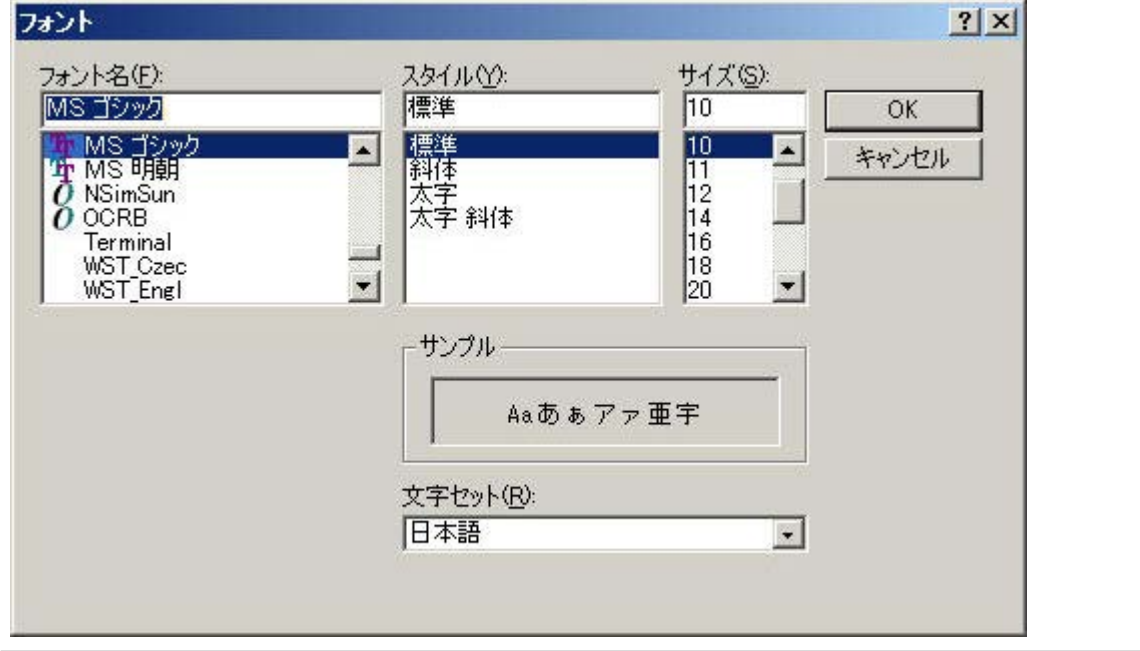

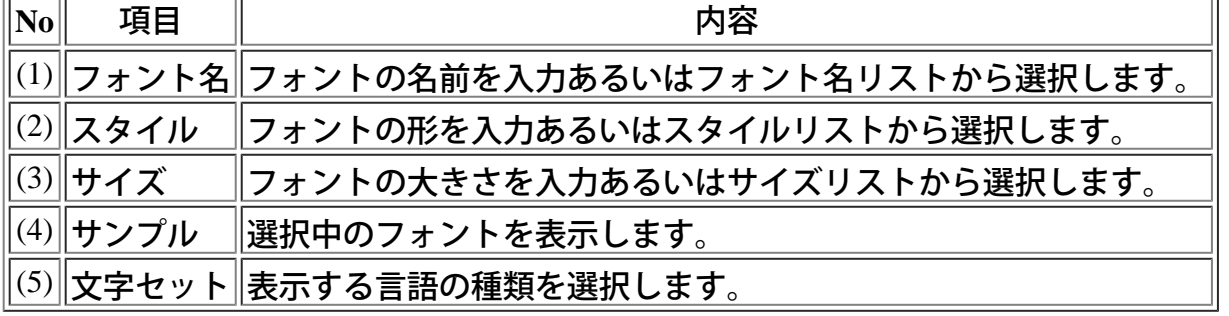

[操作手順]

1) [ツール] メニューの [フォント] コマンドを選択します。

2) [フォント] ダイアログボックスで、フォント、スタイル、サイズを選択します。欧文フォントを選択 すると、日本語が表示できなくなります。

3) [OK] ボタンを押してフォントを変更します。

◆表示色を変更する

表示するテキストの色を指定します。

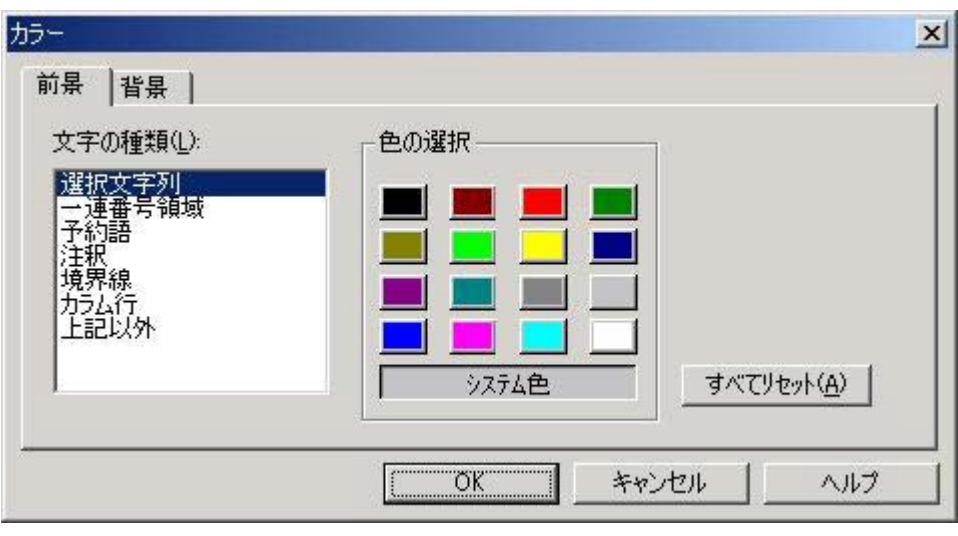

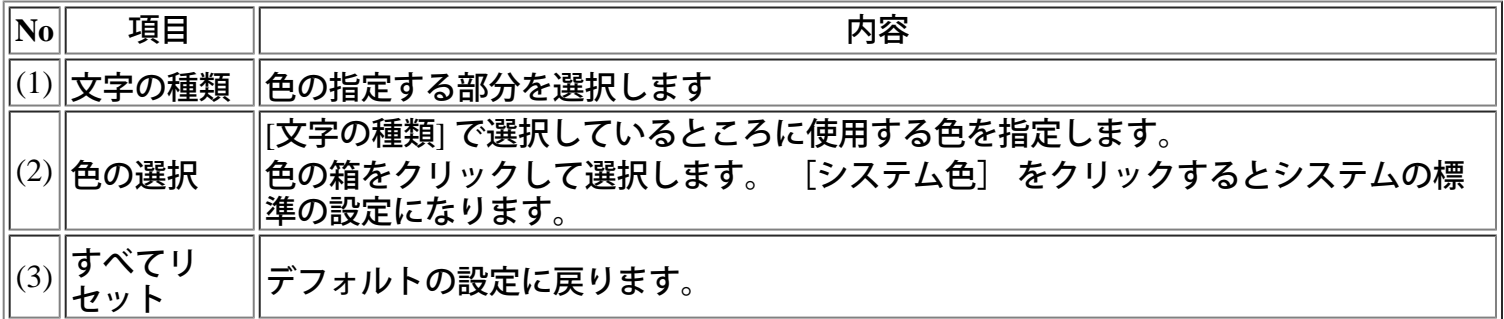

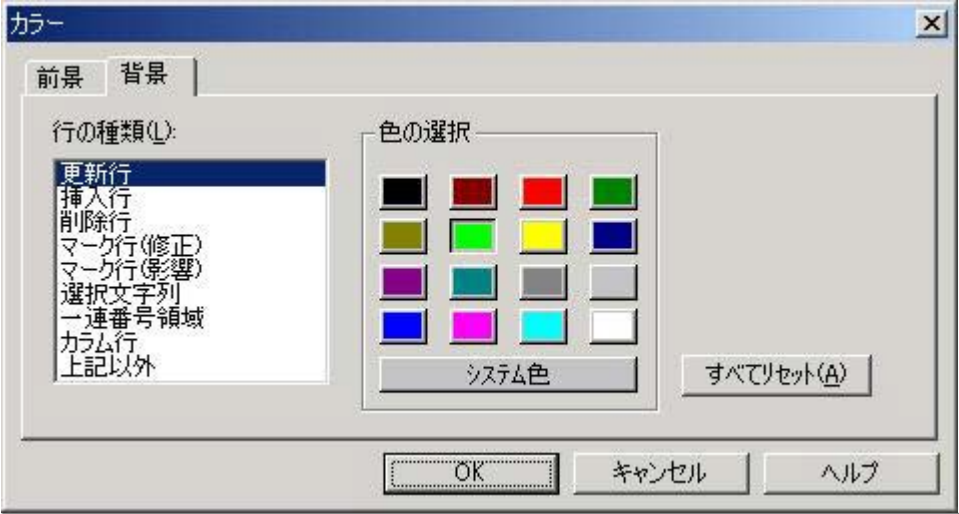

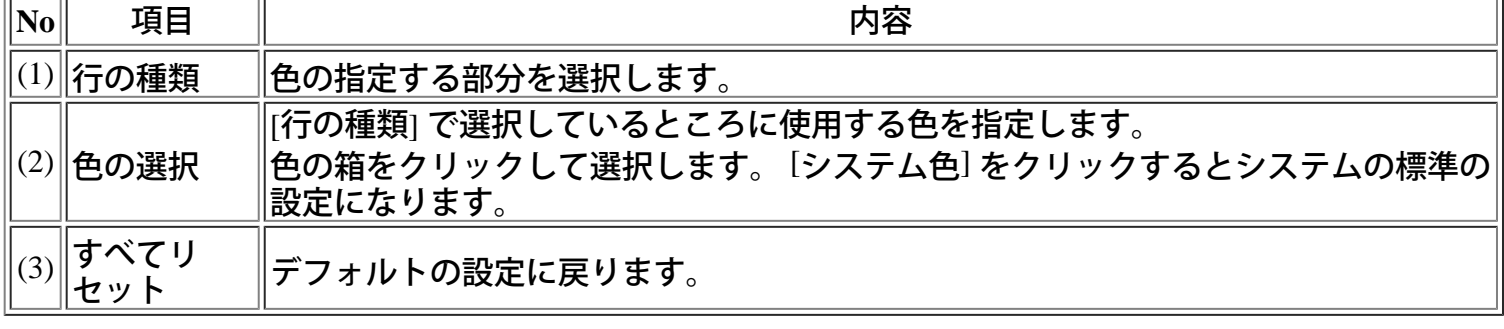

1) [ツール] メニューの [色] コマンドを選択します

- 2) [カラー] ダイアログボックスで、前景と背景の色を選択します。
- 3) [OK] ボタンを押して色を変更します。

◆ステータスバーについて

機能の簡単な説明や環境の状態を表示します。

説明メッセージ(左下):メニュー項目やツールバーボタンのアイコンについての簡単な説明を表示しま<br>す。 カーソルの位置(右下):現在のカーソルの位置を先頭からの行数、および行の先頭からの桁数で表示し ます。

#### 比較ブラウザ **-** リファレンス

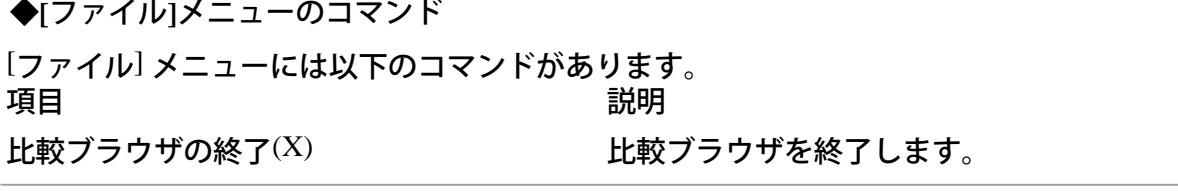

## ◆[検索] メニューのコマンド

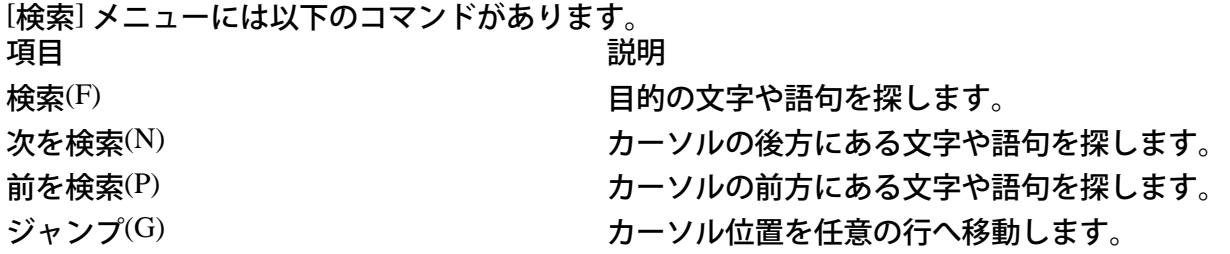

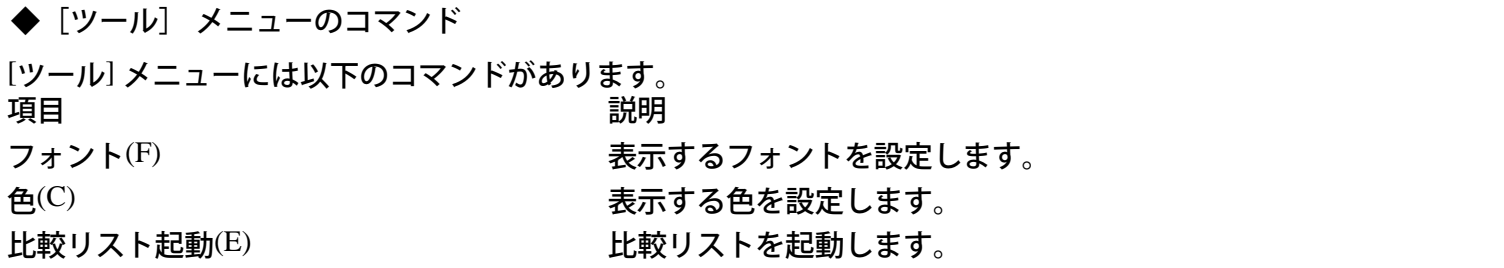

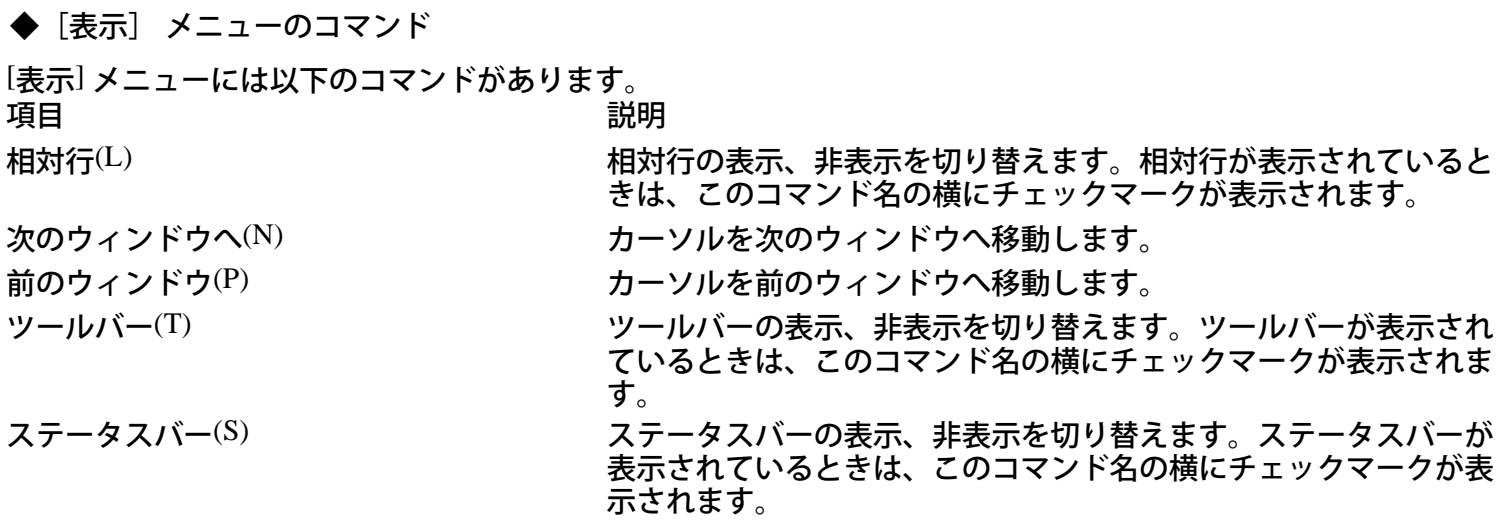

◆[ポップアップ] メニューのコマンド

比較ブラウザ上でマウスを右クリックすると表示されるポップアップメニューには、以下のコマンドがあります。 項目 しゅうしゃ しゅうしゃ おりの 説明 かいきょう かいきょう 次を検索(N) カーソルの後方にある文字や語句を探します。 前を検索(P) カーソルの前方にある文字や語句を探します。 比較リスト起動(E) アンチングのコントンの主義の人々を起動します。

## 比較ブラウザ **-** リファレンス

◆ショートカットキーの一覧

<u>キーの組合せ(ショートカットキー)やファンクションキーにより、いくつかの機能を実現することが</u> できます。

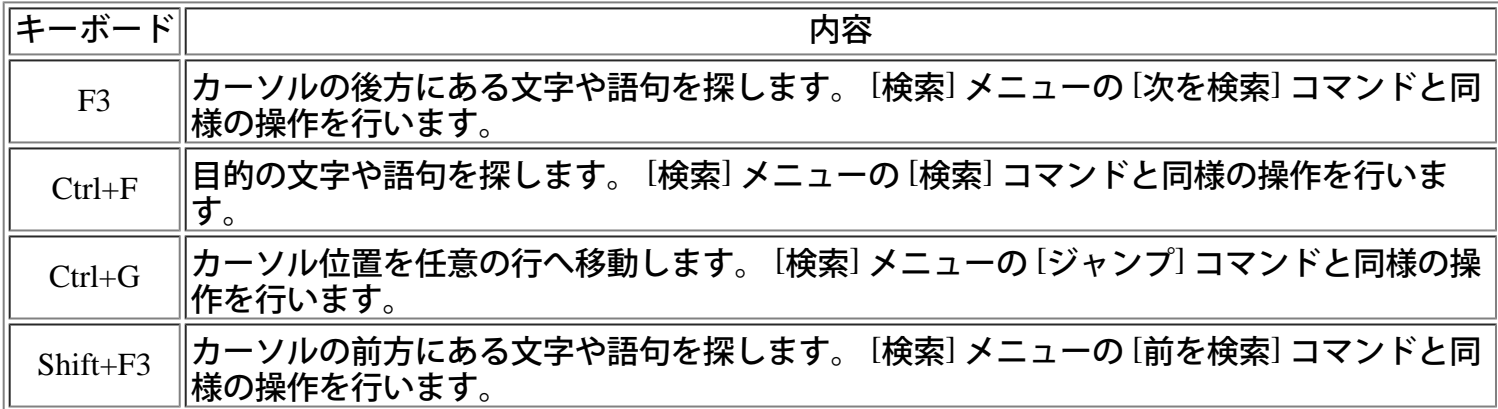

◆ツールバーからコマンドを実行する

ツールバーには以下のツールボックスがあります。

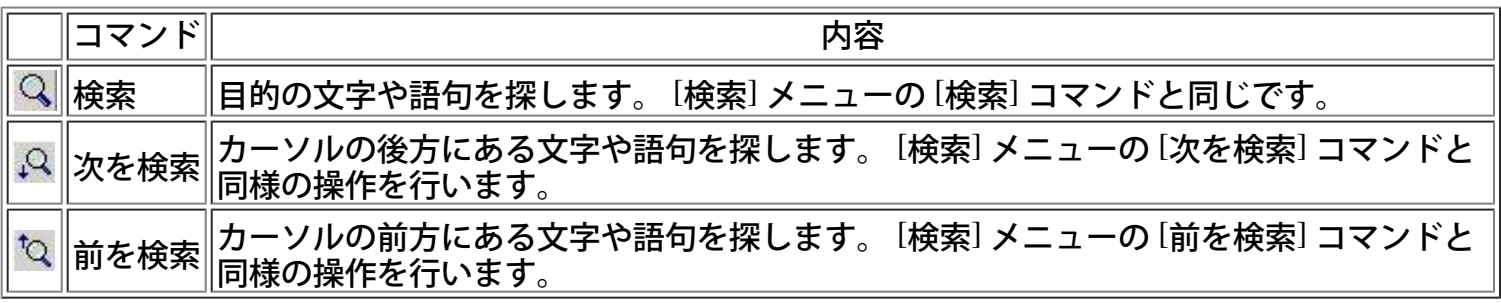

## 比較リストとは

SIMPLIA VF-FILECOMP 比較リストとは、不一致を表示または印刷するために比較ブラウザから呼び出さ れるユーティリティです。

「ファイル1」と「ファイル<sup>2</sup>」にそれぞれデータを表示します。「区分」個所に変更後の状態を表示しま<br>す。 \*「ファイル1」の「区分」には何も表示されません。

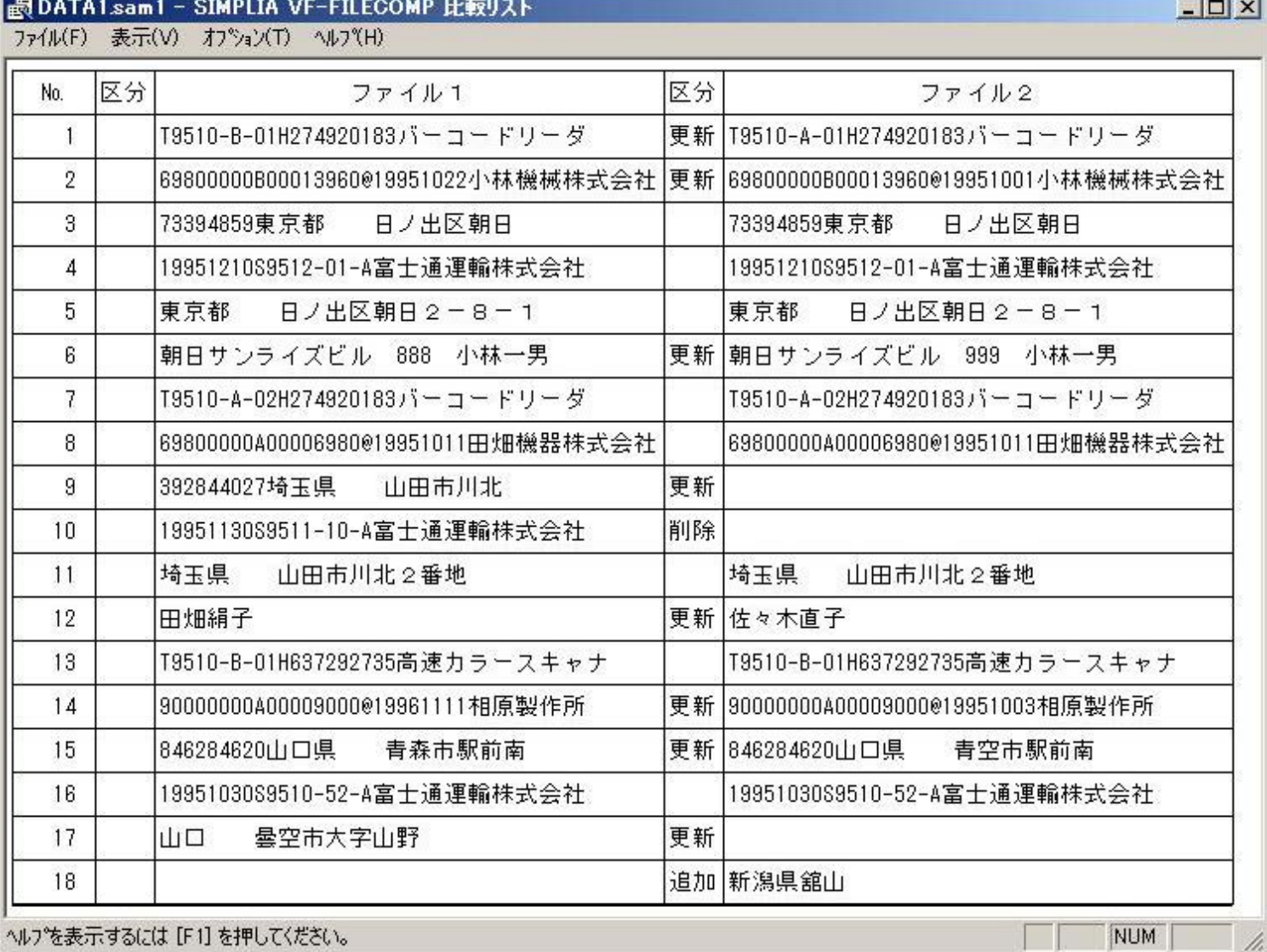

#### ■比較リスト - 印刷するには

[操作手順]

現在の表示設定のまま印刷する場合

[ファイル] メニューの [印刷] コマンドをクリックします。

#### 印刷イメージを確認してから印刷する場合

1) [ファイル] メニューの [印刷プレビュー] コマンドをクリックすると、 印刷イメージが表示されます。

2) このまま印刷してもよいならば [印刷] ボタンをクリックします。

注意

・ プリンタが接続されていない場合、 [印刷] コマンド、 [印刷プレビュー] コマンドは使用できません。

#### ■比較リスト - 印刷イメージを確認するには

[操作手順]

[ファイル] メニューの [印刷プレビュー] コマンドをクリックすると、印刷イメージが表示されます。

注意

・ プリンタが接続されていない場合、 [印刷プレビュー] コマンドは使用できません。

#### ■比較リスト - プリンタの設定をするには

[操作手順]

[ファイル] メニューの [プリンタの設定] コマンドをクリックすると、システム標準のプリンタの設定ダ イアログボックスを呼び出します。

注意

・ プリンタが接続されていない場合、 [プリンタの設定] コマンドは使用できません。

修正前後のテキストファイルの比較結果を印刷します。

◆表示色を変更する

表示するテキストの色を指定します。

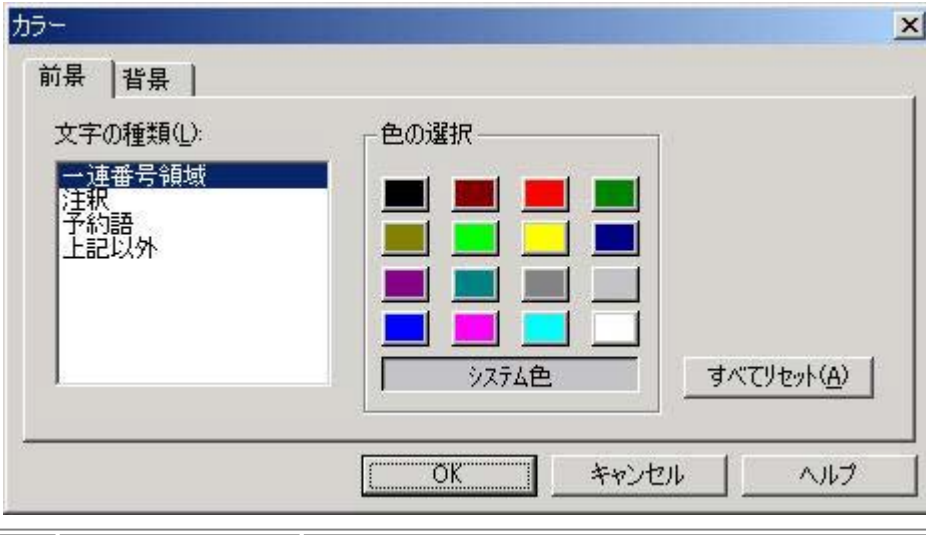

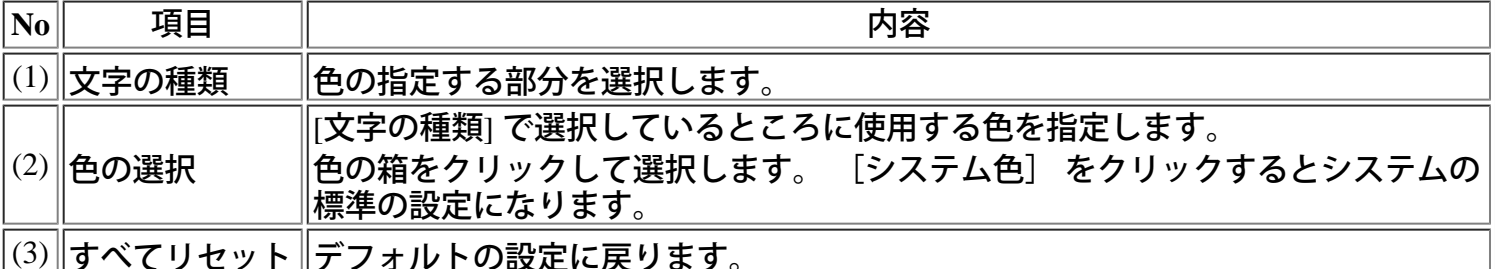

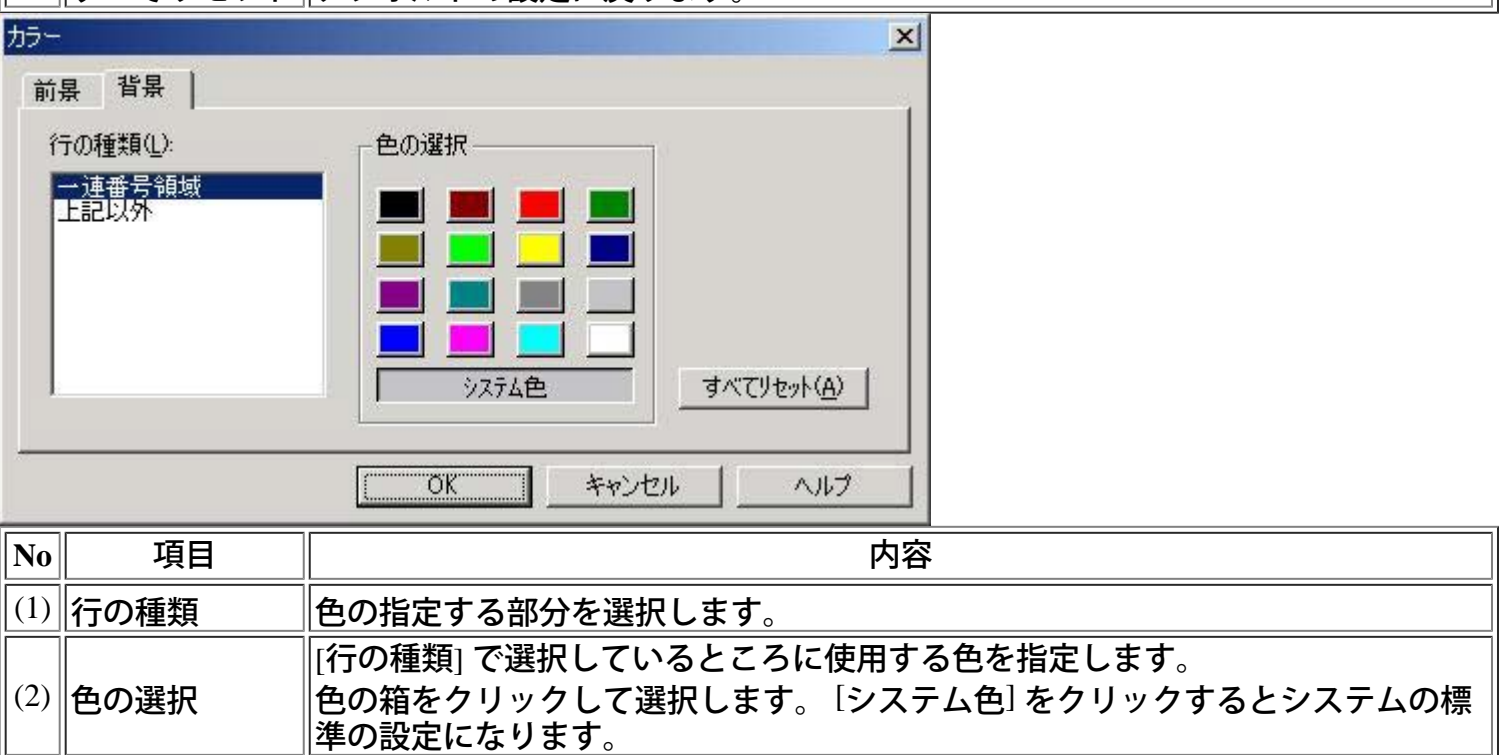

(3) すべてリセット デフォルトの設定に戻ります。

[操作手順]

- 1) [オプション] メニューの [色の設定] コマンドをクリックして、 [カラー] ダイアログボックスを表示し ます。
- 2) 編集画面の各種部分に用いる色を指定します。
- 3) [OK]

## ボタンを押して色を変更します。

## **■**比較リスト **-** 表示形式を変更する

比較リストで表示されている、「区分」、「データ」の表示幅を変更することができます。

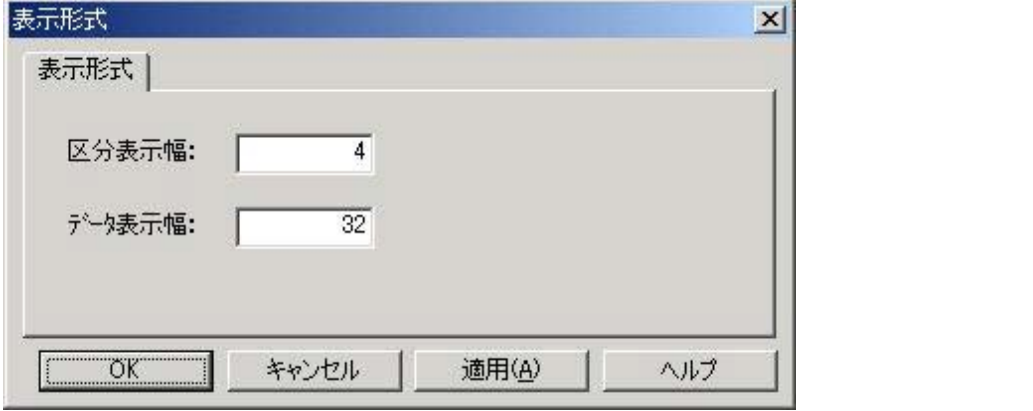

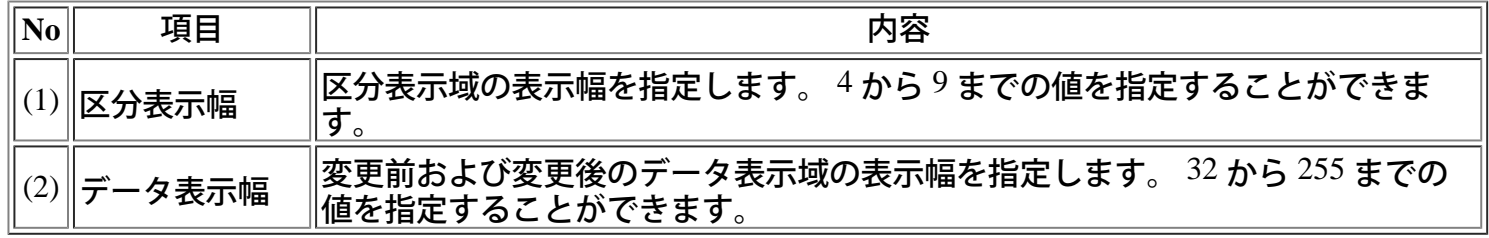

[操作手順]

1) [オプション] メニューの [表示形式の設定] コマンドをクリックして、 [表示形式] ダイアログボックス を表示します。

2) 任意の値を設定します。

### ■比較リスト - 差分のみの表示に切り替えるには

#### 全体表示されている場合は、差分のみの表示に切り替えることができます。

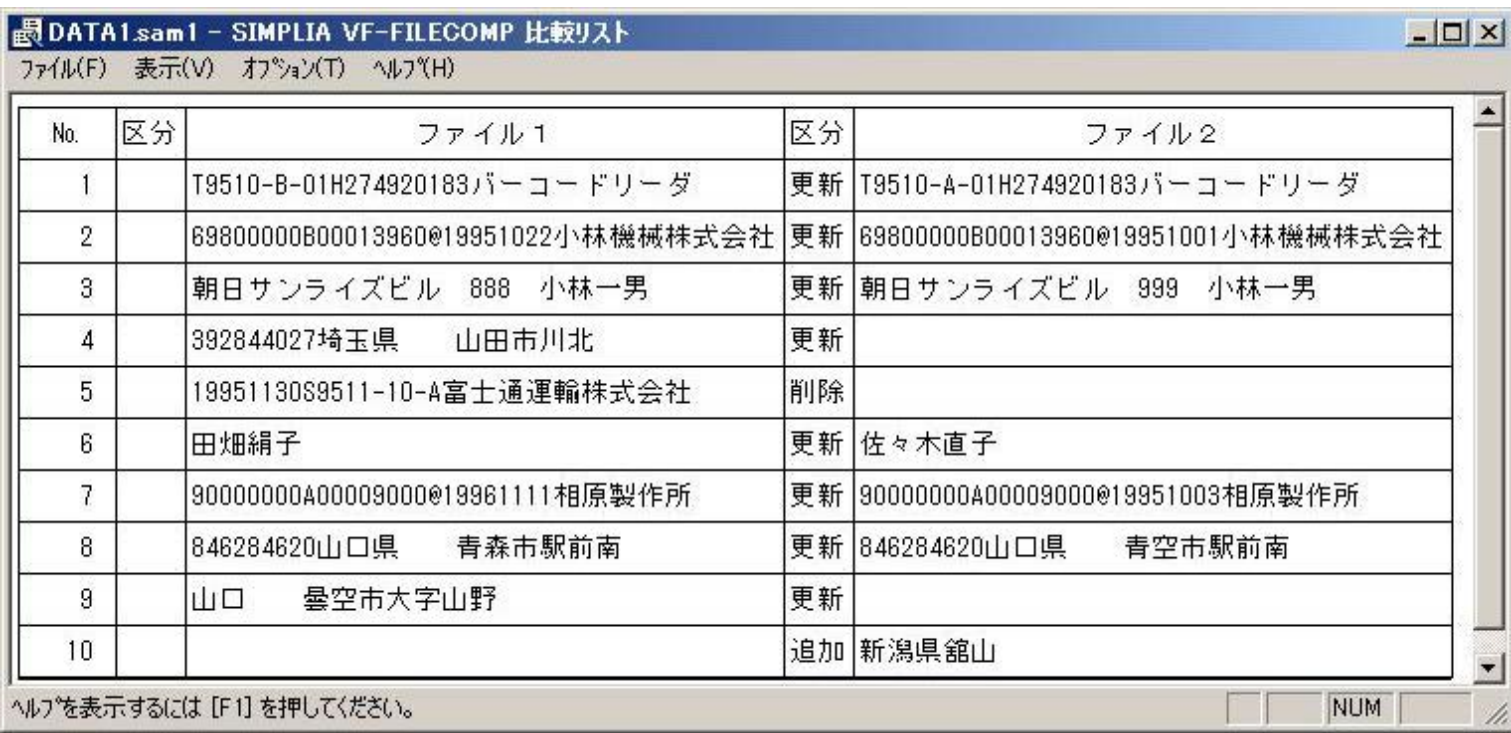

[操作手順]

1) [表示] メニューの [差分表示] コマンドをクリックします。

2) 差分のみの結果が表示されます。

## ■比較リスト - すべての行の表示に切り替えるには

差分表示されている場合は、すべての行の表示に切り替えることができます。

[操作手順]

1) [表示] メニューの [全体表示] コマンドをクリックします。

2) 結果をすべて表示します。

## ■比較リスト - 表示フォントを指定するには

◆フォントを変更する

比較リストを表示するフォントを指定します。

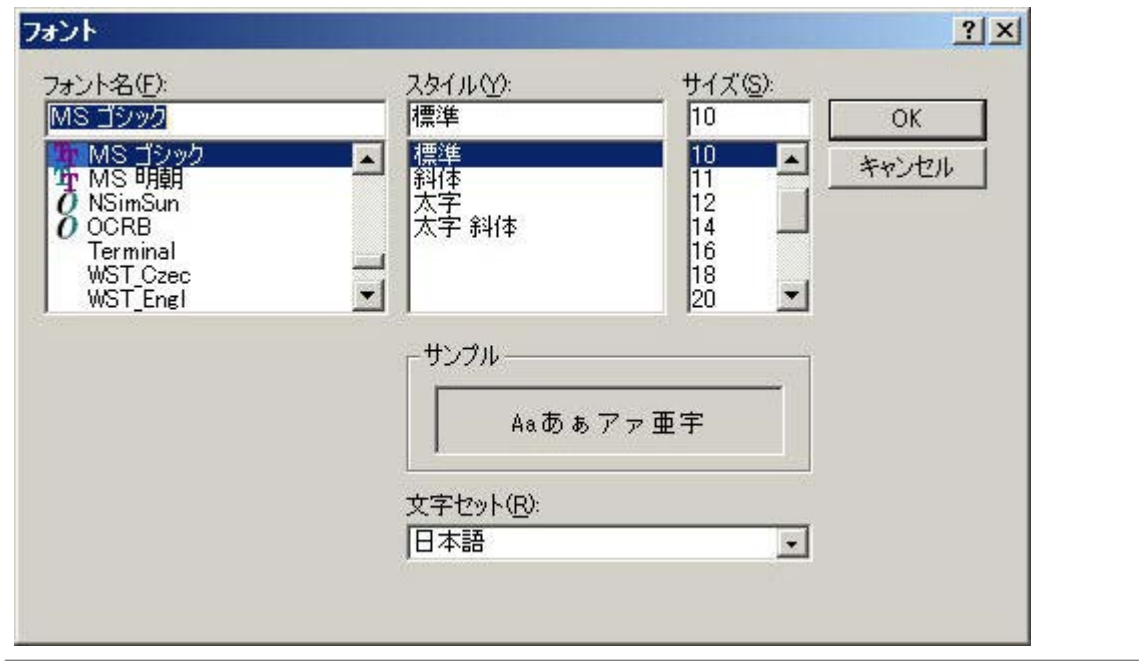

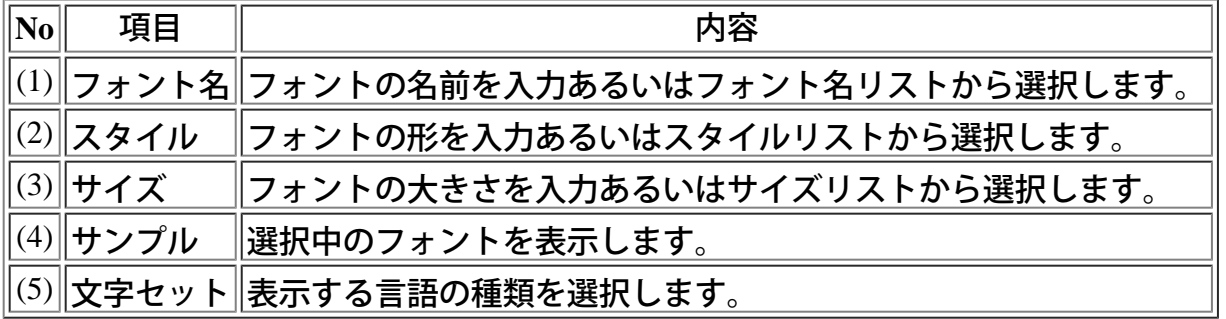

[操作手順]

- 1) [オプション] メニューの [表示フォントの設定] コマンドをクリックして、 [フォント] ダイアログボッ クスを表示します。
- 2) 表示に使用するフォント、スタイル、サイズを指定します。
- 3) [OK] ボタンを押してフォントを変更します。

### ■比較リスト - 印刷フォントを指定するには

◆フォントを変更する

比較リストを印刷するフォントを指定します。

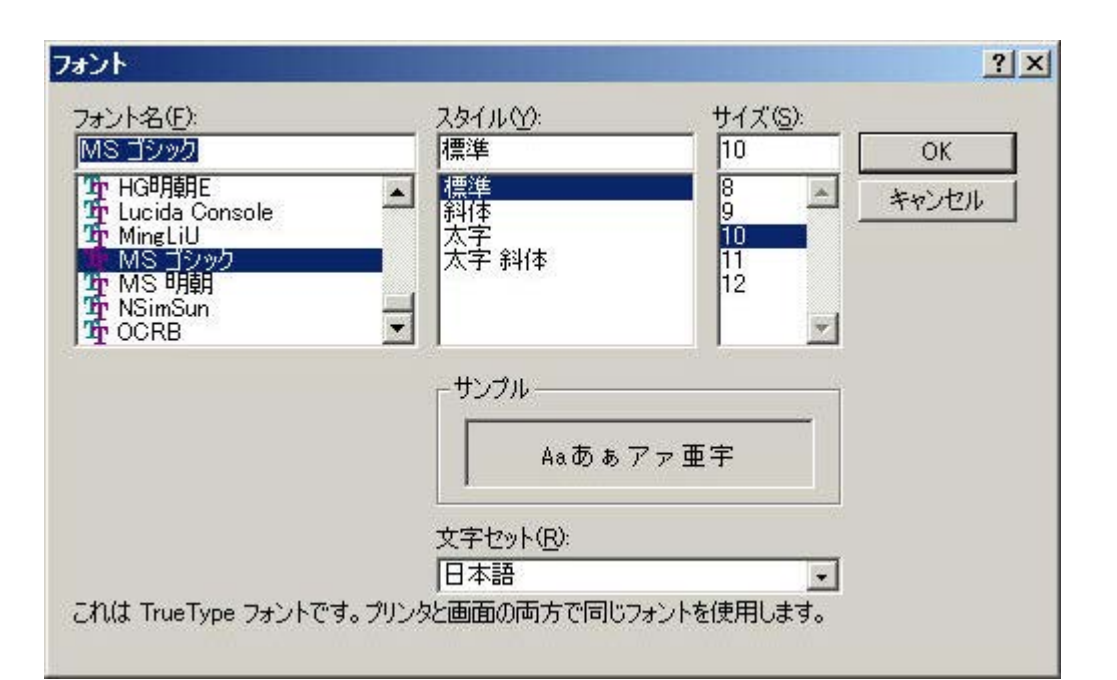

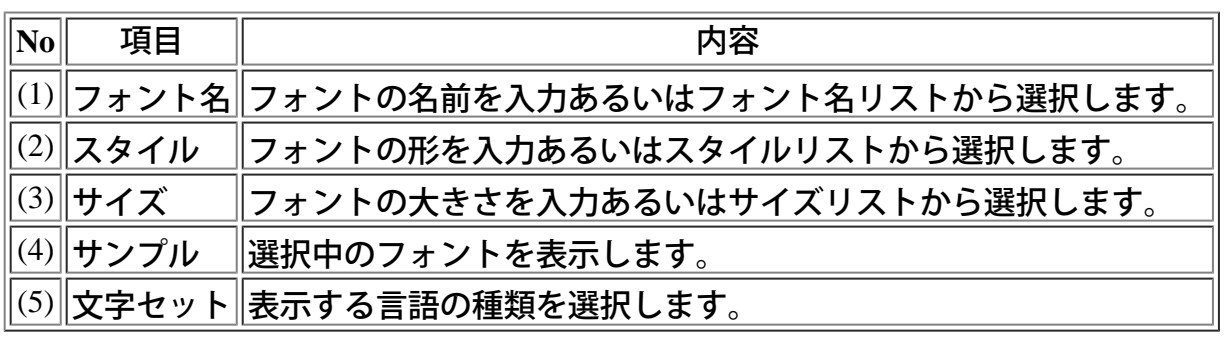

- 1) [オプション] メニューの [印刷フォントの設定] コマンドをクリックして、 [フォント] ダイアログボッ クスを表示します。
- 2) 印刷に使用するフォント、スタイル、サイズを指定します。
- 3) [OK] ボタンを押してフォントを変更します。

# 比較リスト **-** リファレンス

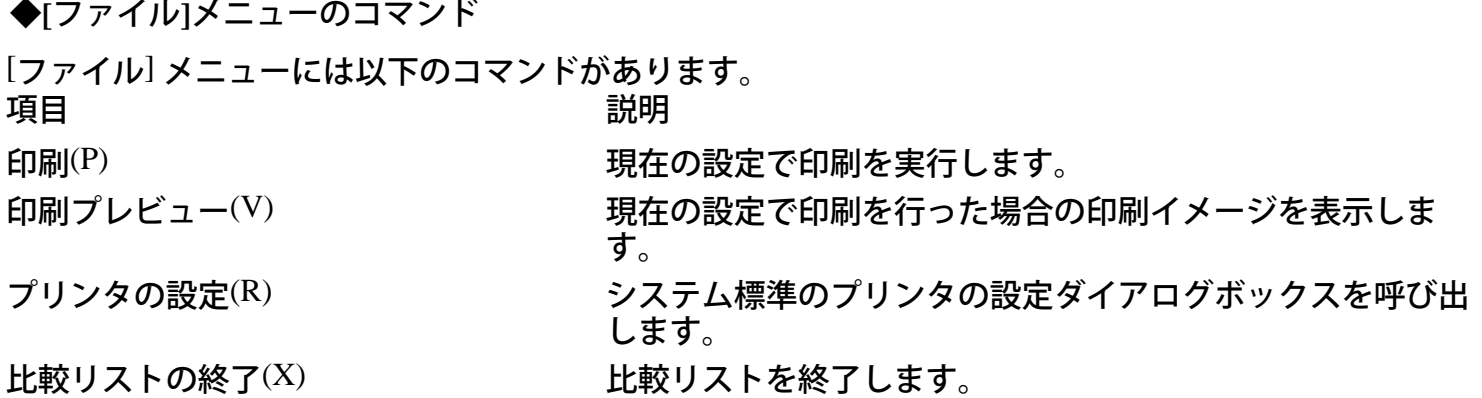

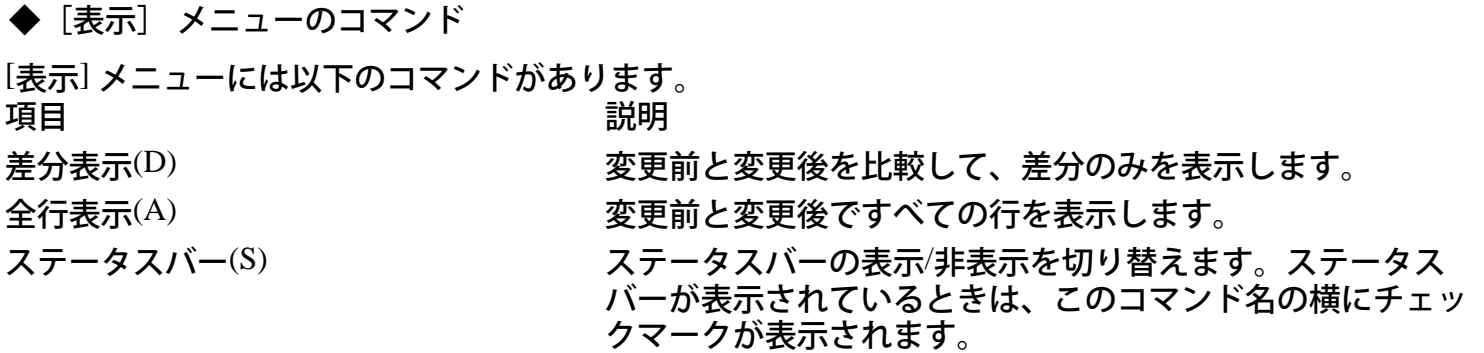

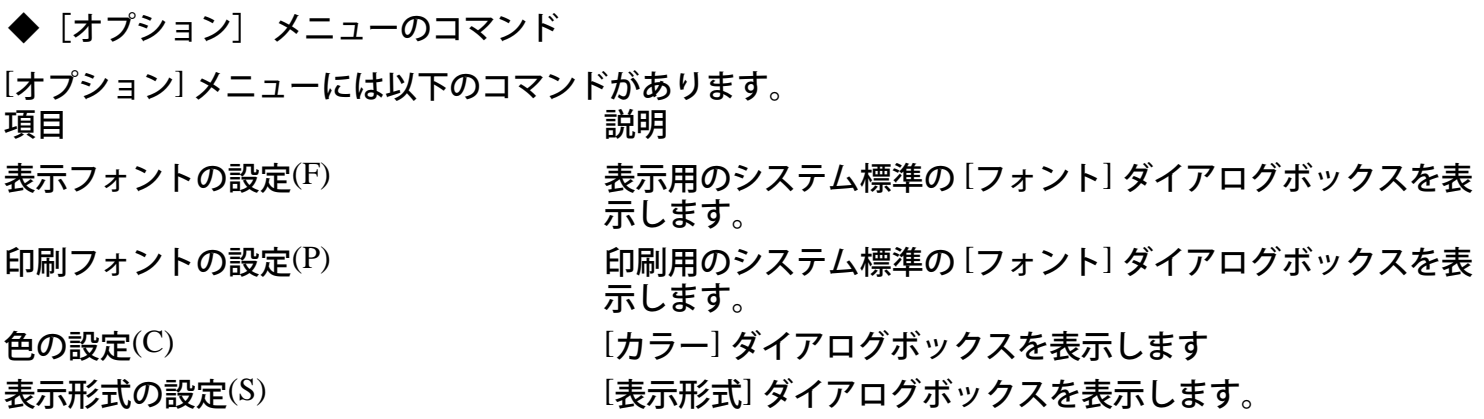